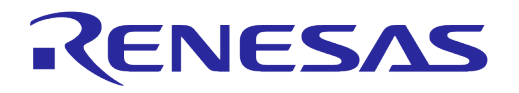

# **User Manual DA16200 DA16600 FreeRTOS Getting Started Guide**

# **UM-WI-056**

# **Abstract**

*The DA16200/DA16600 is a highly integrated ultra-low power Wi-Fi system on chip (SoC) that allows users to develop a complete Wi-Fi solution on a single chip. This document is a DA16200/DA16600 getting started guide intended to help new or existing developers quickly get started using the EVK and SDK to develop Wi-Fi applications with the DA16200/DA16600 chipset.*

# **UM-WI-056**

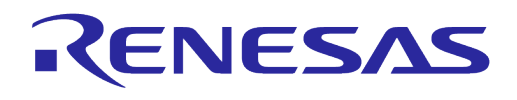

# DA16200 DA16600 FreeRTOS Getting Started Guide

# **Contents**

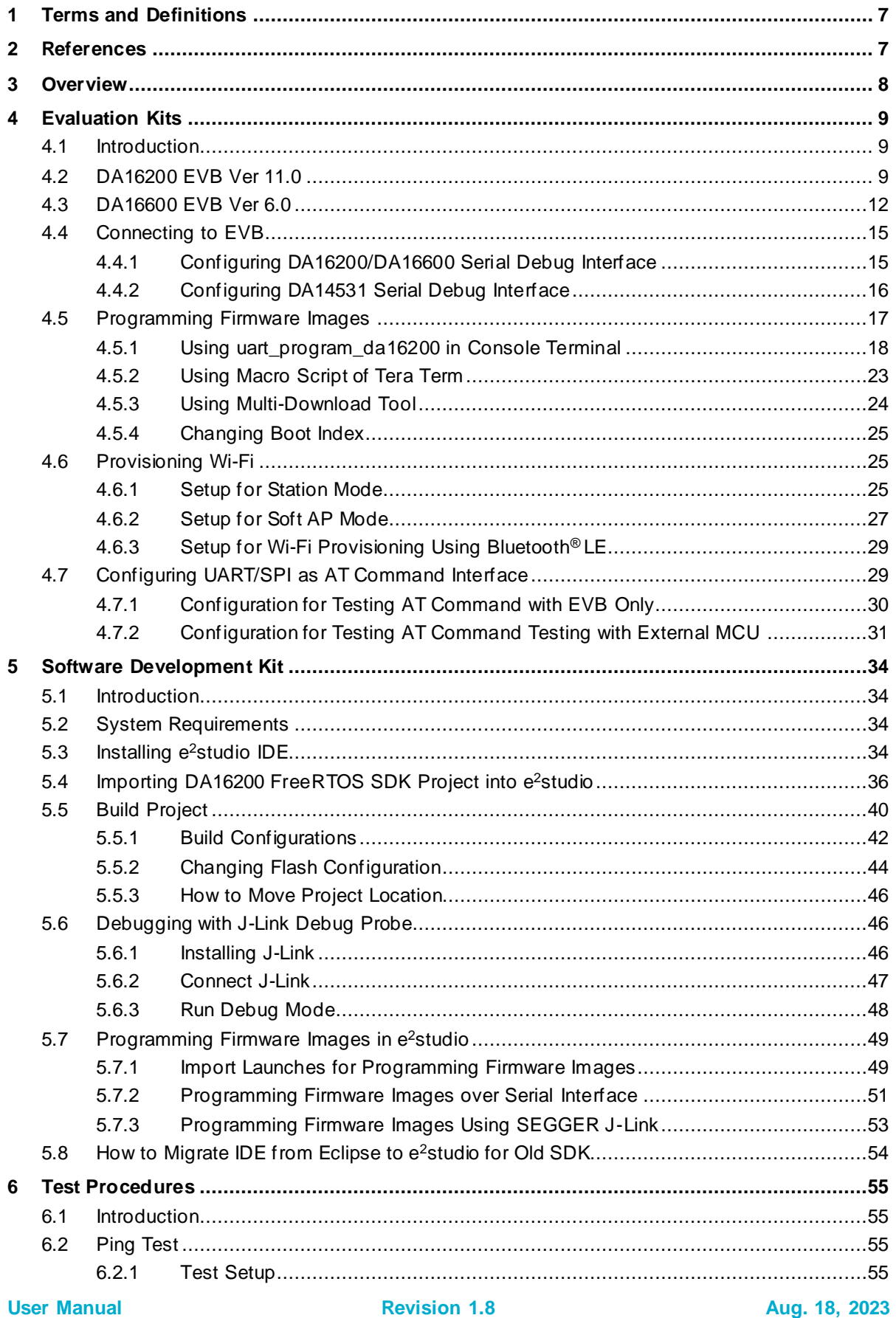

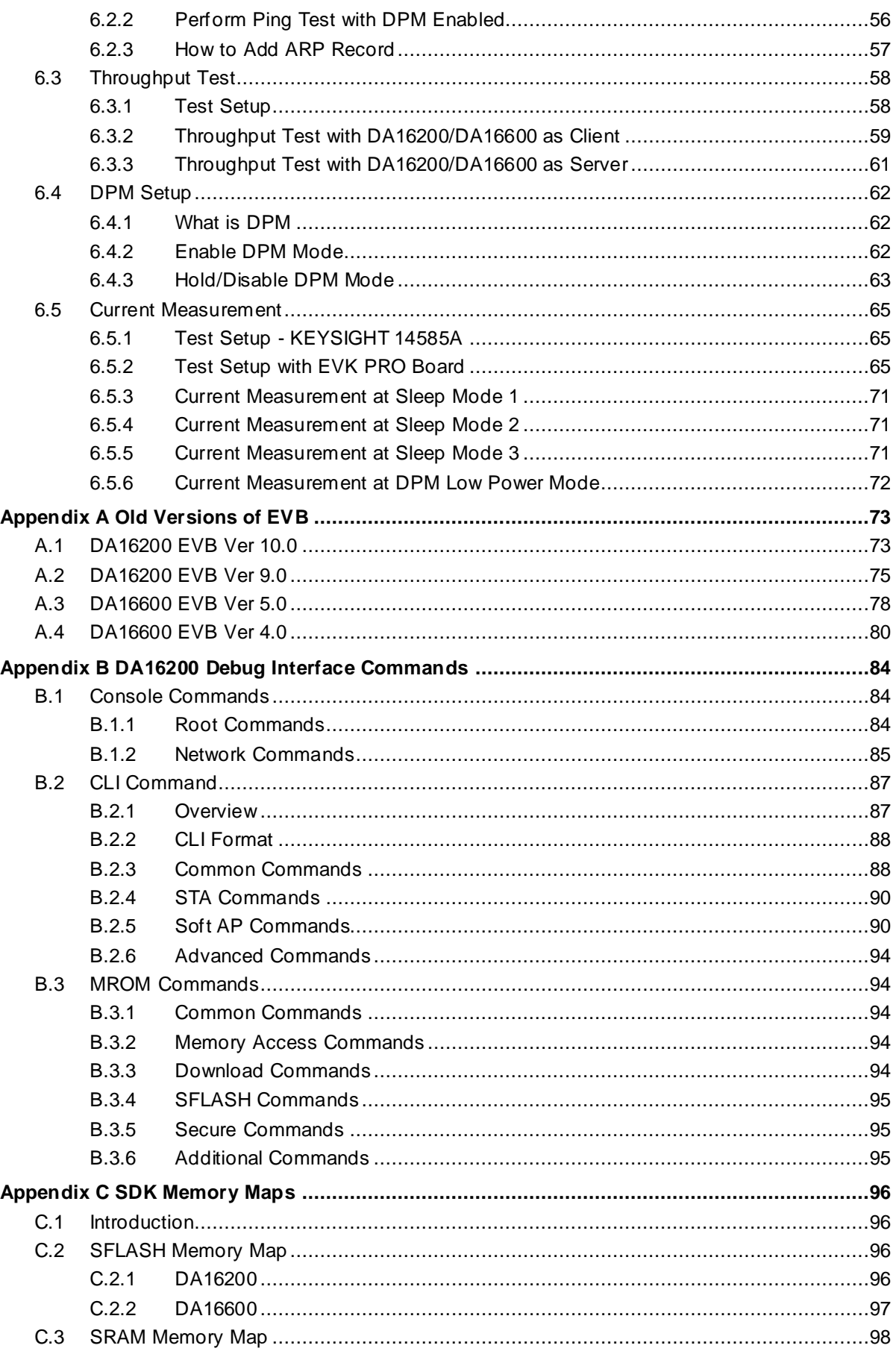

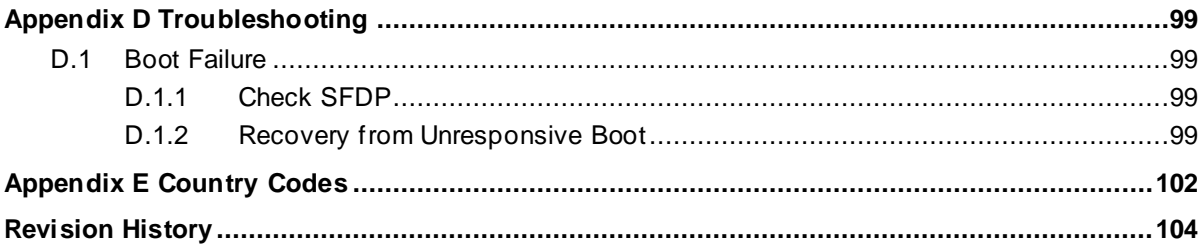

# **Figures**

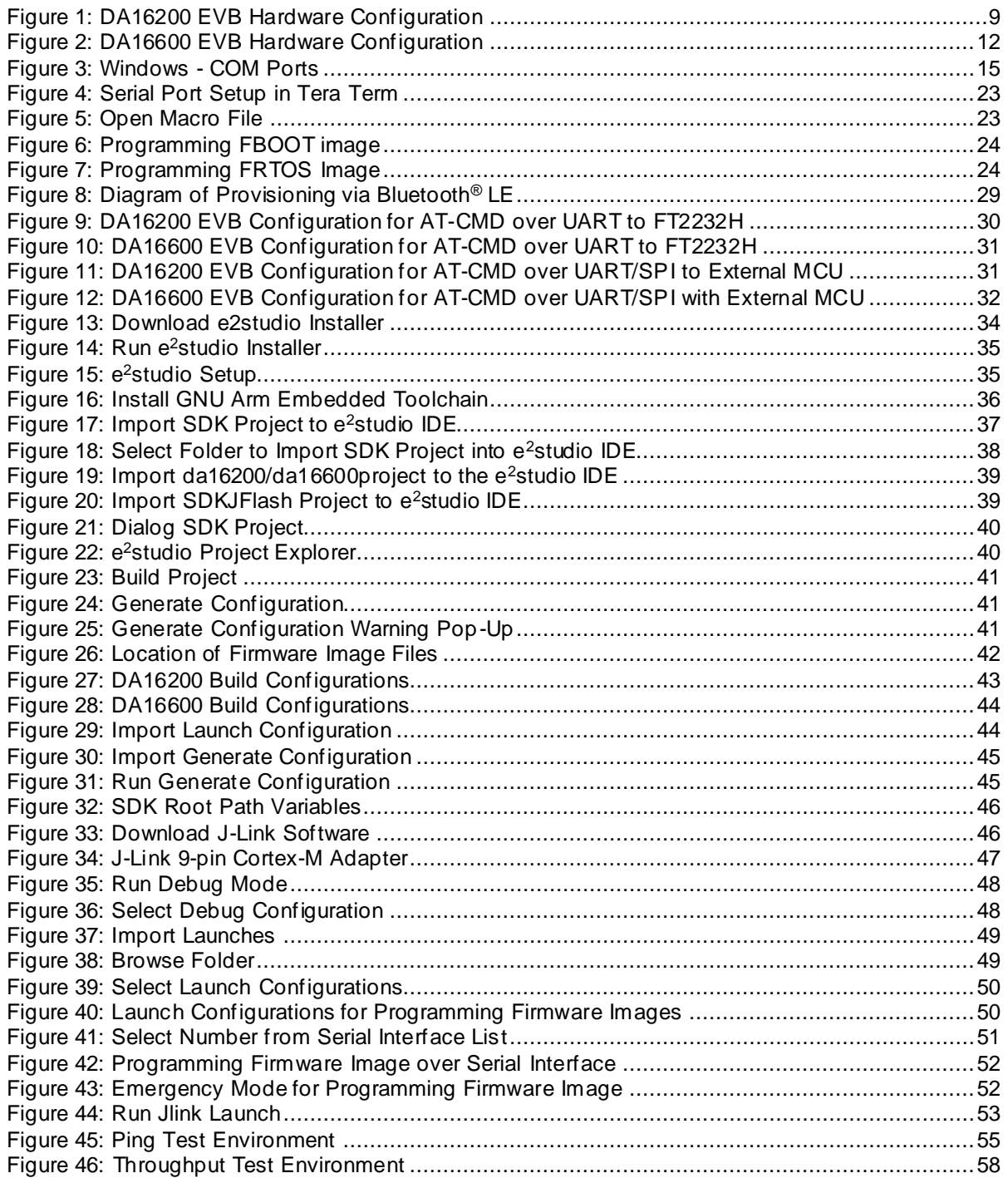

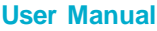

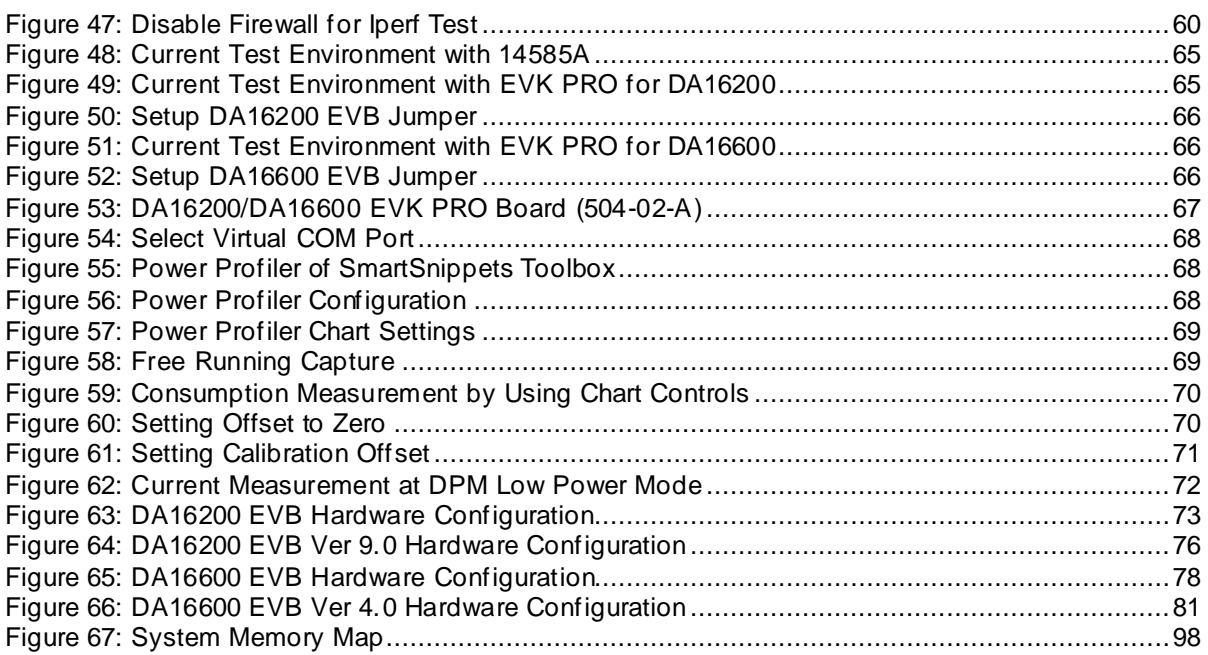

# **Tables**

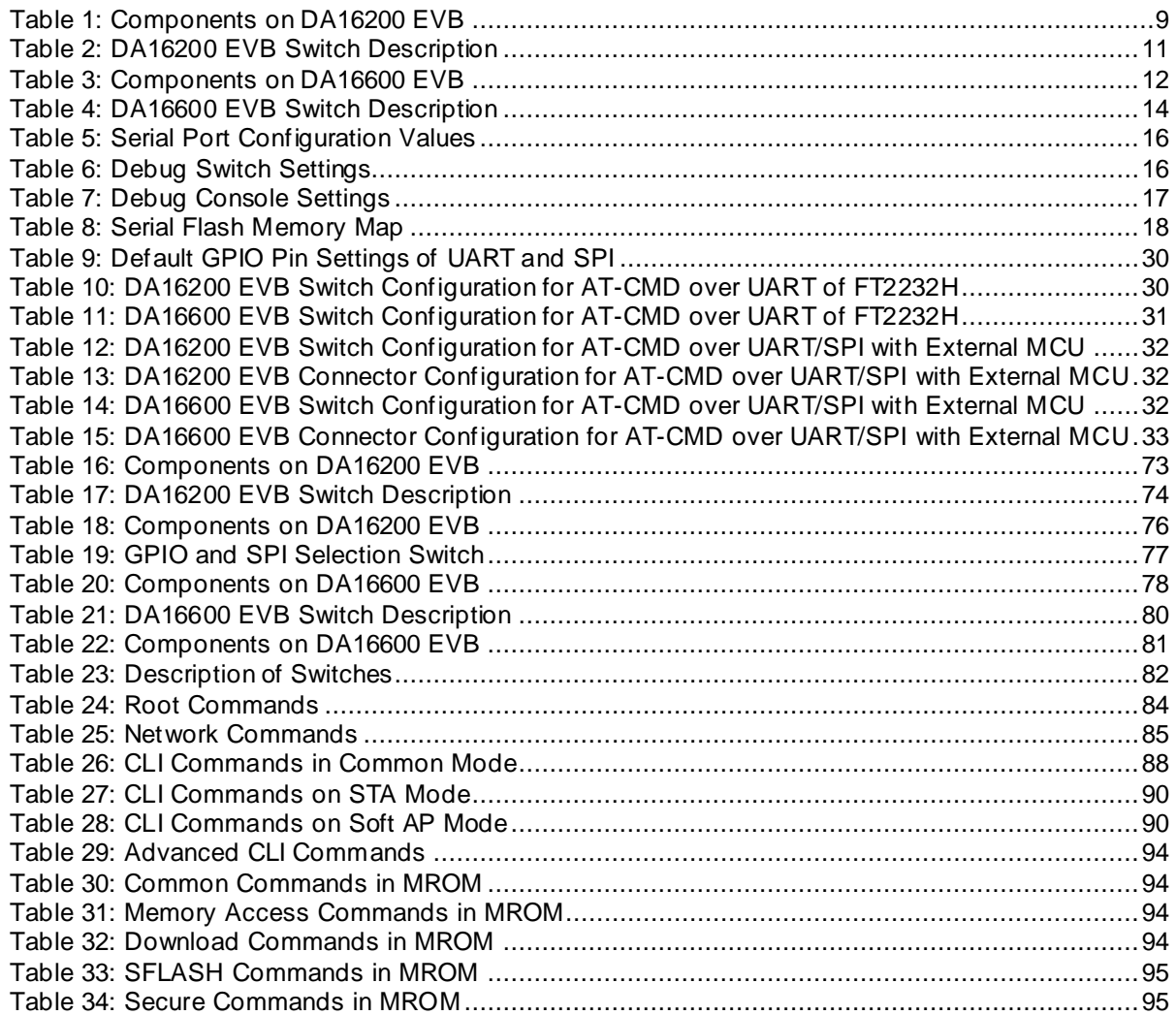

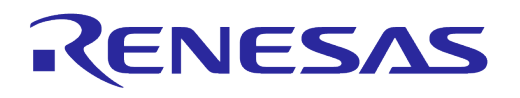

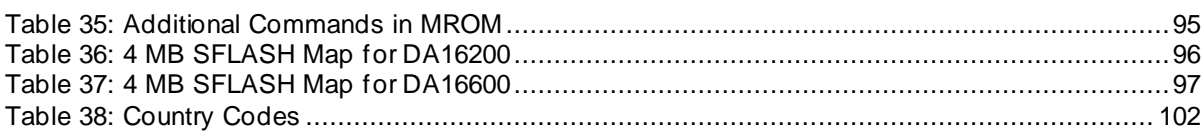

# <span id="page-6-0"></span>**1 Terms and Definitions**

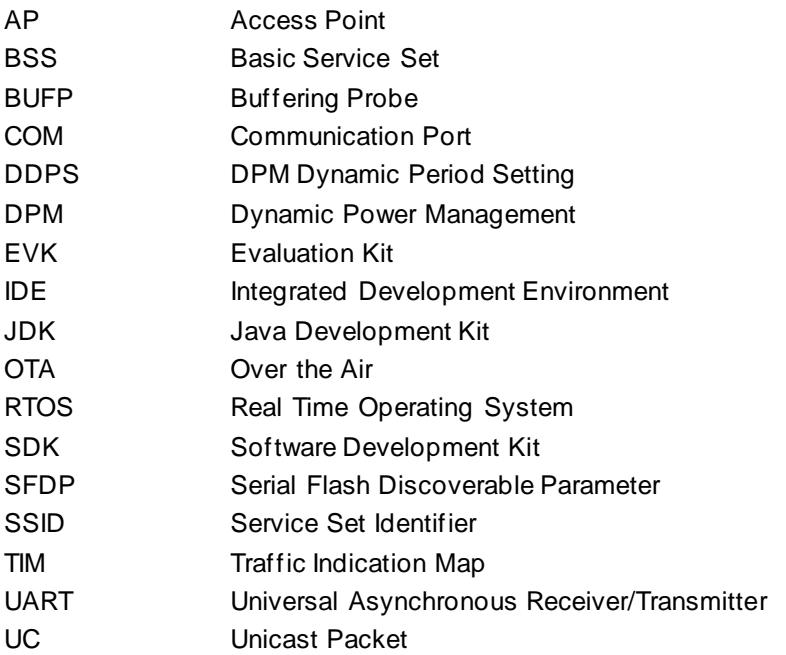

#### <span id="page-6-1"></span>**2 References**

- [1] DA16200, Datasheet, Renesas Electronics
- <span id="page-6-4"></span>[2] UM-WI-046, DA16200 DA16600, FreeRTOS SDK Programmer Guide, User Manual, Renesas **Electronics**
- [3] UM-B-114, DA14531, Devkit Pro Hardware, User Manual, Renesas Electronics
- [4] UM-WI-012, DA16200, SPI SFlash Downloader, User Manual, Renesas Electronics
- <span id="page-6-2"></span>[5] UM-WI-003, DA16200 DA16600, Host Interface and AT-Command, User Manual, Renesas **Electronics**
- <span id="page-6-3"></span>[6] UM-WI-038, DA16200 DA16600, Getting Started with AWS-IoT Using AT-Command, User Manual, Renesas Electronics
- <span id="page-6-7"></span>[7] UM-WI-039, DA16200 DA16600, Multi Downloader, Renesas Electronics
- <span id="page-6-8"></span>[8] UM-WI-042, DA16200 DA16600, Provisioning Mobile App, User Manual, Renesas Electronics
- <span id="page-6-5"></span>[9] DA16200 DEVKT Electric Schematic, Renesas Electronics
- <span id="page-6-6"></span>[10] DA16600 DEVKT Electric Schematic, Renesas Electronics

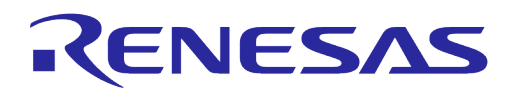

# <span id="page-7-0"></span>**3 Overview**

The DA16200/DA16600 is a highly integrated ultra-low power Wi-Fi system on chip (SoC) that allows users to develop Wi-Fi solutions using a single chip.

Evaluation Kits and SDKs are provided to simplify the process of starting a project with the DA16200 or the DA16600.

This document provides step by step guides to start using the Evaluation Kit (EVK) and SDK by providing details on:

- The DA16200 and DA16600 EVK hardware (see Sectio[n 4\)](#page-8-0)
- How to connect to the Evaluation board (EVB) (see Sectio[n 4.4\)](#page-14-0)
- How to program firmware images to the DA16200/DA16600 (see Sectio[n 4.5\)](#page-16-0)
- How to provision and test the Wi-Fi connection (see Sectio[n 4.6\)](#page-24-1)
- How to install the development tools, build an application, program firmware images in e<sup>2</sup>studio (see Sectio[n 5\)](#page-33-0)
- How to debug an application (see Sectio[n 5.6\)](#page-45-1)
- How to perform various test procedures to demonstrate the capabilities of the DA16200/DA16600 (see Sectio[n 6\)](#page-54-0)

Once completing these steps, the EVK and development environment are ready for developing a complete Wi-Fi solution.

If the Wi-Fi solution being developed is based on a host MCU that uses the DA16200/DA16600 only as a Wi-Fi communication interface through AT Commands, then a prebuilt firmware image can be used to develop that solution. For details on how to use AT Commands see the following documents:

- UM-WI-003 DA16200 DA16600 Host Interface and AT Command User Manual Ref. [\[5\]](#page-6-2)
- UM-WI-038 DA16200 DA16600 Getting Started with AT Command for AWS-IoT Ref. [\[6\]](#page-6-3)

If the Wi-Fi solution being developed requires special functions or it is a standalone solution using only the DA16200/DA16600, then the SDK can be used to develop a new firmware image for that solution. For more details on how to use the SDK to develop an application, see the following documents:

UM-WI-046 DA16200 DA16600 FreeRTOS SDK Programmer Guide Ref. [\[2\]](#page-6-4)

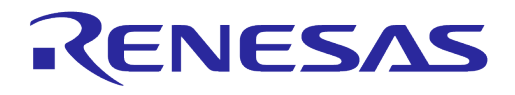

# <span id="page-8-0"></span>**4 Evaluation Kits**

#### <span id="page-8-1"></span>**4.1 Introduction**

The DA16200 and DA16600 EVKs are designed to allow a customer to test and develop Wi-Fi applications very quickly.

The EVK contains:

- Evaluation Board: The specific board with either DA16200MOD or DA16600MOD installed
- USB cable

#### <span id="page-8-2"></span>**4.2 DA16200 EVB Ver 11.0**

[Figure 1](#page-8-3) shows the hardware configuration of the DA16200 EVB.

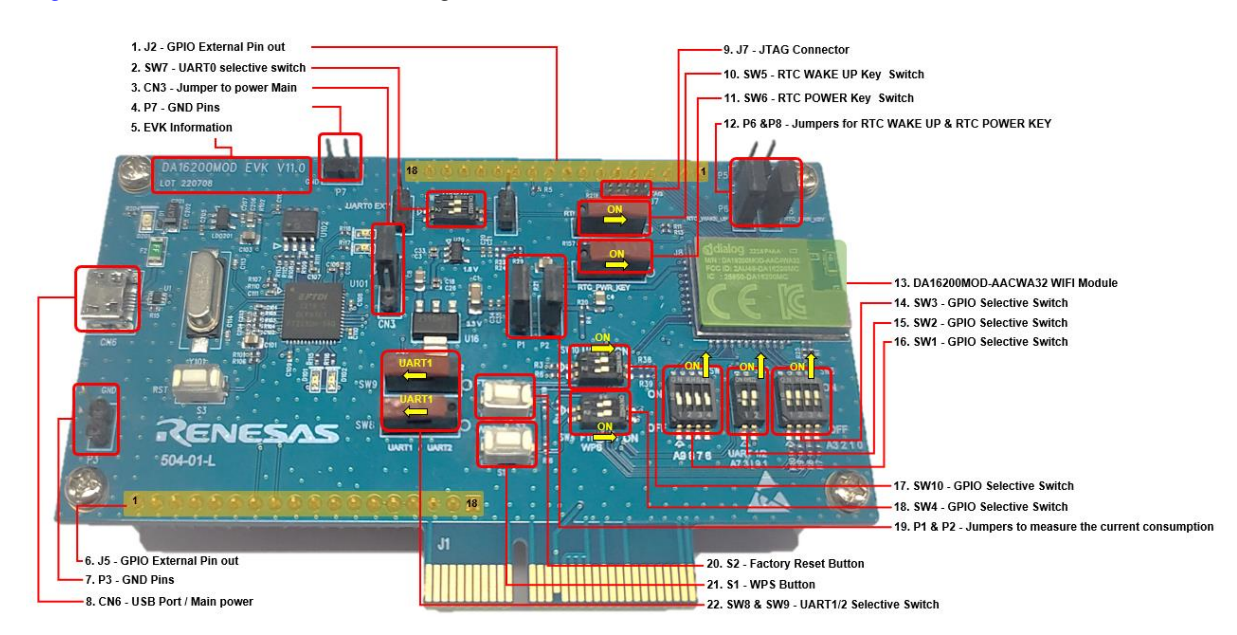

**Figure 1: DA16200 EVB Hardware Configuration**

<span id="page-8-3"></span>DA16200 EVB Ver 11.0 has the following components:

<span id="page-8-4"></span>**Table 1: Components on DA16200 EVB**

| <b>No</b>      | <b>Name</b>                        | <b>Description</b>                                                                                                    |  |  |
|----------------|------------------------------------|----------------------------------------------------------------------------------------------------|--|--|
| 1              | J2 - GPIO External pin-out         | [1] RTC PWR KEY CON<br>TC WAKE UP<br><b>RTC SENSOR</b><br><b>JTAG TMS</b><br>$[1]$<br>JTAG_TCLK<br>GPIOC_8<br>GPIOC 7<br>[1]<br>GPIOC <sub>6</sub><br>$[1]$<br>RTC_WAKE_UP2<br>$[1]$<br>F_CS<br>$\frac{1}{10}$<br>F <sub>SI</sub><br>14<br>F.WP<br>F SO<br>$\frac{1}{10}$<br>F_HOLD<br>F_CLK<br>CON018P2.54 S |  |  |
| $\mathcal{P}$  | <b>SW7- UART0 selection switch</b> | UARTO selection switch, default ON, see Table 2.                                                                                                    |  |  |
| 3              | CN3-Jumper to POWER                | 5V Power Selection from USB or External                                                                                                    |  |  |
| $\overline{4}$ | <b>P7-GND Pins</b>                 | <b>GND for Test</b>                                                                                                    |  |  |
| 5              | <b>Board Information</b>           | Board version and manufacturing date                                                                                                    |  |  |

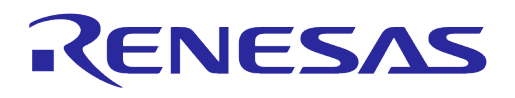

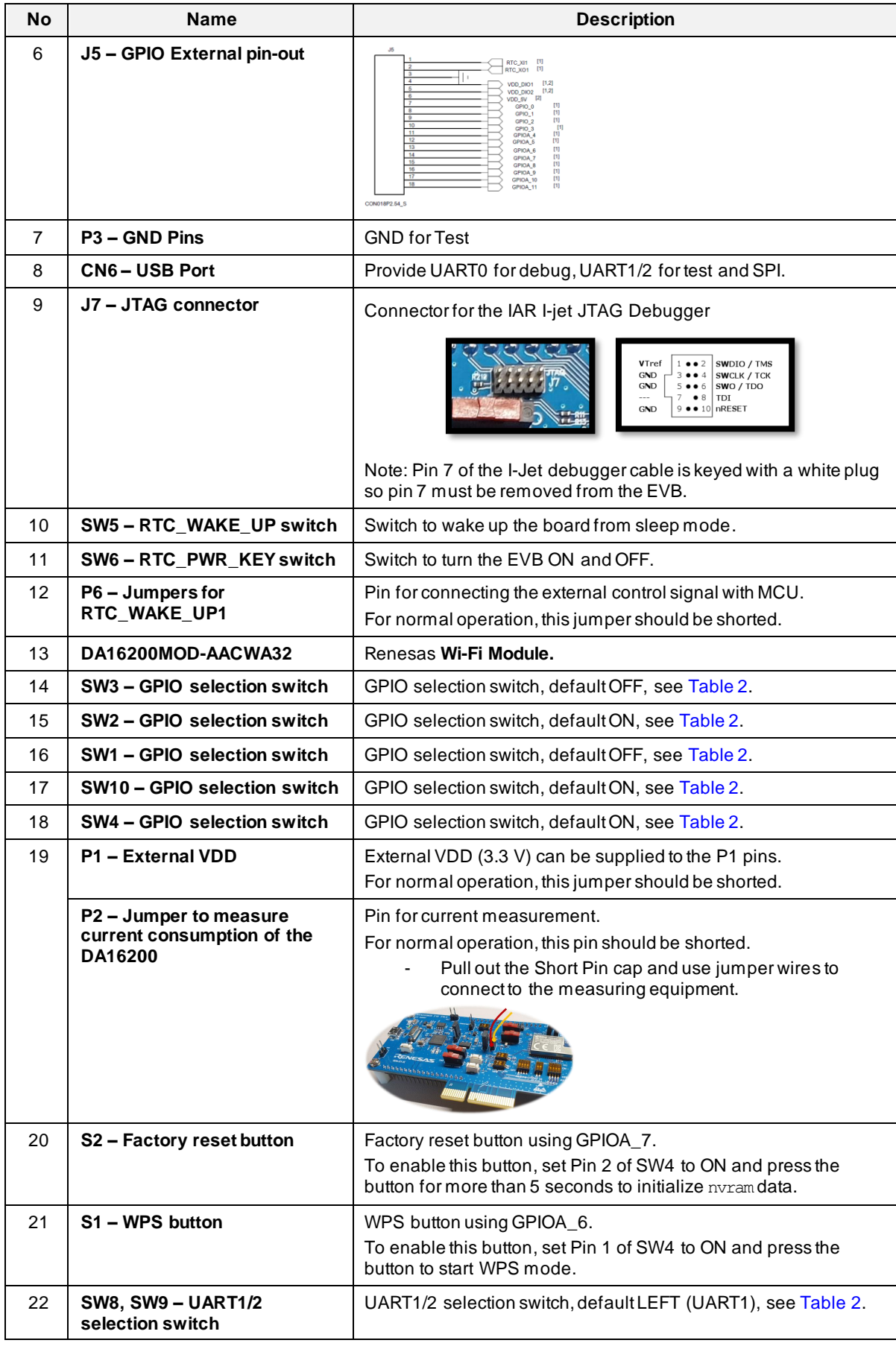

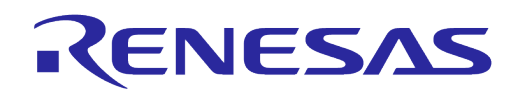

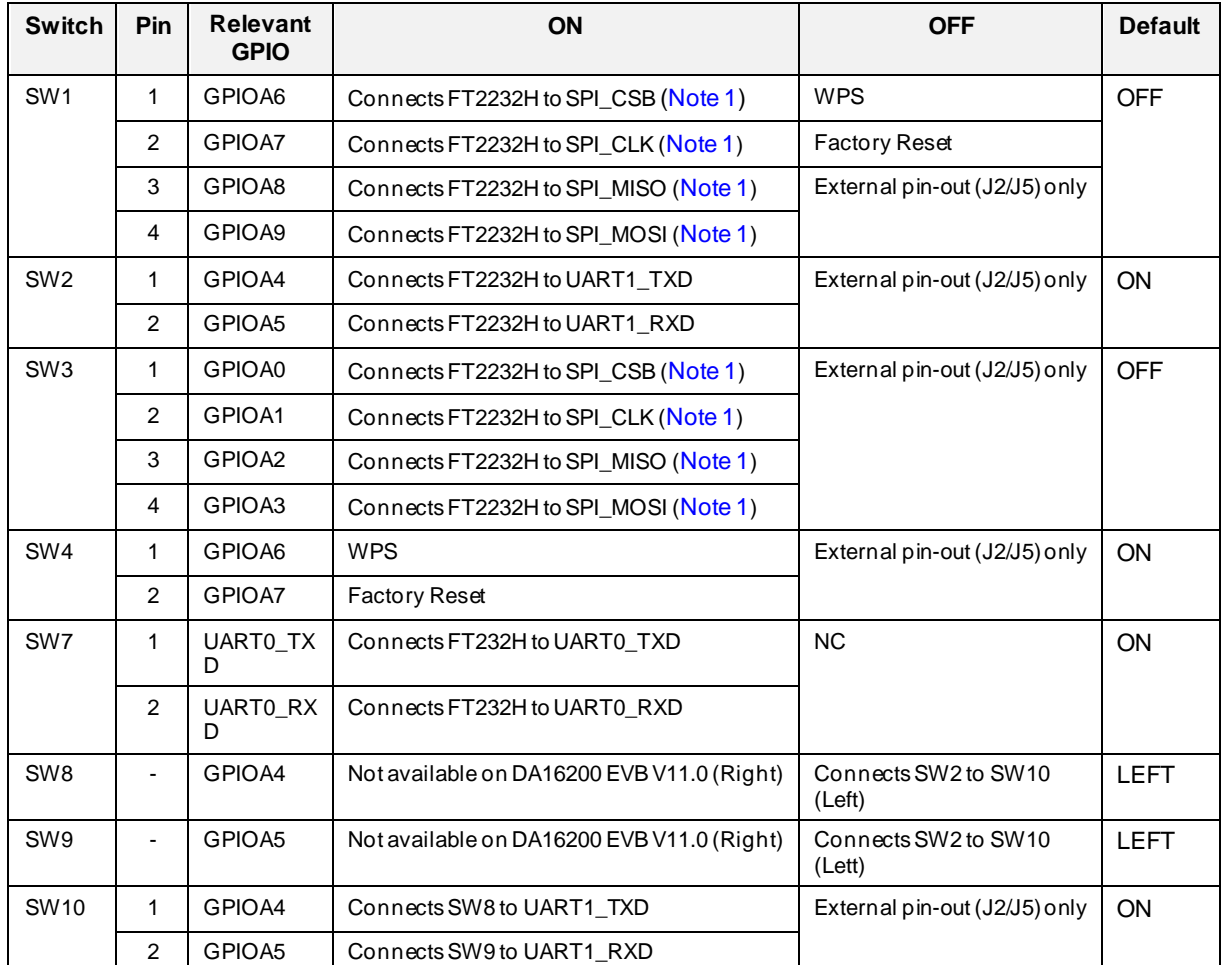

#### <span id="page-10-0"></span>**Table 2: DA16200 EVB Switch Description**

<span id="page-10-1"></span>**Note 1** By default, the SPI interface is configured to support firmware download through the FT2232H. See sectio[n 4.7](#page-28-1) for details on how to configure the EVB to support AT Command processing from an MCU directly connected to the SPI interface.

The current consumption can be measured at P2 jumper with current measuring equipment. See Section [6.5](#page-64-0) for details on the test setup. When DA16200 EVK Pro is used for measuring current consumption, the P1 jumper must be removed. For more information on DA16200 EVK Pro, see [6.5.2.](#page-64-2)

For more details on the DA16200 EVB, see the schematic Ref. [\[9\].](#page-6-5)

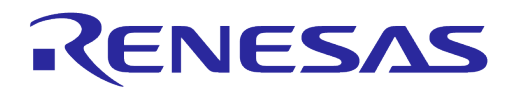

### <span id="page-11-0"></span>**4.3 DA16600 EVB Ver 6.0**

[Figure 2](#page-11-1) shows the hardware configuration of the DA16600 EVB.

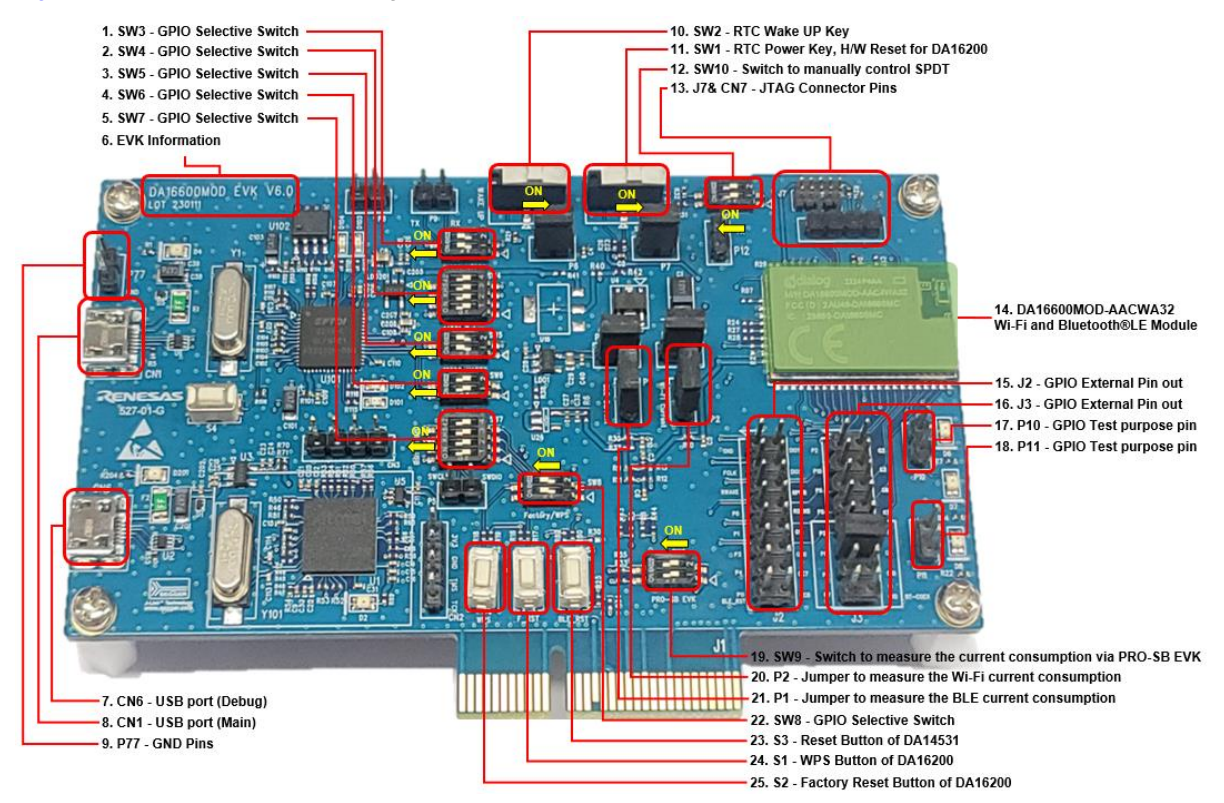

**Figure 2: DA16600 EVB Hardware Configuration**

<span id="page-11-1"></span>DA16600 EVB has the following components:

<span id="page-11-2"></span>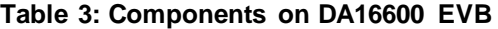

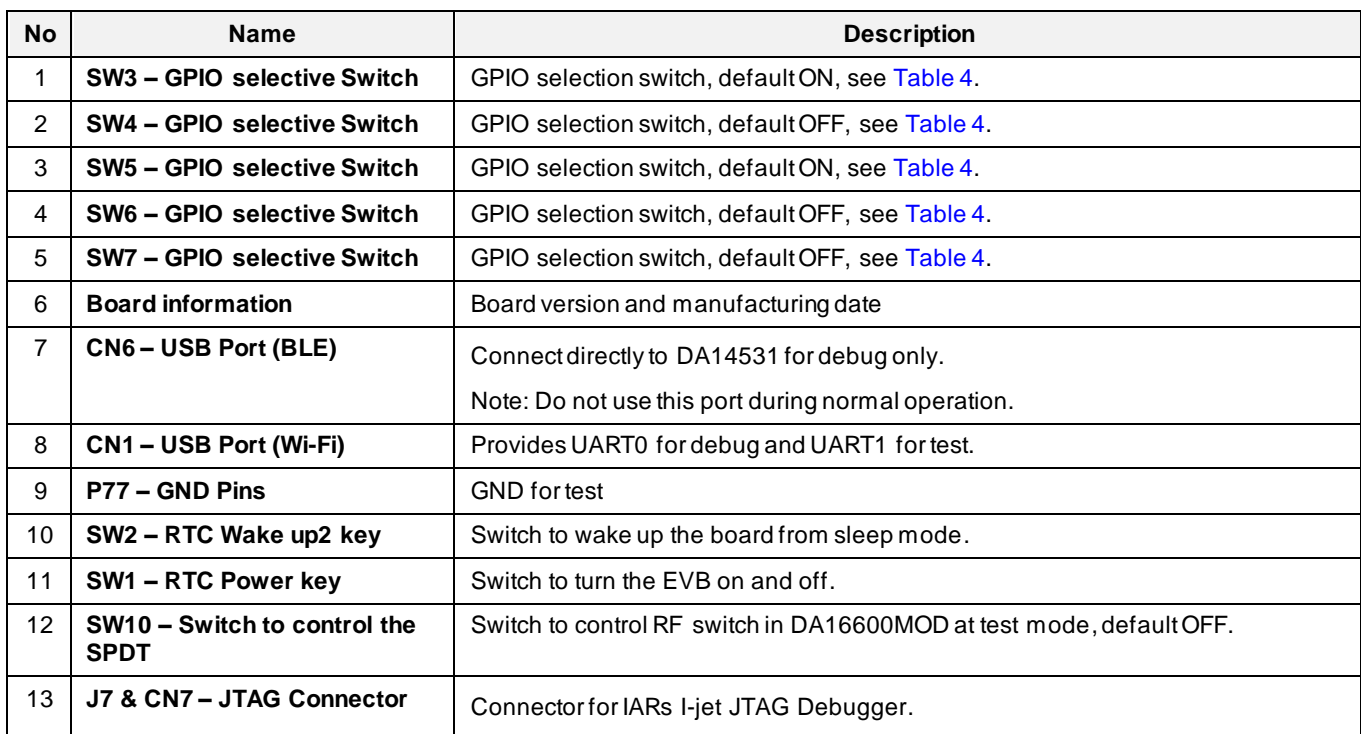

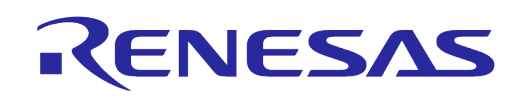

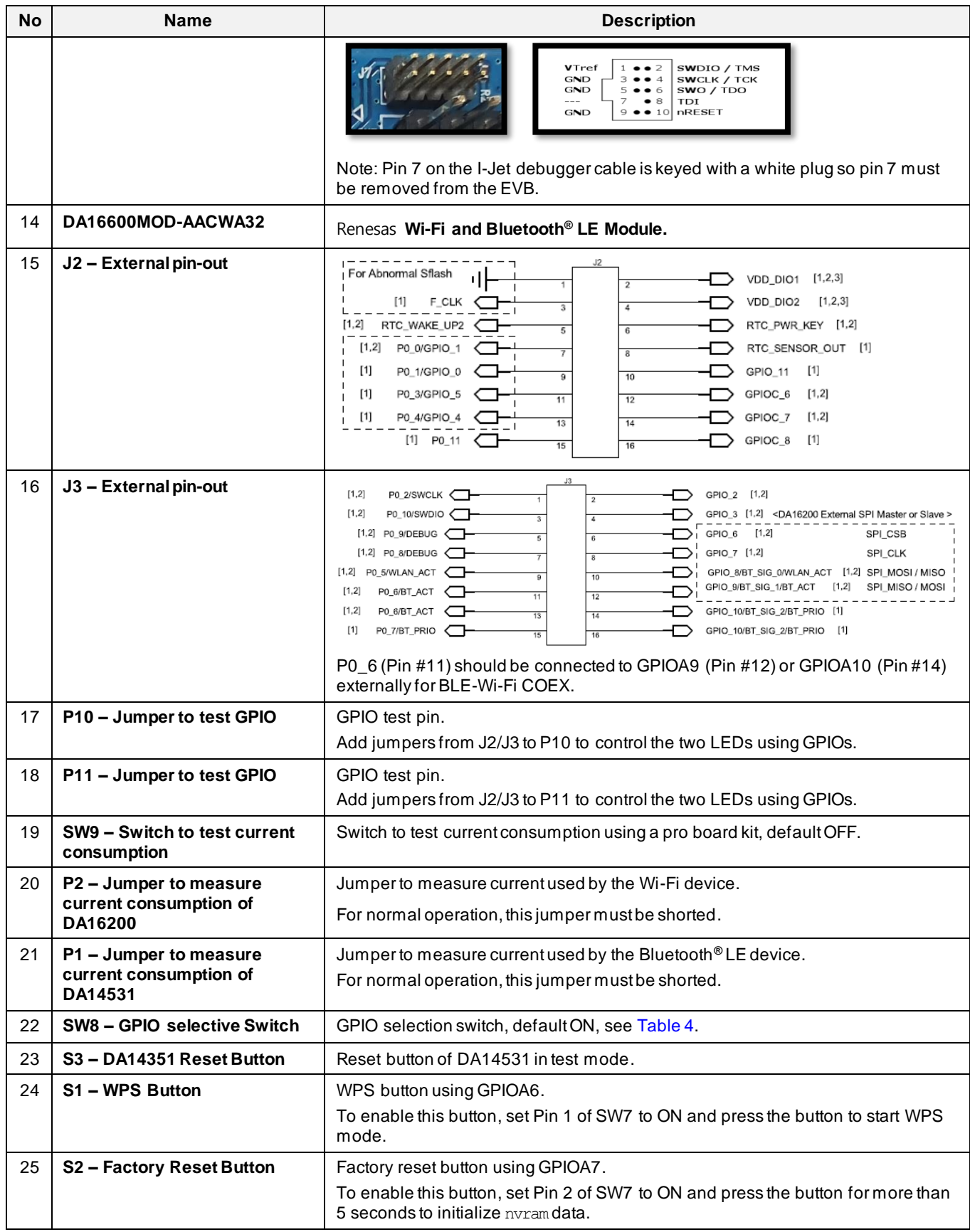

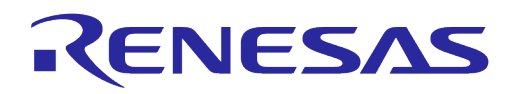

DA16600 EVB includes several switches, see description for each switch below.

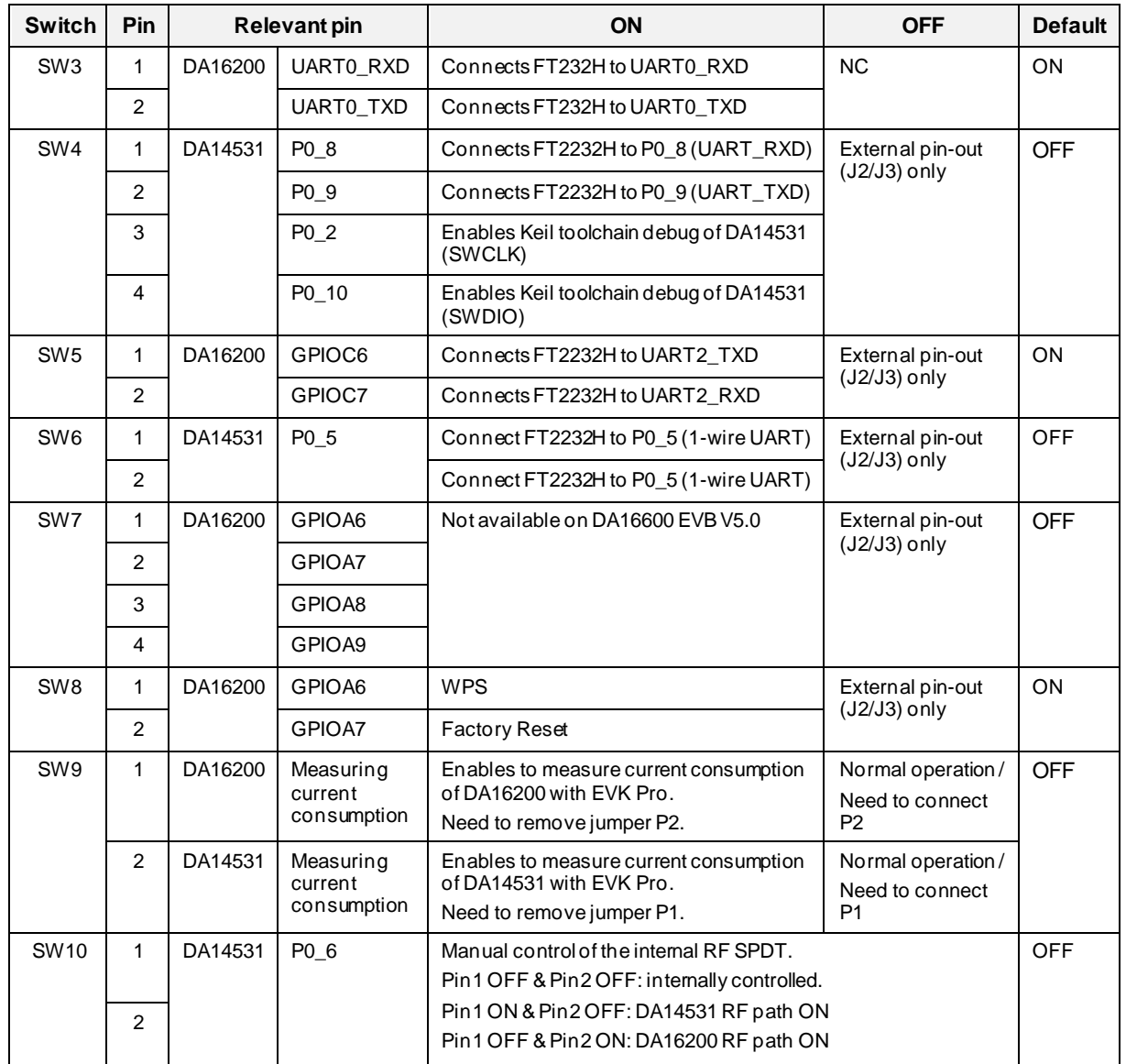

#### <span id="page-13-0"></span>**Table 4: DA16600 EVB Switch Description**

The current consumption can be measured at jumpers P1 and P2 with current measuring equipment. See Section [6.5](#page-64-0) for details on the test setup.

When DA16600 EVK Pro is used for measuring current consumption, remove jumpers P1 and P2 and set pins 1 and 2 of SW9 to the ON position. To measure the current consumption of DA16200, remove the jumper on P2 and turn ON pin1 of SW9. To measure the current consumption of DA14531, remove the jumper on P1 and turn ON pin2 of SW9. The current consumption of the DA16200 and the DA14531 can be measured simultaneously.

For more information on the DA16600 EVB, see the DA16600 DEVKT Electric Schematic Ref[. \[10\].](#page-6-6)

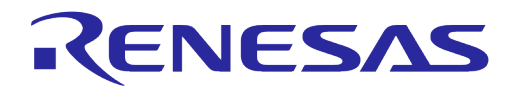

#### <span id="page-14-0"></span>**4.4 Connecting to EVB**

#### <span id="page-14-1"></span>**4.4.1 Configuring DA16200/DA16600 Serial Debug Interface**

The DA16200/DA16600 provides a command/debug interface on UART0 for performing configuration and diagnostic functions. When the EVB is connected to the USB port (**CN6** on the DA16200 EVB or **CN1** on the DA16600 EVB), two virtual COM ports are created.

On Windows, the two COM ports are displayed in the device manager (se[e Figure 3\)](#page-14-2).

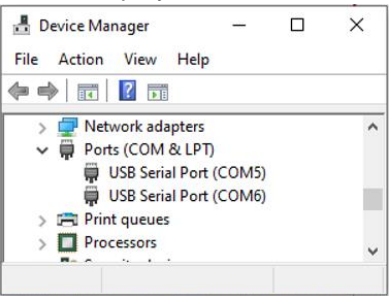

**Figure 3: Windows - COM Ports**

#### <span id="page-14-2"></span>**NOTE**

On Windows, if the FTDI serial driver was not installed automatically, the driver can be downloaded from the following URL and install manually: [http://www.ftdichip.com/Drivers/CDM/CDM21224\\_Setup.zip](http://www.ftdichip.com/Drivers/CDM/CDM21224_Setup.zip)

• On Linux, the COM ports are created in the  $/$ dev directory as  $\text{ttvUSBx}$  devices.

```
\mathsf{S}$ ls -l /dev/ttyU* List the available ttyUSB serial 
ports.
crw-rw---- 1 root dialout 188, 0 Aug 25 10:26 /dev/ttyUSB0
crw-rw---- 1 root dialout 188, 1 Aug 25 10:26 /dev/ttyUSB1
\mathsf{S}
```
The lower numbered COM port (COM5 in [Figure 3\)](#page-14-2) is for the DA16200/DA16600 debug interface. The higher numbered COM port is for the DA16200/DA16600 ATCMD interface.

#### **NOTE**

On the DA16600 the higher numbered COM port can also be configured as the DA14531 serial debug interface. See Sectio[n 4.4.2.](#page-15-0)

A serial terminal application can be used for debugging DA16200/DA16600.

For Windows, the **Tera Term** terminal emulator program is recommended and can be downloaded from: [https://ttssh2.osdn.jp](https://ttssh2.osdn.jp/). For Linux, the **minicom** terminal emulation program is recommended and can be installed using:

 $\mathcal{S}$ \$ sudo apt install minicom Command to install minicom.  $\mathsf{S}$ 

Once the terminal emulation application has been installed, Connect the USB cable to the EVB (**CN6** on DA16200 EVB or **CN1** on DA16600 EVB) and start the terminal emulation program.

In the terminal emulation program, go to the **Serial Port Setup** and select the lower number COM port and configure it as follows:

#### <span id="page-15-1"></span>**Table 5: Serial Port Configuration Values**

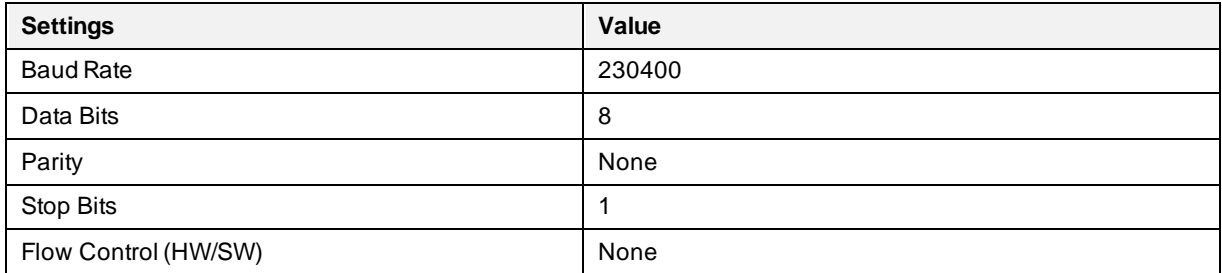

Turn ON the EVB (**SW6** on the DA16200 EVB or **SW2** on the DA16600 EVB) and check for output similar to the following:

```
Wakeup source is 0x4
[dpm_init_retmemory] DPM INIT CONFIGURATION(1)
         ******************************************************
                    DA16200 SDK Information
 * ---------------------------------------------------
\star * - CPU Type : Cortex-M4 (120MHz)
 * - OS Type : FreeRTOS 10.4.3
        * - Serial Flash : 4 MB
        * - SDK Version : V3.1.3.0 GEN<br>* - F/W Version : FRTOS-GEN01-0
                         : FRTOS-GEN01-01-15129-000000
         * - F/W Build Time : Aug 26 2021 22:58:01
         * - Boot Index : 0
\star ******************************************************
System Mode : Station Only (0)
>>> DA16x Supp Ver2.7 - 2020 07
>>> MAC address (sta0) : d4:3d:39:10:a2:48
>>> sta0 interface add OK
>>> Start STA mode...
[/DA16200] #
```
Commands can be entered at the[/DA16200] prompt. A full list of the available debug interface commands can be found i[n Appendix B.](#page-83-0)

#### <span id="page-15-0"></span>**4.4.2 Configuring DA14531 Serial Debug Interface**

This section is for DA16600 only and is required for special cases where access to the DA14531 BLE devices debug terminal is required.

The DA16600 EVB contains the DA14531 BLE device which is used for provisioning of the DA16600 Wi-Fi interface using a mobile application. On the DA16600 EVB, the DA14531 debug interface can be connected to the higher numbered COM port that is created when the USB cable is connected to **CN1**.

To enable the DA14531 debug interface, follow the settings below for **SW4, SW5, SW6** and **SW7**.

<span id="page-15-2"></span>**Table 6: Debug Switch Settings**

| <b>Switch</b> | Pin | Relevant pin |                  | ΟN                                  | <b>Default</b> |
|---------------|-----|--------------|------------------|-------------------------------------|----------------|
| SW4           |     | DA14531      | P <sub>0</sub> 8 | Connects FT2232H to P0 8 (UART RXD) | ON             |
|               |     |              | P <sub>0</sub> 9 | Connects FT2232H to P0 9 (UART TXD) |                |

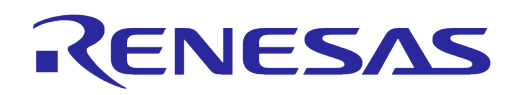

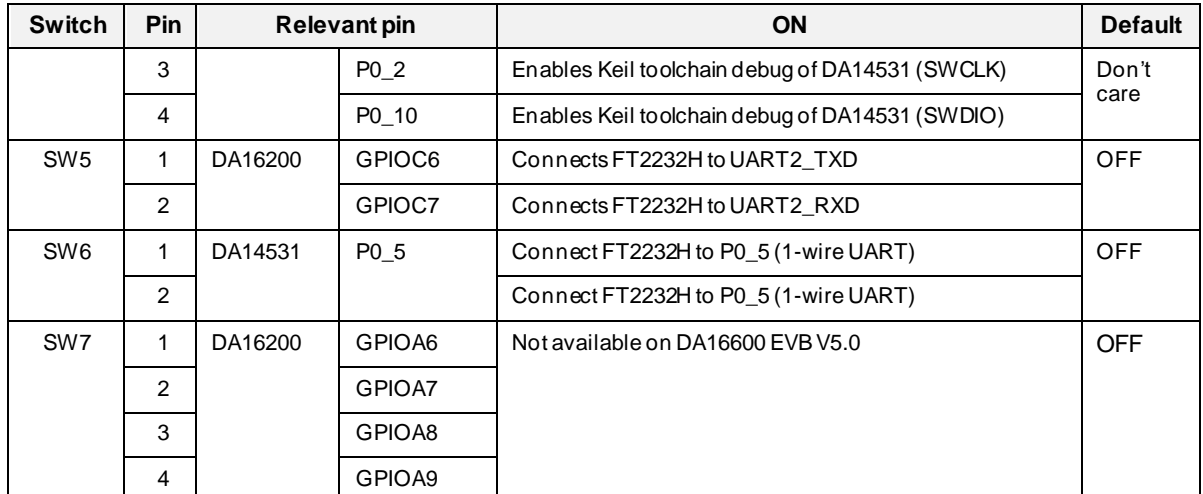

Once the switches are set properly, open a serial terminal application, and select the higher numbered COM port. Configure the higher numbered COM port as follows:

#### <span id="page-16-1"></span>**Table 7: Debug Console Settings**

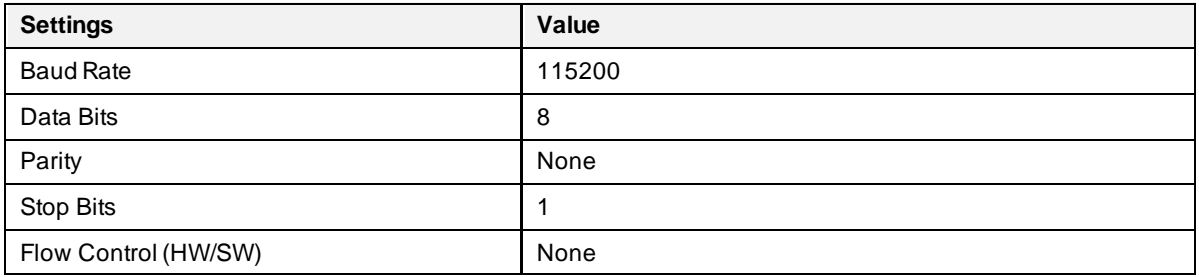

Open a second serial terminal application and connect to the DA16200 debug console and run the reboot command. The following output will appear in the DA14531 debug console:

user on init

#### **NOTE**

The uart\_program\_da16200 in followed section can be used for debug console of DA16200 but it cannot be used with DA14531. Other console program like tera term or minicom cab be used for DA14531 debug console.

#### <span id="page-16-0"></span>**4.5 Programming Firmware Images**

When using an EVB for the first time, the firmware must be updated to the latest version.

Prebuilt versions of the firmware for DA16200 and DA16600 can be downloaded from the Renesas Electronics' website. Go to the Renesas website [\(https://www.renesas.com/us/en/products/wireless](https://www.renesas.com/us/en/products/wireless-connectivity/wi-fi/low-power-wi-fi)[connectivity/wi-fi/low-power-wi-fi\)](https://www.renesas.com/us/en/products/wireless-connectivity/wi-fi/low-power-wi-fi) and scroll down to the Software Downloads section. Find "DA16200 DA16600 FreeRTOS SDK Image" or type it in the search box, and then select the firmware and download. Alternately, the DA16200/DA16600 SDK can be used to rebuild the firmware images as described in Sectio[n 5.](#page-33-0)

There are two firmware images for the DA16200:

DA16200\_FBOOT-GEN01-01-834dea5b8\_W25Q32JW.img DA16200\_FRTOS-GEN01-01-866facc56-000000.img

There are three firmware images for the DA16600 since it also requires the DA14531 firmware image:

DA16600\_FBOOT-GEN01-01-834dea5b8\_AT25SL321.img DA16600\_FBOOT-GEN01-01-834dea5b8\_W25Q32JW.img

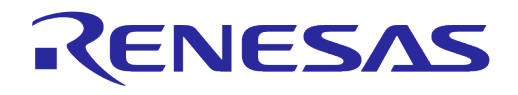

DA16600\_FRTOS-GEN01-01-866facc56-000000.img DA14531\_1/da14531\_multi\_part\_proxr.img

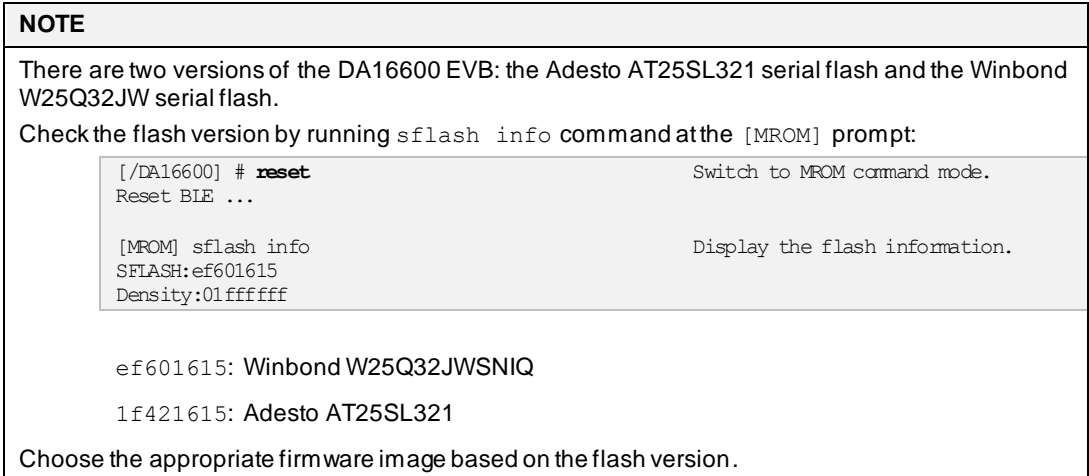

These firmware images are stored in the following locations in flash:

#### <span id="page-17-1"></span>**Table 8: Serial Flash Memory Map**

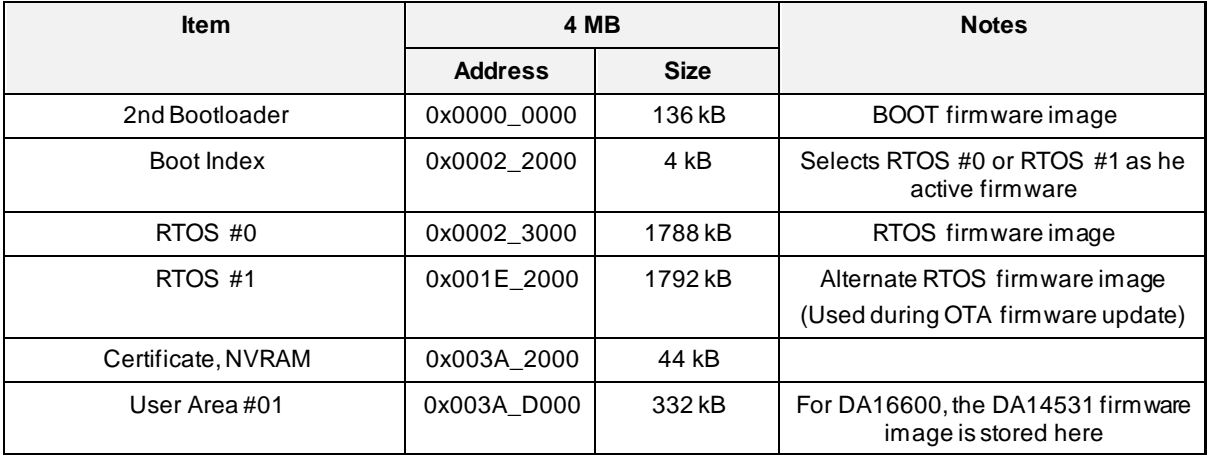

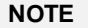

See Section [4.5.4](#page-24-0) for details on how to select which firmware image is active (RTOS #0 or RTOS #1).

Each firmware image is downloaded individually through the debug serial port of the DA16200/DA16600 using the **Y-Modem** file transfer protocol.

#### <span id="page-17-0"></span>**4.5.1 Using uart\_program\_da16200 in Console Terminal**

This tool is a console program which can be used in Windows, Linux, or python environment. The tool is in each folder of <sdk\_root\_directory>/utility/j-link/scripts/qspi/win, linux or python). uart program da16200.exe in win folder is a prebuilt console program in Windows, uart program da16200 in linux folder is a prebuilt console program in Linux, uart\_program\_da16200.py and ymodem folder in python folder is a python program based on python environment.

The steps below are how to program firmware images to DA16200/DA16600.

- 1. Copy the console program to the folder which has the images for DA16200/DA166000.
- 2. Connect the EVB to a laptop using a Micro USB cable.
- 3. Power ON the DA16200/DA16600 EVB.

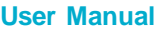

# **UM-WI-056**

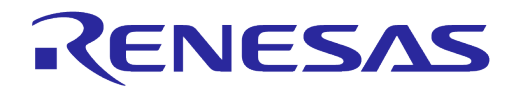

#### **DA16200 DA16600 FreeRTOS Getting Started Guide**

- 4. Type uart program da16200(.exe) -i <start address> <image name> and click **Enter**.
	- a. Example for FBOOT firmware image: uart\_program\_da16200.exe -i 0 DA16600\_FBOOT-GEN01-01-c7f4c6cc22\_AT25SL321.img
	- b. Example for FRTOS firmware image: uart\_program\_da16200.exe -i 23000 DA16600\_FRTOS-GEN01-01-0561372b7c-006529.img
	- c. Example for DA14531 firmware image: uart\_program\_da16200.exe -i 3AD000 da14531\_multi\_part\_proxr.img
- 5. Select **number** in the list of COM port and click **Enter** as follows.

```
d:\download>uart_program_da16200.exe -i 0 DA16200_FBOOT-GEN01-01-c7f4c6cc22_W25Q32JW.img
uart program da16200 Version 1.0.5
0. COM75 - USB Serial Port (COM75)
1. COM76 - USB Serial Port (COM76)
Please enter number in the list of your COM port and click enter.
--> 0
```
6. Programming is done automatically, and confirm the programming is completed successfully. Repeat steps 4~6 to program the FRTOS firmware image and the DA14531 firmware image (if using DA16600MOD) as follows.

```
d:\download>uart_program_da16200.exe -i 0 DA16200_FBOOT-GEN01-01-c7f4c6cc22_W25Q32JW.img
uart_program_da16200 Version 1.0.5
0. COM75 - USB Serial Port (COM75)
1. COM76 - USB Serial Port (COM76)
Please enter number in the list of your COM port and click enter.
\Rightarrow 0
Selected COM port = COM75 - USB Serial Port (COM75)
Entering download mode...
Preparing for download...
Read DA16200_FBOOT-GEN01-01-c7f4c6cc22_W25Q32JW.img
Ready for download.
Download file 1: DA16200_FBOOT-GEN01-01-c7f4c6cc22_W25Q32JW.img : 100.00% : 8.12s
Done successfully.
d:\download>uart_program_da16200.exe -i 23000 DA16200_FRTOS-GEN01-01-c4ca8087e8-006537.img
uart program da16200 Version 1.0.5
0. COM75 - USB Serial Port (COM75)
1. COM76 - USB Serial Port (COM76)
Please enter number in the list of your COM port and click enter.
--> 0
Selected COM port = COM75 - USB Serial Port (COM75)
Entering download mode...
Preparing for download...
Ready for download.
Download file 1: DA16200_FRTOS-GEN01-01-c4ca8087e8-006537.img : 100.00% : 72.76s
Done successfully.
```
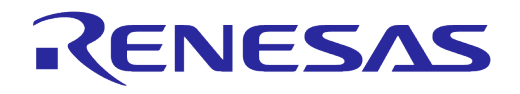

- 7. Confirm logs from DA16200/DA16600 for checking DA16200/DA16600 works properly as follows:
	- a. Type uart\_program\_da16200(.exe)
	- b. Select **number** in the list of COM port and click **Enter**
	- c. Type reboot

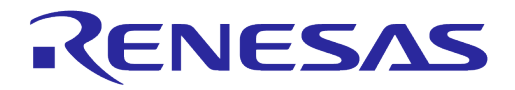

```
d:\download>uart_program_da16200.exe
uart_program_da16200 Version 1.0.5
0. COM75 - USB Serial Port (COM75)
1. COM76 - USB Serial Port (COM76)
Please enter number in the list of your COM port and click enter.
\Rightarrow 0Selected COM port = COM75 - USB Serial Port (COM75)
Entering console mode...
Ready for console mode. Input anything.
[/DA16200] # reboot
reboot
Wakeup source is 0x0
[dpm_init_retmemory] DPM_INIT CONFIGURATION(1)
         ******************************************************
                    DA16200 SDK Information
 * ---------------------------------------------------
\star * - CPU Type : Cortex-M4 (120MHz)
        * - OS Type : FreeRTOS 10.4.3
         * - Serial Flash : 4 MB
         * - SDK Version : V3.2.8.0 GEN
         * - F/W Version : FRTOS-GEN01-01-c4ca8087e8-006537
         * - F/W Build Time : Jul 31 2023 14:07:09
         * - Boot Index : 0
\star ******************************************************
System Mode : Station Only (0)
>>> Start DA16X Supplicant ...
>>> DA16x Supp Ver2.7 - 2022 03
>>> MAC address (sta0) : d4:3d:39:11:34:fc
>>> sta0 interface add OK
>>> Start STA mode...
>>> Hello World #1 ( Non network dependent application ) !!!
```
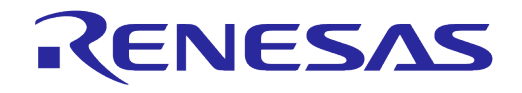

#### 8. Reset to factory defaults:

If it is the first time using the EVB or to return the EVB to a clean uninitialized state, run the factory reset command.

```
[/DA16200] # factory Use the "factory" command to do a factory reset
factory
FACTORY RESET [N/y/?] y
y
←[31mStart Factory-Reset ...
←[0;39m
Rebooting....←[0m
Wakeup source is 0x0
[dpm_init_retmemory] DPM_INIT CONFIGURATION(1)
          ******************************************************
                     DA16200 SDK Information
                * ---------------------------------------------------
\star * - CPU Type : Cortex-M4 (120MHz)
        * - OS Type : FreeRTOS 10.4.3 * - Serial Flash : 4 MB
         * - SDK Version : V3.2.8.0 GEN
         * - F/W Version : FRTOS-GEN01-01-c4ca8087e8-006537
         * - F/W Build Time : Jul 31 2023 14:07:09
        * - Boot Index : 0
\star ******************************************************
System Mode : Station Only (0)
>>> Start DA16X Supplicant ...
>>> DA16x Supp Ver2.7 - 2022_03
>>> MAC address (sta0) : d4:3d:39:11:34:fc
>>> sta0 interface add OK
>>> Start STA mode...
>>> Hello World #1 ( Non network dependent application ) !!!
```
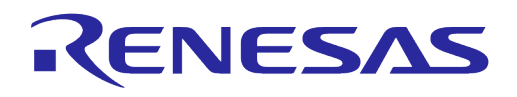

Once the firmware images are programmed successfully, the device can be configured by doing the Wi-Fi provisioning process. See Sectio[n 4.6](#page-24-1) for details on how provision the Wi-Fi communication interface.

Please refer to README. md in python folder for more detail about how to use uart program da16200(.exe/py).

#### <span id="page-22-0"></span>**4.5.2 Using Macro Script of Tera Term**

This tool is for Windows only and the programming can be done automatically using a macro script of tera term. This macro files are available in the

SDKROOT\apps\da16200\get\_started\projects\da16200 or da16600\img\ folder in SDK package or each image folder of image package.

The serial port should be set up as shown in [Figure 4.](#page-22-1) For DA16600, the lower port number of 2 available ports from DA16600 EVB must be selected for DA16200 debug interface.

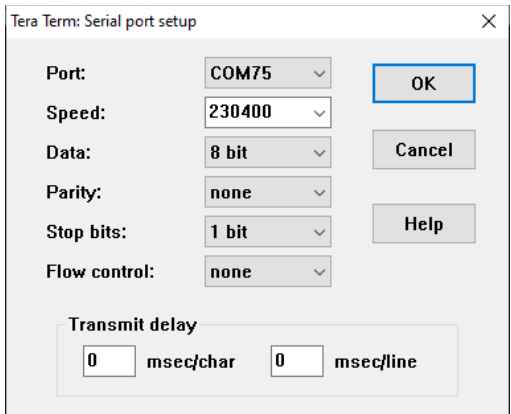

**Figure 4: Serial Port Setup in Tera Term**

<span id="page-22-1"></span>The macro can be run as follows.

- 1. Once tera term is running and connected to the DA16200/DA16600, open the **Control** tab, and select the **Macro** menu item.
- 2. When the **MACRO: Open Macro** file selection window opens, navigate to the directory where the firmware images are stored and select the **.ttl** file a[s Figure 5.](#page-22-2)

| $\times$<br>MACRO: Open macro                                                    |                                              |                                                     |                        |                 |               |  |  |  |
|----------------------------------------------------------------------------------|----------------------------------------------|-----------------------------------------------------|------------------------|-----------------|---------------|--|--|--|
| « DA16200_SDK_QFN_v3.1.3.0 > img<br>$\leftarrow$<br>$\rightarrow$<br>$\sim$<br>个 |                                              |                                                     | Q<br>Ō<br>$\checkmark$ | Search img      |               |  |  |  |
| Organize $\blacktriangledown$                                                    | New folder                                   |                                                     | <b>BEE</b>             | Ø<br>ш          |               |  |  |  |
|                                                                                  | DA16200_SDK_QFN_ ^                           | ᄉ<br>Name                                           | Date modified          | Type            | Size          |  |  |  |
|                                                                                  | build                                        | Download_W25Q32JW_FreeRTOS.ttl                      | 8/6/2021 9:35 AM       | <b>TTL File</b> | 2 KB          |  |  |  |
|                                                                                  | core                                         | mrom_otp_lock_check.ttl                             | 8/6/2021 8:48 AM       | <b>TTL File</b> | 1 KB          |  |  |  |
|                                                                                  | customer                                     |                                                     |                        |                 |               |  |  |  |
|                                                                                  | docs                                         |                                                     |                        |                 |               |  |  |  |
| imq                                                                              |                                              |                                                     |                        |                 |               |  |  |  |
| <b>The Big</b>                                                                   | $\vee$ $\leq$                                |                                                     |                        |                 | $\rightarrow$ |  |  |  |
|                                                                                  | File name:<br>Download_W25Q32JW_FreeRTOS.ttl | Macro files (*.ttl)<br>$\checkmark$<br>$\checkmark$ |                        |                 |               |  |  |  |
|                                                                                  |                                              |                                                     |                        | Open            | Cancel<br>÷   |  |  |  |

**Figure 5: Open Macro File**

<span id="page-22-2"></span>3. After opening the macro file, the FBOOT firmware image is programmed as shown i[n Figure 6.](#page-23-1)

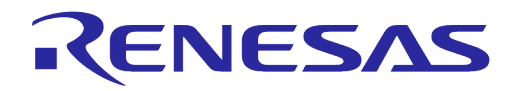

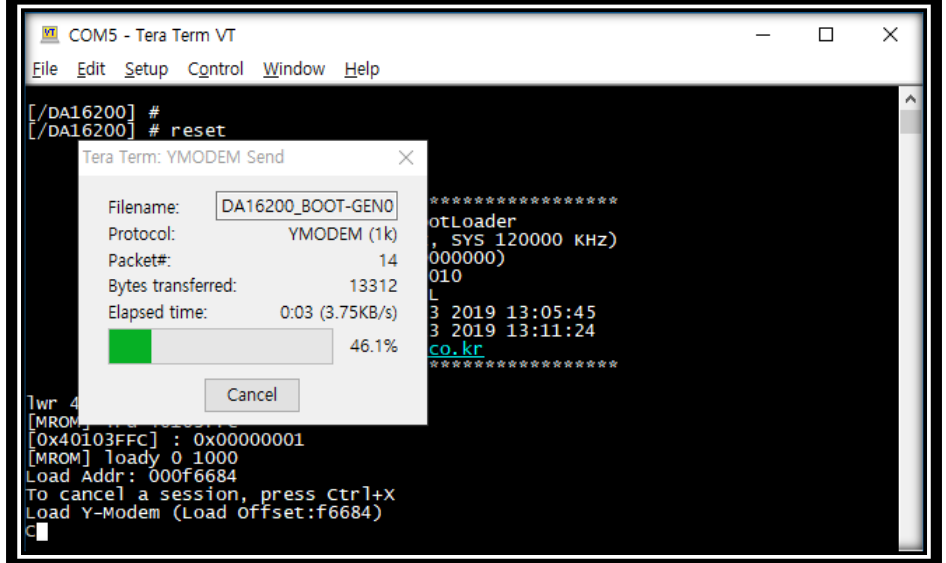

**Figure 6: Programming FBOOT image**

<span id="page-23-1"></span>4. Program RTOS image as shown in [Figure 7.](#page-23-2)

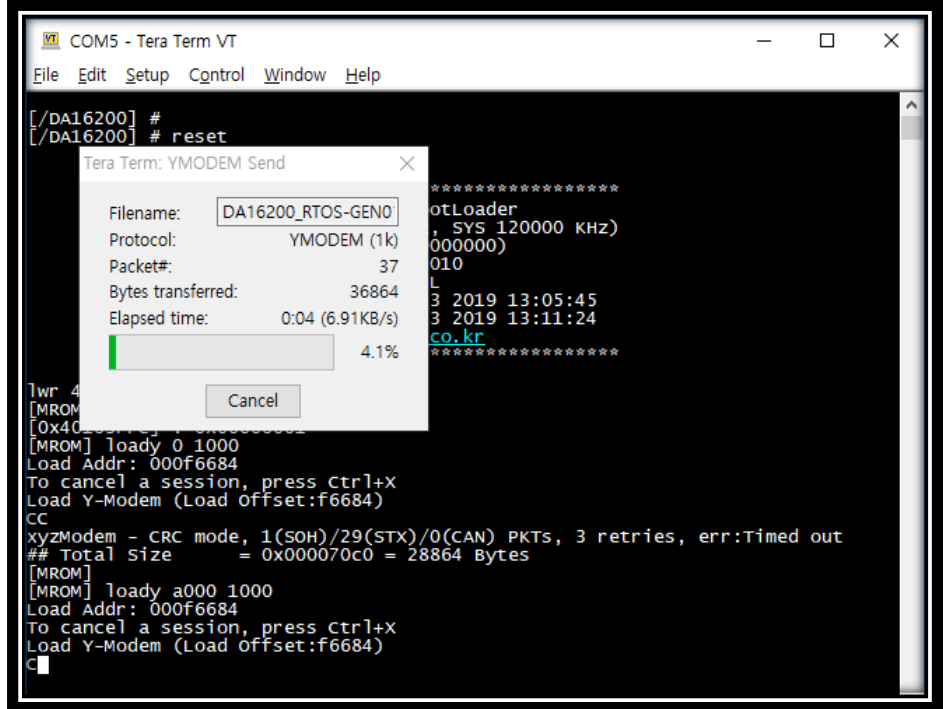

**Figure 7: Programming FRTOS Image**

<span id="page-23-2"></span>5. DA16200 will reboot automatically after all images are programmed.

#### <span id="page-23-0"></span>**4.5.3 Using Multi-Download Tool**

The Multi-Download Tool can be used to program the firmware images to multiple devices at the same time in Windows. See the user manual, Ref. [\[7\]](#page-6-7) for details. uart\_program\_da16200(.exe) can be used for programing the firmware images to multiple devices by running the program on multiple terminals.

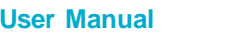

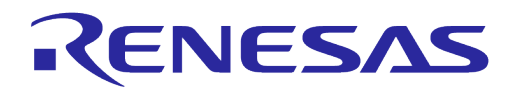

#### <span id="page-24-0"></span>**4.5.4 Changing Boot Index**

Two versions of the main firmware can be stored in the flash at location RTOS #0 and RTOS #1. The **boot index** stored in serial flash selects which version of the firmware is used during the boot process. The command can be input through the UART download tool or other UART terminals.

The **boot index** can be changed by using the boot idx n command:

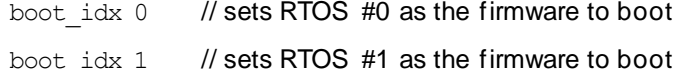

After running the boot  $\Delta x$  command, run the reboot command to boot the firmware that was selected:

```
[/DA16200] # boot_idx 1 // or boot_idx 0
[/DA16200] # reboot
>>> P.TIM is relocated to RETMEM (0x20f835c0, 3)
[dpm_init_retmemory] DPM INIT CONFIGURATION(1)
Wakeup source is 0x0
        ******************************************************
        * DA16200 SDK Information
       * - CPU Type
                         : Cortex-M4 (120MHz)
* - OS Type * : FreeRTOS 10.4.3
 * - Serial Flash : 4 MB
 * - SDK Version : V3.2.3.0 GEN
       * - F/W Version : FRTOS-GEN01-01-6cc84b86f-003714
       * - F/W Build Time : Apr 13 2022 10:20:02<br>* - Boot. Index : 1
       * - Boot Index
\star ******************************************************
```
After the reboot, verify the **Boot Index** and **F/W Version** matches the selected one.

#### <span id="page-24-1"></span>**4.6 Provisioning Wi-Fi**

#### <span id="page-24-2"></span>**4.6.1 Setup for Station Mode**

The Wi-Fi functions of the DA16200/DA16600 can easily be configured by running the **Easy Setup** Wi-Fi configuration wizard.

To configure the DA16200/DA16600 to operate in Station Mode, open the DA16200 or DA16600 debug console and run the setup command at the [/DA16xxx] prompt and then answer the questions to complete the setup as follows:

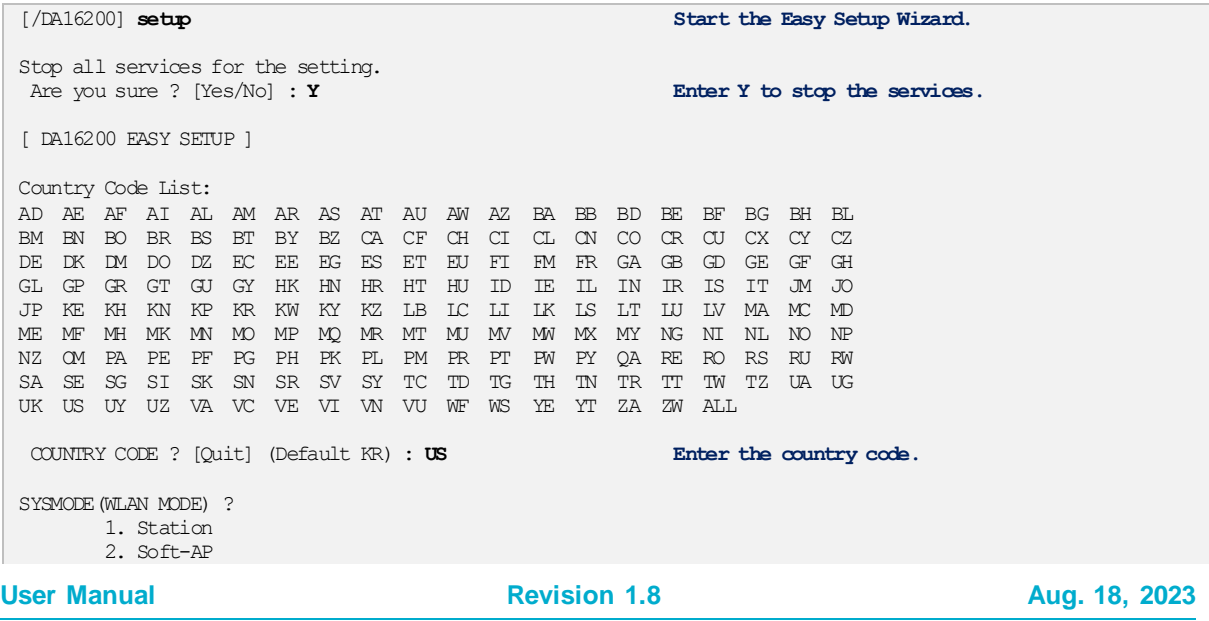

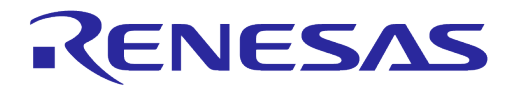

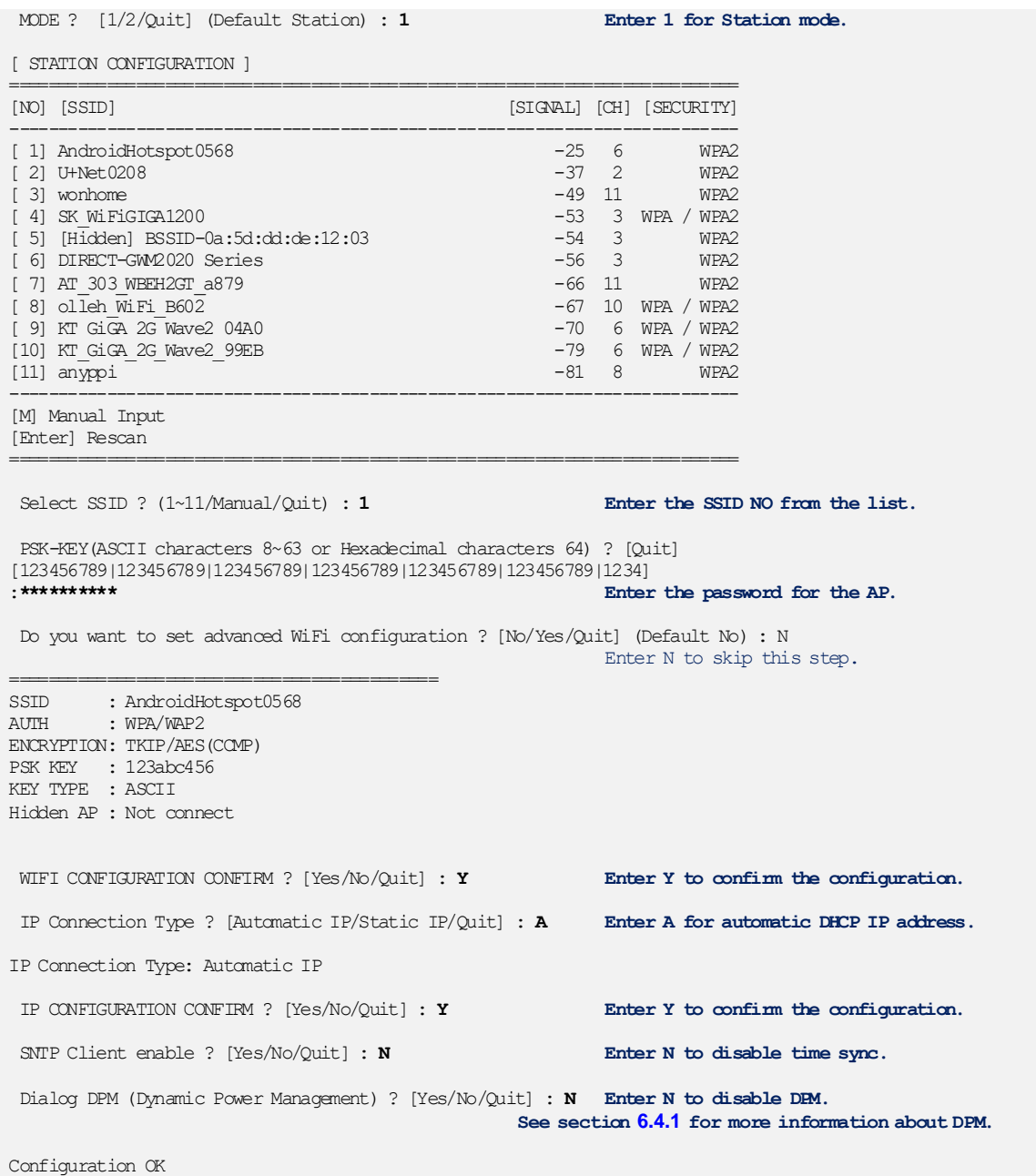

The configuration is now complete and stored in NVRAM. The system will reboot automatically and be connected to the selected network.

Reboot... Wakeup source is 0x0 [dpm\_init\_retmemory] DPM INIT CONFIGURATION(1) \*\*\*\*\*\*\*\*\*\*\*\*\*\*\*\*\*\*\*\*\*\*\*\*\*\*\*\*\*\*\*\*\*\*\*\*\*\*\*\*\*\*\*\*\*\*\*\*\*\*\*\*\*\* \* DA16200 SDK Information \* ---------------------------------------------------  $\qquad \qquad \star$  \* - CPU Type : Cortex-M4 (120MHz)  $*$  - OS Type : FreeRTOS  $10.4.3$  \* - Serial Flash : 4 MB \* - SDK Version : V3.2.3.0 GEN \* - F/W Version : FRTOS-GEN01-01-6cc84b86f-003714 \* - F/W Build Time : Apr 13 2022 10:20:02  $^{\star}$  - Boot Index : 0  $\qquad \qquad \star$ 

**User Manual Revision 1.8 Aug. 18, 2023**

. done

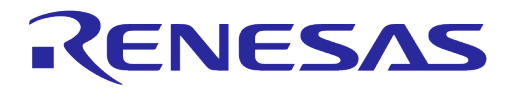

\*\*\*\*\*\*\*\*\*\*\*\*\*\*\*\*\*\*\*\*\*\*\*\*\*\*\*\*\*\*\*\*\*\*\*\*\*\*\*\*\*\*\*\*\*\*\*\*\*\*\*\*\*\*

```
System Mode : Station Only (0)
>>> DA16x Supp Ver2.7 - 2020 07
>>> MAC address (sta0) : d4:3d:39:10:a2:48
>>> sta0 interface add OK
>>> Start STA mode...
>>> Network Interface (wlan0) : UP
>>> Associated with ae:2d:be:27:70:7d
Connection COMPLETE to ae:2d:be:27:70:7d
-- DHCP Client WLAN0: SEL (6)
\lceil/DA16200] \# -- DHCP Client WLAN0: REQ(1)
-- DHCP Client WLAN0: CHK(8)
-- DHCP Client WLAN0: BOUND(10)
Assigned addr : 192.168.0.65
netmask : 255.255.255.0
gateway : 192.168.0.98
DNS addr : 192.168.0.98
        DHCP Server IP : 192.168.0.98
Lease Time : 00h 59m 59s
Renewal Time : 00h 29m 59s
```
#### <span id="page-26-0"></span>**4.6.2 Setup for Soft AP Mode**

Soft AP mode allows the DA16200 to be provisioned through the Wi-Fi interface using a mobile application. Setup for Soft AP Mode is almost the same as for Station Mode and can easily be configured by running the **Easy Setup** Wi-Fi configuration wizard.

To configure the DA16200/DA16600 to operate in Soft AP Mode, open the DA16xxx debug console and run the setup command at the  $[DA16xxx]$  prompt and then answer the questions to complete the setup as follows:

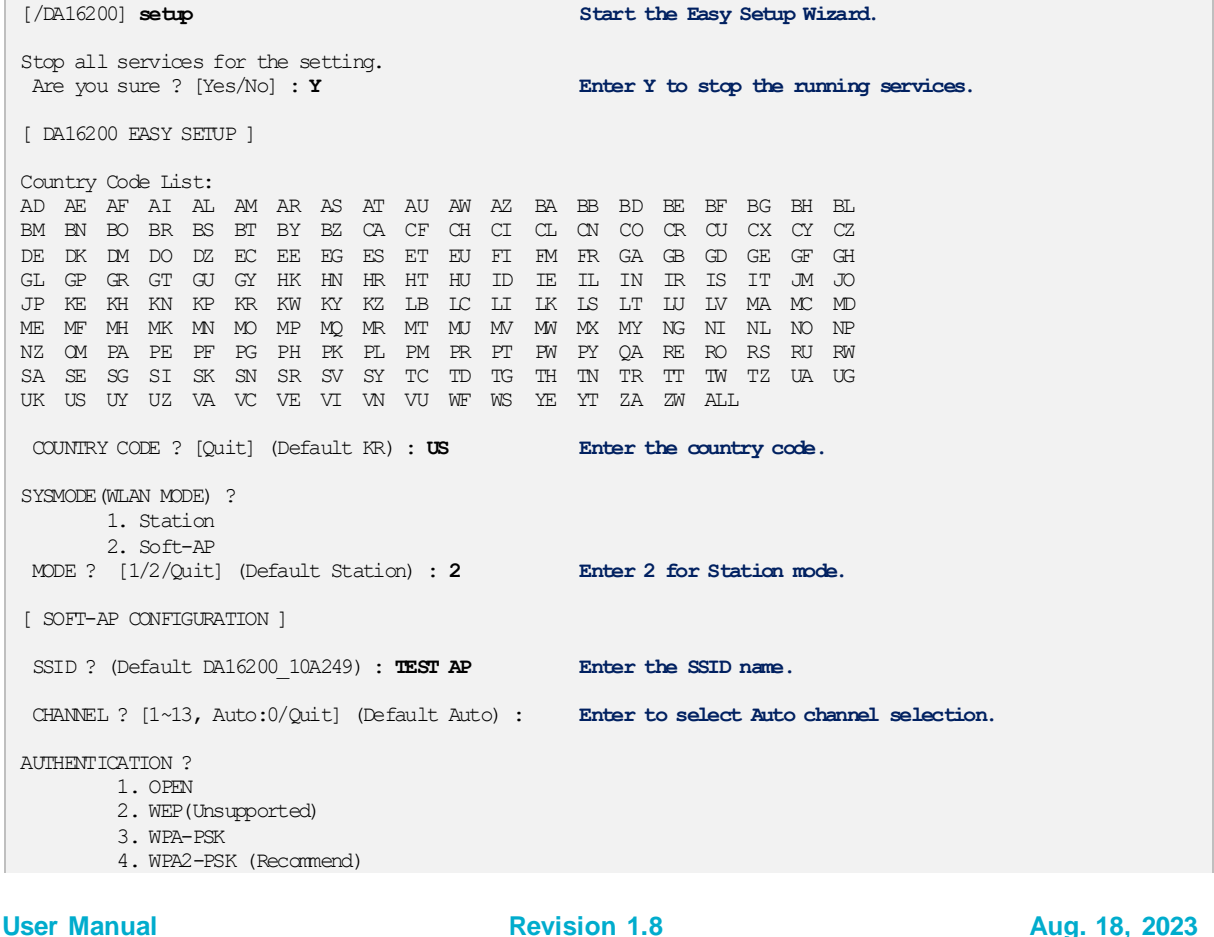

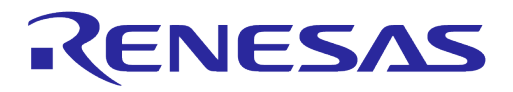

5. WPA/WPA2-PSK<br>AUTHENTICATION ?  $[1/3/4/5/\text{Quit}]$  : 4 Enter 4 to select WPA2-PSK authentication. ENCRYPTION ? 1. TKIP (CAUTION: Unsupported 802.11N Mode) 2. AES(COMP) 3. TKIP/AES(CCMP) ENCRYPTION ? [1/2/3/Quit] : 2 **Enter 2 to select AES encryption.** PSK-KEY(ASCII characters 8~63 or Hexadecimal characters 64) ? [Quit] [123456789|123456789|123456789|123456789|123456789|123456789|1234] Enter the password for the AP. Do you want to set advanced WiFi configuration ? [No/Yes/Quit] (Default No) : **N Enter N to skip this step.** ============================================ SSID : TEST AP CHANNEL : AUTO (ACS)<br>AUTH : WPA2 : WPA2 ENCRYPTION: AES(CCMP) PSK KEY : 123abc456 KEY TYPE : ASCII WIFI MODE : 11b/g/n ============================================ WIFI CONFIGURATION CONFIRM ? [Yes/No/Quit] : **Y Enter Y to confirm the WIFI configuration.** IP ADDRESS ? [Quit] (Default 10.0.0.1) : **Enter to select the default IP Address.** SUBNET ? [Quit] (Default 255.255.255.0) : **Enter to select the default Subnet.** GATEWAY ? [Quit] (Default 10.0.0.1) : **Enter to select the default Gateway.** ============================================ [WLAN1] IP ADDRESS: 10.0.0.1 SUBNET : 255.255.255.0 GATEWAY : 10.0.0.1 ============================================ IP CONFIGURATION CONFIRM ? [Yes/No/Quit] : **Y Enter Y to confirm the IP configuration.** DHCP SERVER CONFIGURATION ? [Yes/No/Quit] : **Y Enter Y to confirm the DHCP Server configuration.** DHCP SERVER LEASE IP Count(MAX 10) ? [Quit] (Default 10) : **Enter to select the default Lease Count.** DHCP SERVER LEASE TIME(60 ~ 86400 SEC) ? [Quit] (Default 1800) : **Enter to select the default Lease Time.** ============================================ [DHCP SERVER] Start IP : 10.0.0.2 END IP : 10.0.0.11 LEASE TIME: 1800 ============================================ DHCP SERVER CONFIGURATION CONFIRM ? [Yes/No/Quit] : **Y Enter Y to confirm the configuration.** Configuration OK . done

Once all settings are made, the configuration is saved, and the system reboots. A message is printed that Soft AP mode started successfully:

Reboot... Wakeup source is 0x0 [dpm\_init\_retmemory] DPM INIT CONFIGURATION(1) \*\*\*\*\*\*\*\*\*\*\*\*\*\*\*\*\*\*\*\*\*\*\*\*\*\*\*\*\*\*\*\*\*\*\*\*\*\*\*\*\*\*\*\*\*\*\*\*\*\*\*\*\*\* DA16200 SDK Information \* ---------------------------------------------------  $\qquad \qquad \star$  \* - CPU Type : Cortex-M4 (120MHz)  $*$  - OS Type : FreeRTOS  $10.4.3$  \* - Serial Flash : 4 MB \* - SDK Version : V3.1.3.0 GEN

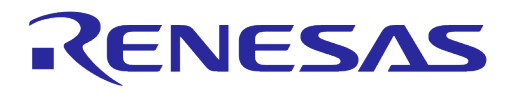

```
 * - F/W Version : FRTOS-GEN01-01-15129-000000
        * - F/W Build Time : Aug 26 2021 22:58:01<br>* - Bcot Index : 0
        * - Boot Index
 *
         ******************************************************
System Mode : Soft-AP (1)
>>> DHCP Server Started
>>> DA16x Supp Ver2.7 - 2020 07
>>> Add SoftAP Inteface (softap1) ...
>>> MAC address (softap1) : d4:3d:39:10:a2:49
>>> softap1 interface add OK
>>> AP Operating Channel: AUTO
>>> Soft-AP ACS : ideal ch is 4
>>> Network Interface (wlan1) : UP
BSS Isolate Disabled
Soft-AP is Ready (d4:3d:39:10:a2:49)
[/DA16200] #
```
After Soft AP mode is configured, a mobile application can be used to remotely provision the Wi-Fi interface to operate in Station Mode. See Ref.  $[8]$  for details on how to use the mobile application.

#### <span id="page-28-0"></span>**4.6.3 Setup for Wi-Fi Provisioning Using Bluetooth**® **LE**

Bluetooth® LE is available on DA16600 only. The DA16600 module can be used in a product such as "Wi-Fi door-lock" where Wi-Fi is the main connection used during normal operation and Bluetooth**®** LE is a support connection used to do the Wi-Fi Provisioning during the product's initial "Out-of-the-Box" setup.

A Bluetooth**®** LE peer application such as an Android/IOS mobile App provides an interface to provision the Wi-Fi interface of the DA16600 device by providing configuration information such as a Wi-Fi Home router's SSID, password, server info, etc.

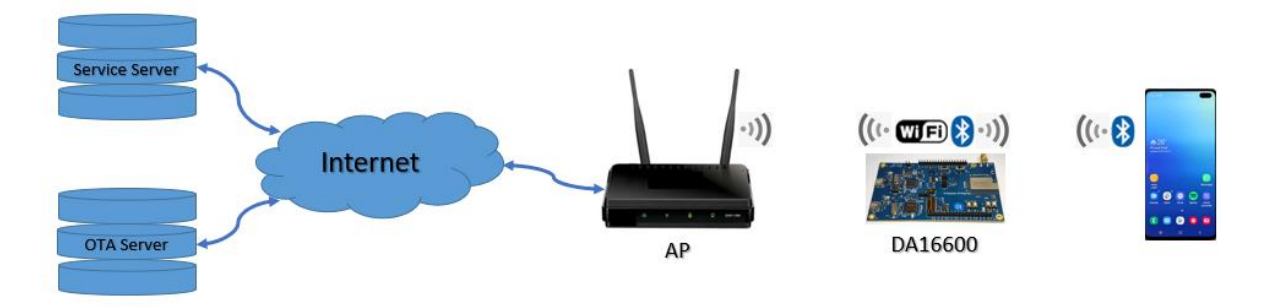

**Figure 8: Diagram of Provisioning via Bluetooth**® **LE**

<span id="page-28-2"></span>See Ref. [\[8\]](#page-6-8) for details on how to use the mobile application to provision the Wi-Fi connection on the DA16600.

#### <span id="page-28-1"></span>**4.7 Configuring UART/SPI as AT Command Interface**

This section describes how to configure the DA16200 or DA16600 EVB for testing AT Command. DA16200 supports AT Command via UART or SPI. For more detailed information for AT Command, see Ref[.\[5\].](#page-6-2)

Various prebuilt AT Command firmware images can be downloaded from the Renesas Electronics' website. Go to the Renesas website [\(https://www.renesas.com/us/en/products/wireless](https://www.renesas.com/us/en/products/wireless-connectivity/wi-fi/low-power-wi-fi))[connectivity/wi-fi/low-power-wi-fi\)](https://www.renesas.com/us/en/products/wireless-connectivity/wi-fi/low-power-wi-fi)) and scroll down to the Software Downloads section. Find "DA16200 DA16600 FreeRTOS SDK Image" or type it in the search box, and then select the firmware and download. Choose DA16200\_IMG\_FreeRTOS\_ATCMD\_QFN or DA16600 IMG FreeRTOS ATCMD QFN for your device.

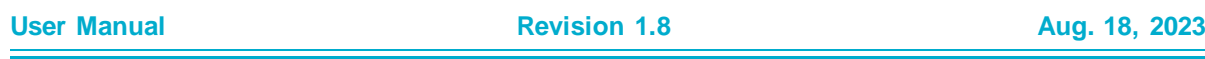

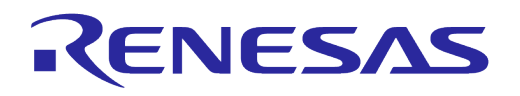

[Table 9](#page-29-2) shows the default GPIO pin settings of the UART and SPI interfaces of the DA16200 SDK and DA16600 SDK. These GPIOs need to be connected to the MCU.

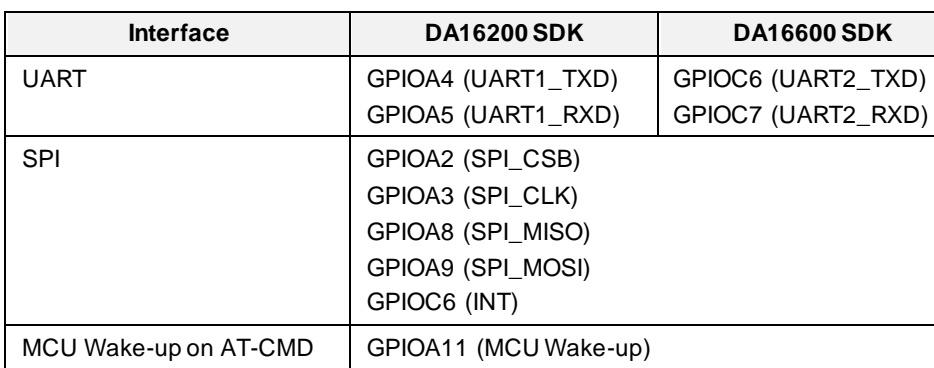

#### <span id="page-29-2"></span>**Table 9: Default GPIO Pin Settings of UART and SPI**

#### <span id="page-29-0"></span>**4.7.1 Configuration for Testing AT Command with EVB Only**

Both the DA16200 and DA16600 EVBs include an FT2232H which is used to test AT Command over the UART interface. [Figure 9](#page-29-1) and [Table 10](#page-29-3) shows how to configure the DA16200 EVB for AT Command processing over the UART. This configuration connects UART1 of the DA16200 (GPIOA4/5) to the FT2232H.

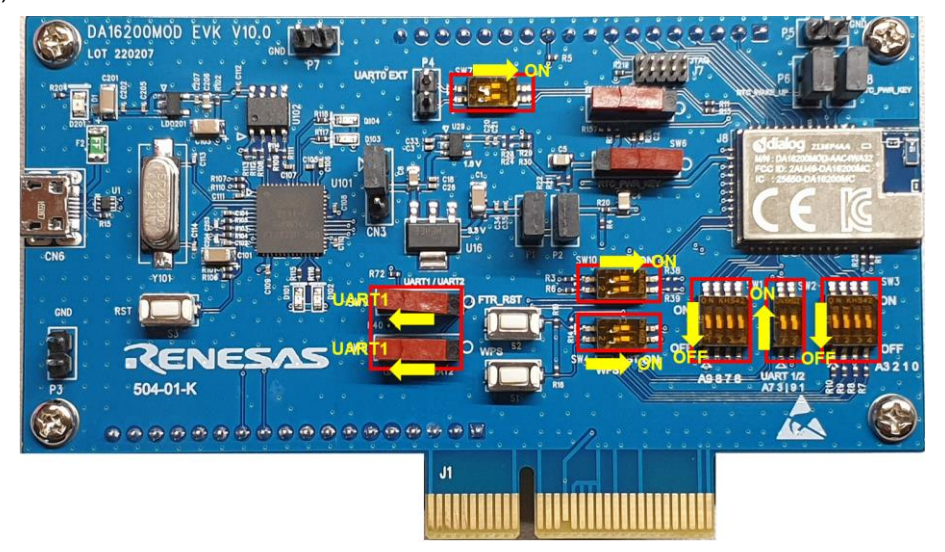

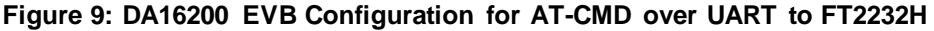

<span id="page-29-3"></span><span id="page-29-1"></span>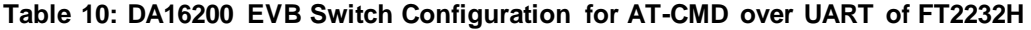

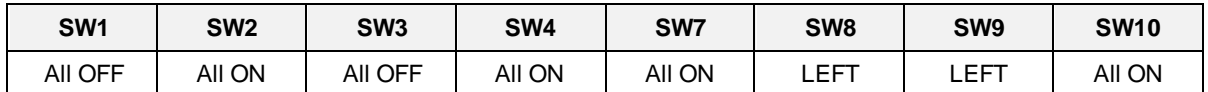

[Figure 10](#page-30-1) and [Table 11](#page-30-3) show how to configure the DA16600 EVB for AT Command processing over the UART. This configuration connects UART2 of the DA16200 (GPIOC6/7) to the FT2232H.

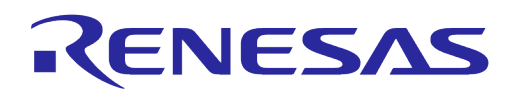

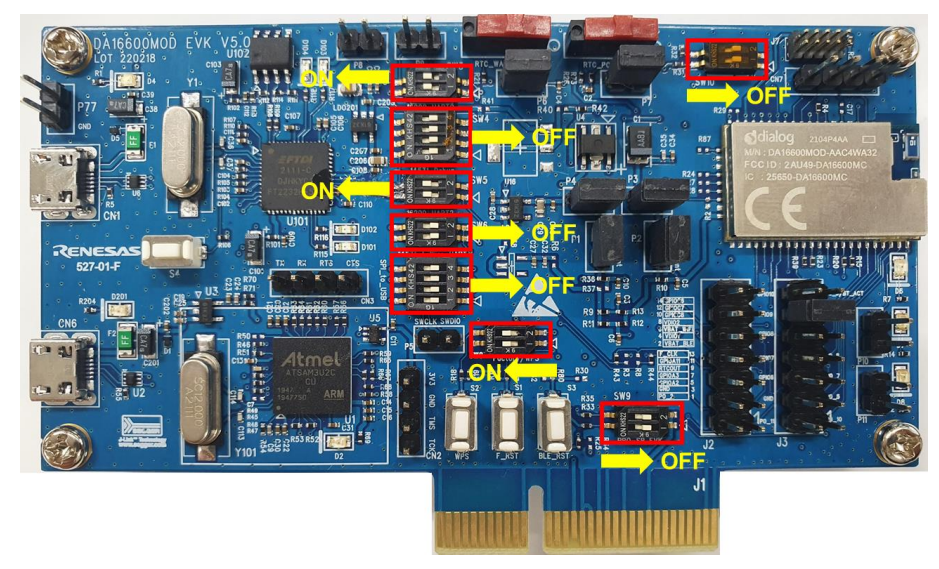

**Figure 10: DA16600 EVB Configuration for AT-CMD over UART to FT2232H**

<span id="page-30-3"></span><span id="page-30-1"></span>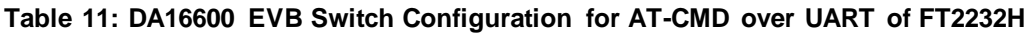

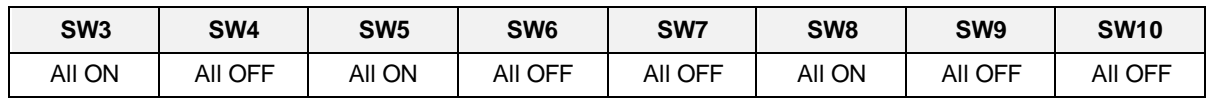

See Ref. [\[5\]](#page-6-2) for further steps.

#### <span id="page-30-0"></span>**4.7.2 Configuration for Testing AT Command Testing with External MCU**

Both the DA16200 and DA16600 EVBs have external pins which allows users to test AT Command over the UART or SPI interface using an external MCU.

[Figure 11,](#page-30-2) [Table 12](#page-31-1) and [Table 13](#page-31-2) show how to configure the DA16200 EVB for AT Command processing over the UART or SPI interface using an external MCU. This configuration connects UART1 or SPI of the DA16200 (GPIOA4/5 for UART or GPIOA2/3/8/9 for SPI) to the external pin out connectors.

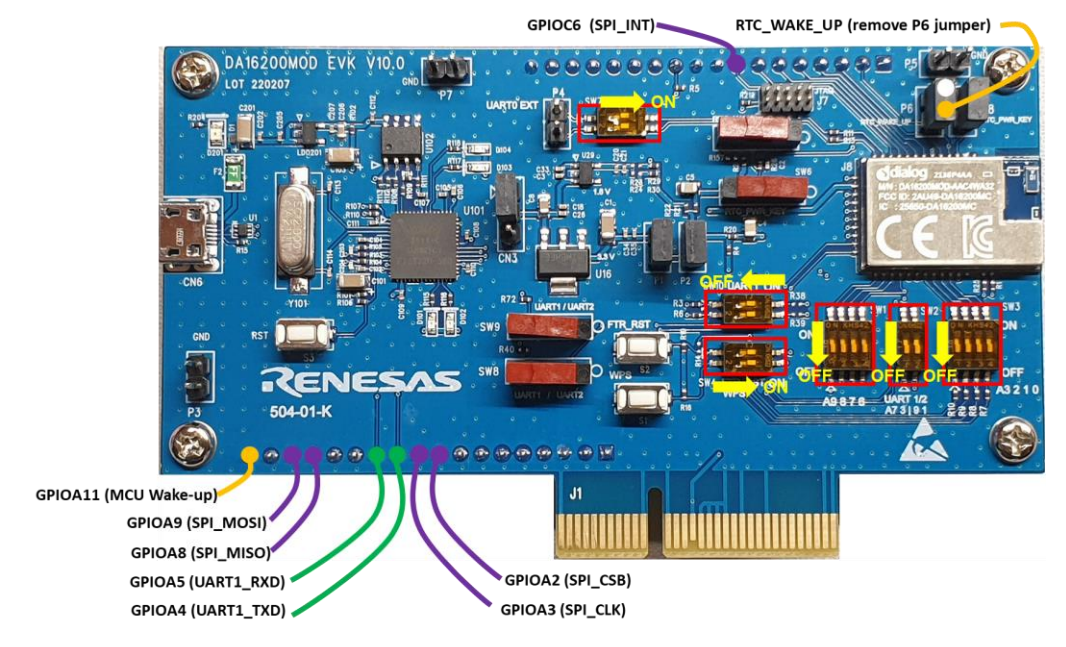

<span id="page-30-2"></span>**Figure 11: DA16200 EVB Configuration for AT-CMD over UART/SPI to External MCU**

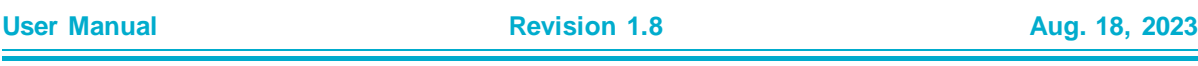

#### <span id="page-31-1"></span>**Table 12: DA16200 EVB Switch Configuration for AT-CMD over UART/SPI with External MCU**

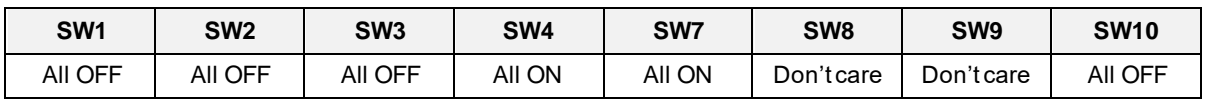

#### <span id="page-31-2"></span>**Table 13: DA16200 EVB Connector Configuration for AT-CMD over UART/SPI with External MCU**

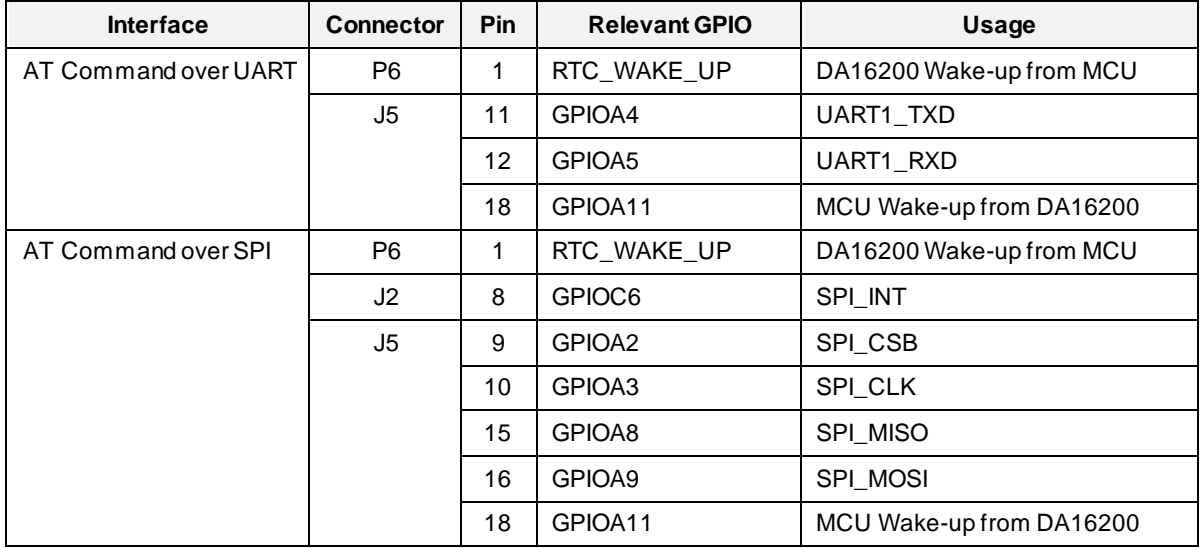

[Figure 12,](#page-31-0) [Table 14](#page-31-3) and [Table 15](#page-32-0) show how to configure the DA16600 EVB for AT Command processing over the UART or SPI interface using an external MCU. This configuration connects UART2 or SPI of the DA16600 (GPIOC6/7 for UART or GPIOA2/3/8/9 for SPI) to the external pin out connectors.

When using an AT Command over UART, Pin 11 of J3 and Pin 12 of J3 should be connected by a jumper pin for BLE-Wi-Fi COEX. Also, when using an AT Command over SPI, Pin 13 of J3 and Pin 14 of J3 should be connected.

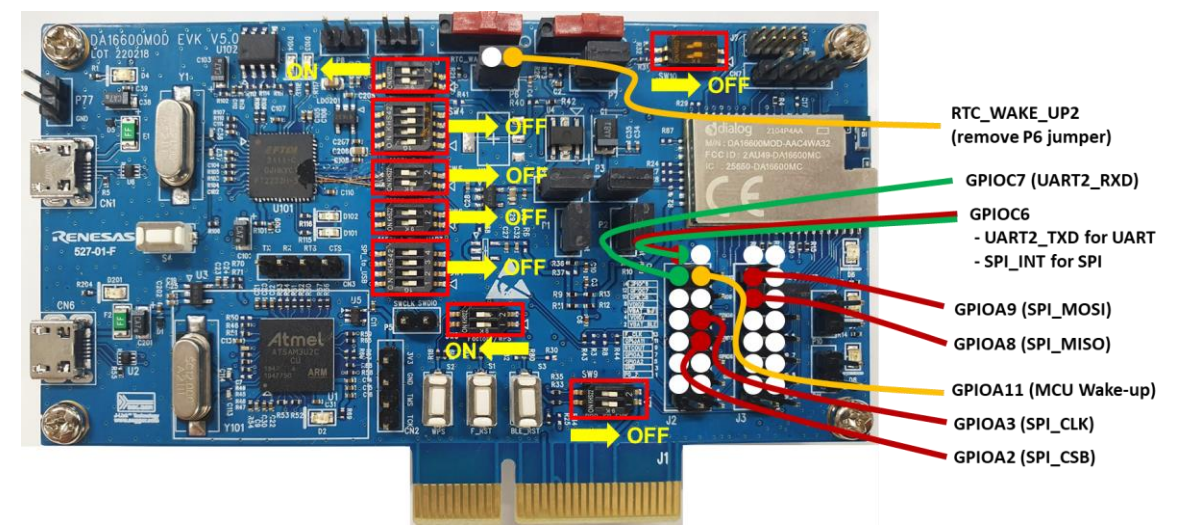

<span id="page-31-0"></span>**Figure 12: DA16600 EVB Configuration for AT-CMD over UART/SPI with External MCU**

#### <span id="page-31-3"></span>**Table 14: DA16600 EVB Switch Configuration for AT-CMD over UART/SPI with External MCU**

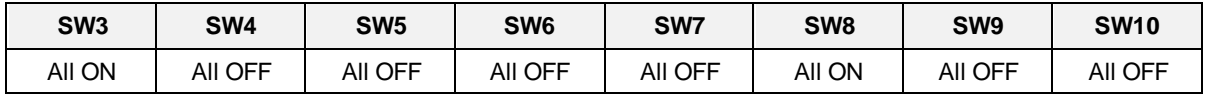

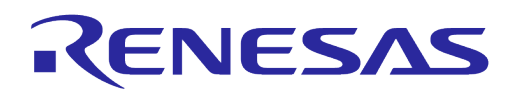

<span id="page-32-0"></span>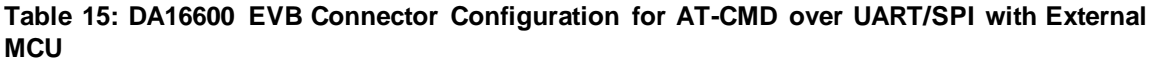

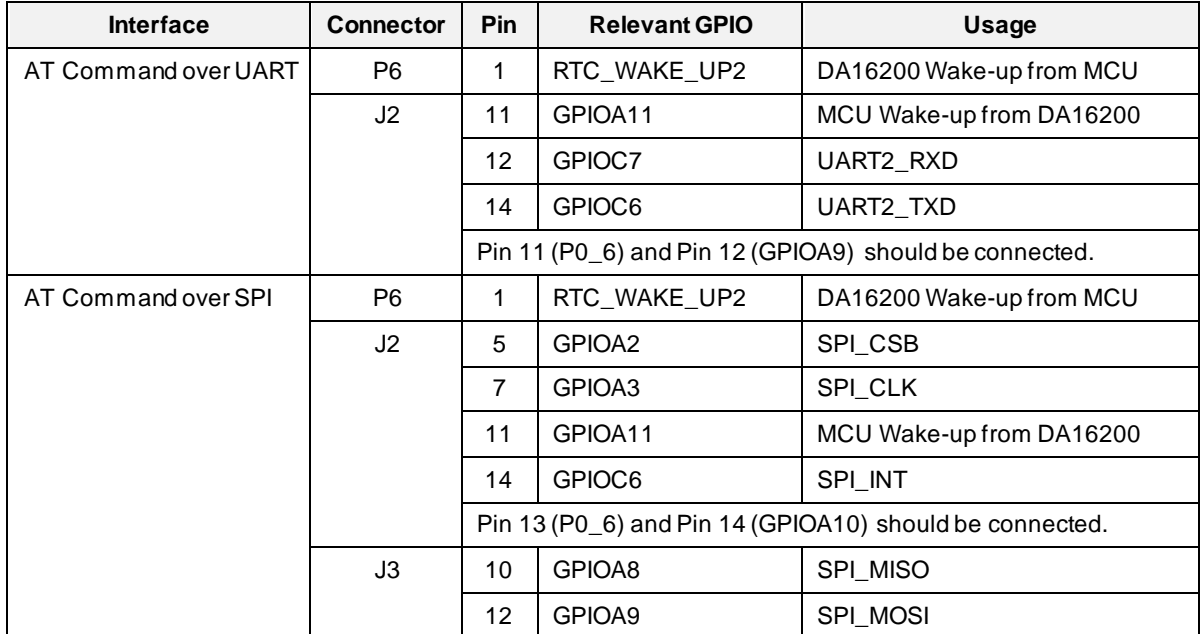

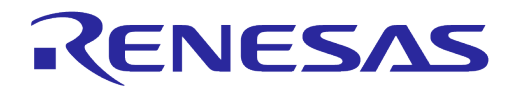

# <span id="page-33-0"></span>**5 Software Development Kit**

#### <span id="page-33-1"></span>**5.1 Introduction**

The DA16200 is a highly integrated ultra-low power Wi-Fi system on chip (SoC) that allows users to develop Wi-Fi solutions using a single chip. Wi-Fi applications can be developed for the DA16200 using the DA16200 FreeRTOS SDK and the Renesas e <sup>2</sup>studio IDE on either a Windows 10 or Linux based development system.

To start developing applications for the DA16200, follow the steps below:

- Install and configure the e <sup>2</sup>studio IDE
- Import the DA16200 SDK into the e<sup>2</sup>studio IDE and build an application
- Download and test the application
- Use J-Link debugger to debug the application

The following describes each of these steps.

#### <span id="page-33-2"></span>**5.2 System Requirements**

- OS: Windows 10 64bit or Ubuntu 20.04 LTS
- GNU Arm GCC 10.3
- Renesas e<sup>2</sup>studio 2023-07 (23.7.0) or later
- J-Link Debug Probe

#### **NOTE**

#### **For Linux OS**

- Install mandatory library for executing e² studio
	- libpython3.10
		- Open a terminal window and enter the commands below:
		- sudo add-apt-repository ppa:deadsnakes/ppa
		- sudo apt-get update
		- sudo apt-get install libpython3.10

#### <span id="page-33-3"></span>**5.3 Installing e <sup>2</sup>studio IDE**

To install the e<sup>2</sup>studio, download and run the e<sup>2</sup>studio installer for either Windows or Linux from the e <sup>2</sup>studio website: https://www.renesas.com/us/en/software-tool/e-studio

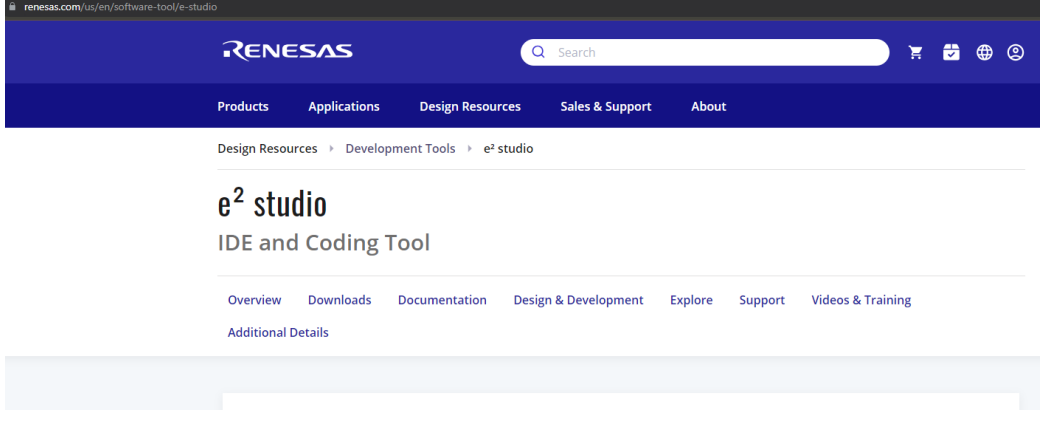

#### **Figure 13: Download e2studio Installer**

<span id="page-33-4"></span>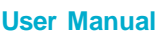

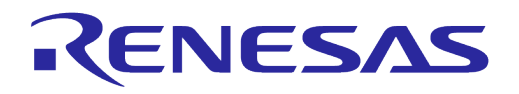

**NOTE**

Currently only Windows and Linux have been verified to work with the DA16200 and DA16600 SDKs.

After running the installer, select the **Standard Install** and then select **Next**.

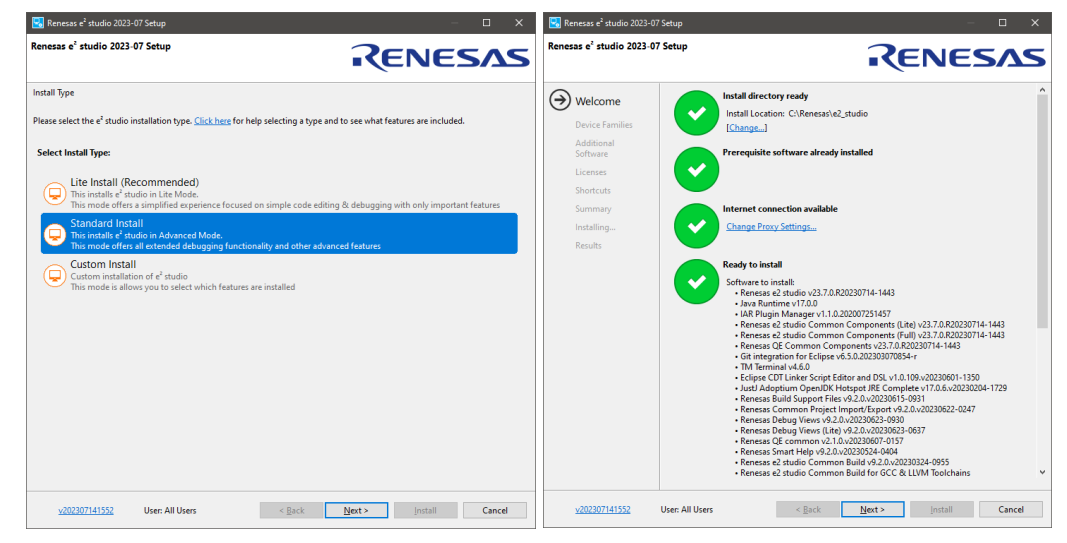

**Figure 14: Run e <sup>2</sup>studio Installer**

<span id="page-34-0"></span>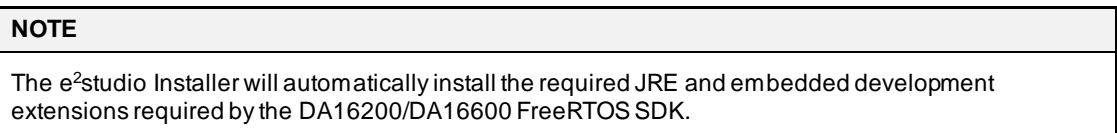

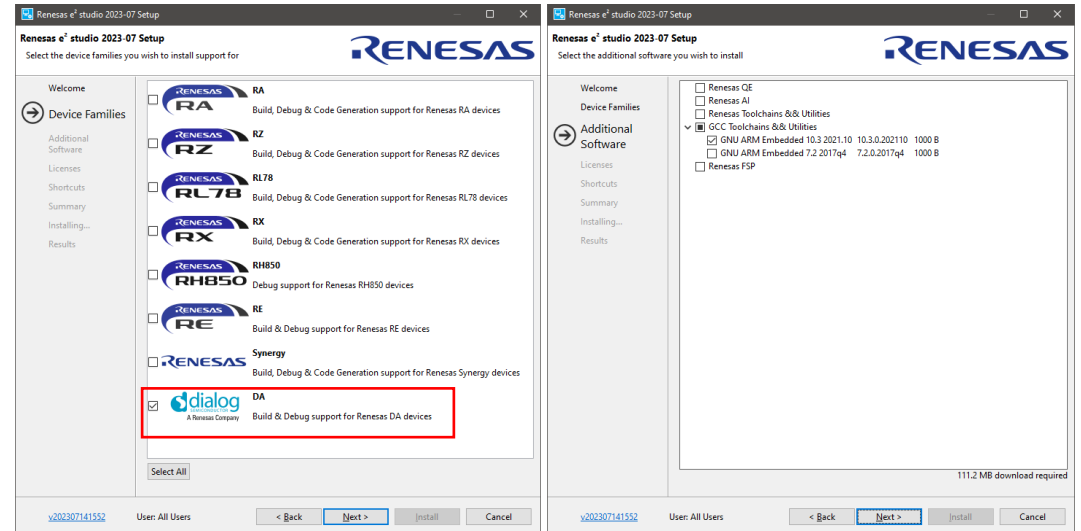

#### **Figure 15: e <sup>2</sup>studio Setup**

<span id="page-34-1"></span>Select the DA family in Device Families. The GCC toolchain is selected by default as GNU ARM Embedded 10.3 2021.10.

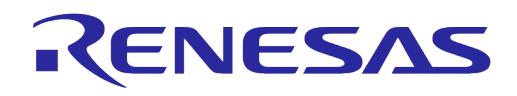

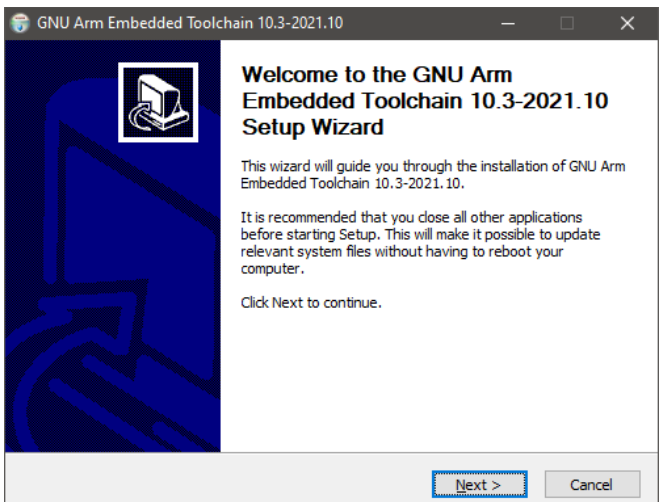

**Figure 16: Install GNU Arm Embedded Toolchain**

<span id="page-35-1"></span>The GNU Arm Embedded Toolchain 10.3 must be installed. The Toolchain installation starts automatically during the e<sup>2</sup>studio installation process. After installing the e<sup>2</sup>studio and the GNU Arm Embedded Toolchain, run e <sup>2</sup>studio and open the workspace.

#### <span id="page-35-0"></span>**5.4 Importing DA16200 FreeRTOS SDK Project into e <sup>2</sup>studio**

Download the DA16200 FreeRTOS SDK from the official website. Go to the Renesas website [\(https://www.renesas.com/us/en/products/wireless-connectivity/wi-fi/low-power-wi-fi\)](https://www.renesas.com/us/en/products/wireless-connectivity/wi-fi/low-power-wi-fi) and scroll down to the Software Downloads section. Find "DA16200 DA16600 FreeRTOS SDK" or type it in the search box, and then select the firmware and download.

Create a workspace directory for the SDK. For example:

..../projects/da16xxx workspace

Extract the SDK zip file into a directory under that workspace directory. For example:

..../projects/da16xxx workspace/DA16200 DA16600 SDK V3.2.x.x

This directory is known as the <sdk\_root\_directory>.

Run e<sup>2</sup>studio and open the newly created workspace.

#### **NOTE**

For Linux systems, certain files used during the build process need to be set as executable. After extracting the SDK files into a directory, the <sdk\_root\_directory>/tools/util file permissions must be changed by running the set linux perm.sh script in the <sdk root directory>/tools/util/ directory:

```
\sim$
~$ cd <sdk_root_diretory>/tools/util
~\sim$ chmod 755 set linux perm.sh
```
- ~\$ sh ./set\_linux\_perm.sh
- $\sim$ \$

Various projects are contained within the SDK directory structure. All of these projects are stored in the <sdk root directory>/apps/ directory.

These include the following:

#### Default SDK build for the DA16200 and DA16600

- <sdk\_root\_directory>/apps/da16200/get\_started/
- <sdk\_root\_directory>/apps/da16600/get\_started/
## **UM-WI-056**

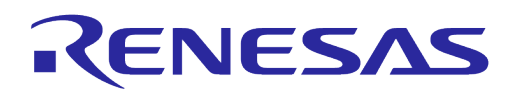

## **DA16200 DA16600 FreeRTOS Getting Started Guide**

- Various example projects
	- <sdk\_root\_directory>/apps/common/examples/Crypto/
	- <sdk\_root\_directory>/apps/common/examples/DPM/
	- <sdk\_root\_directory>/apps/common/examples/ETC/
	- <sdk\_root\_directory>/apps/common/examples/Network/
	- <sdk\_root\_directory>/apps/common/examples/Periphial/

The example project directories all have a similar structure, containing a project folder for either the DA16200 or DA16600:

● <sdk\_root\_directory>/apps/common/examples/Crypto/Crypto\_AES/projects/da16200

<sdk\_root\_directory>/apps/common/examples/Crypto/Crypto\_AES/projects/da16600

Import the da16200/da16600 project into the e <sup>2</sup>studio workspace as follows:

1. Under the **File** menu select **Import...** to open the Import dialog box and then select **General** > **Dialog SDK Project** and click **Next**.

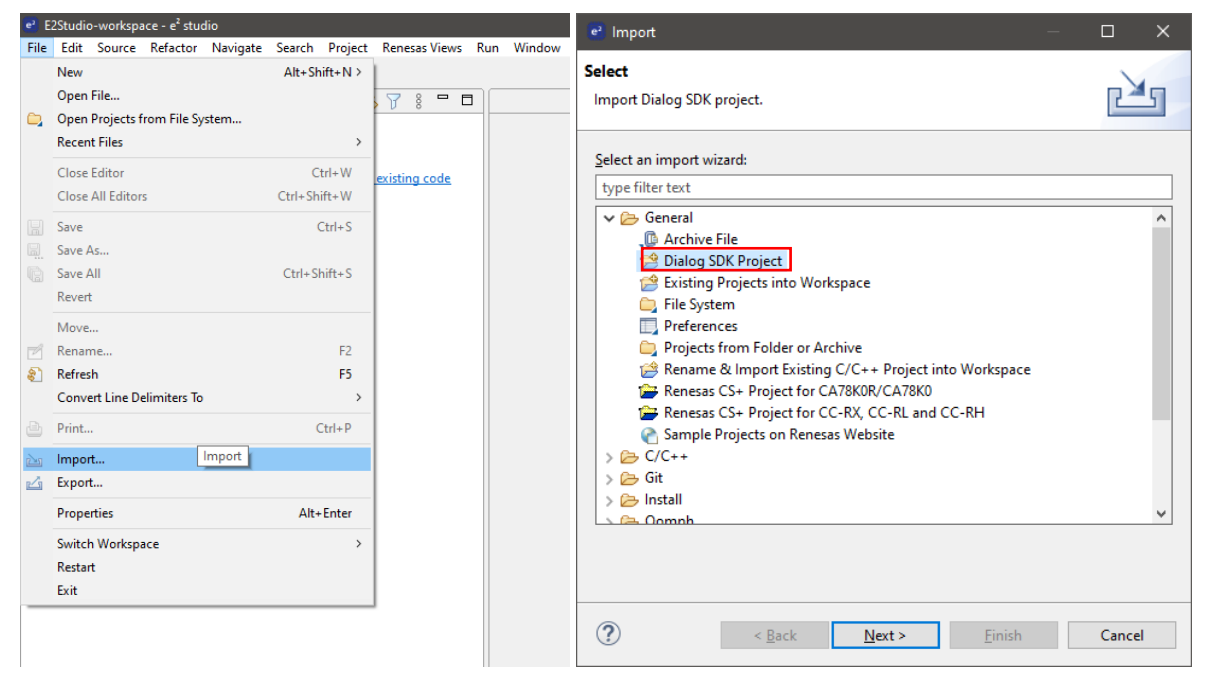

**Figure 17: Import SDK Project to e <sup>2</sup>studio IDE**

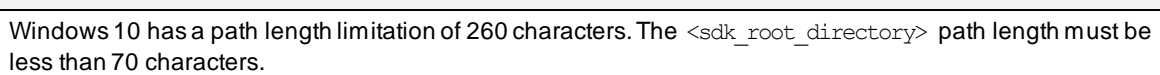

**NOTE**

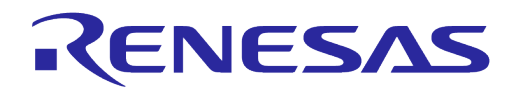

2. In the **Import** dialog box, select the **Select SDK root directory** and click the **Browse** button. Use the file manager to navigate to the <sdk\_root\_directory>/ directory and then click **Select Folder**.

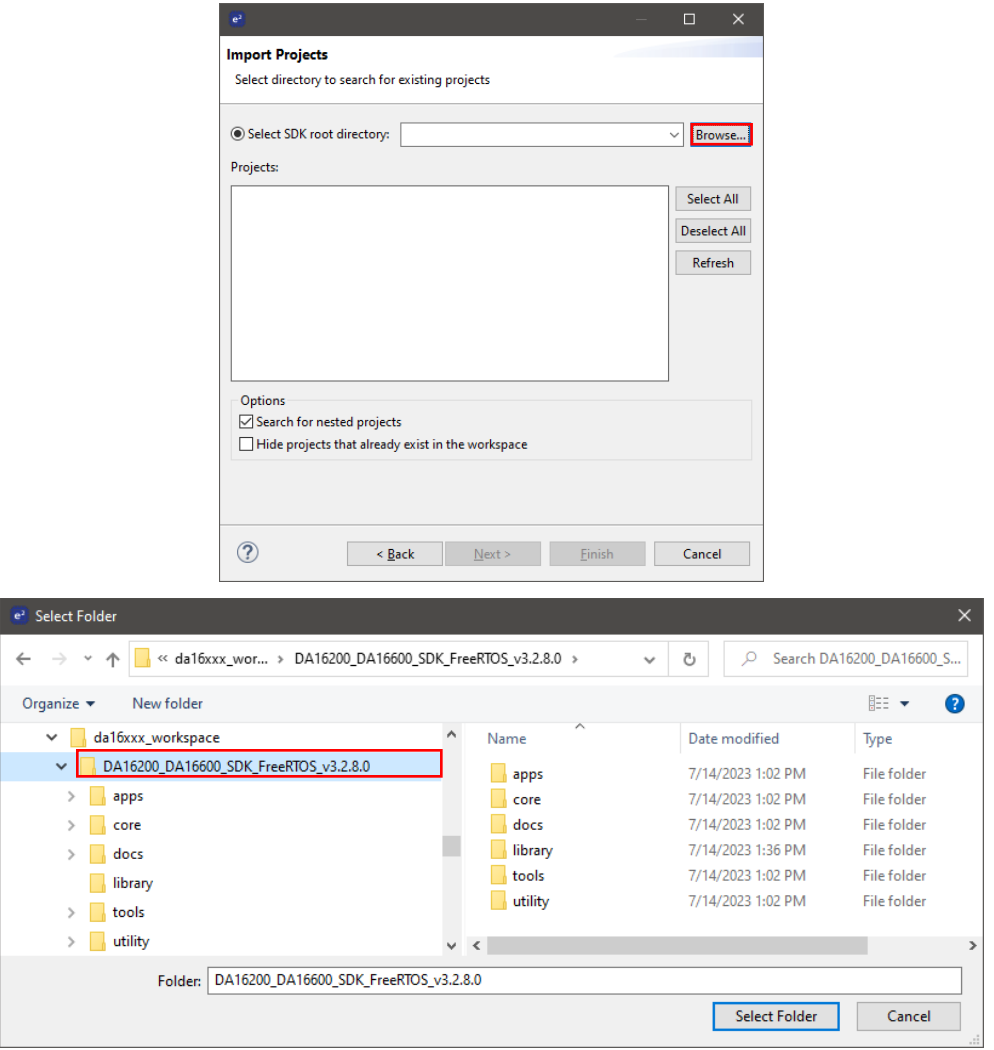

**Figure 18: Select Folder to Import SDK Project into e <sup>2</sup>studio IDE**

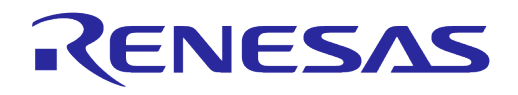

3. Various projects will appear in the **Projects** list. Select the **da16200 or da16600 project**. The second project to select is the **SDKJFlash project** which provides an absolute path for certain scripts to use and click **Next**.

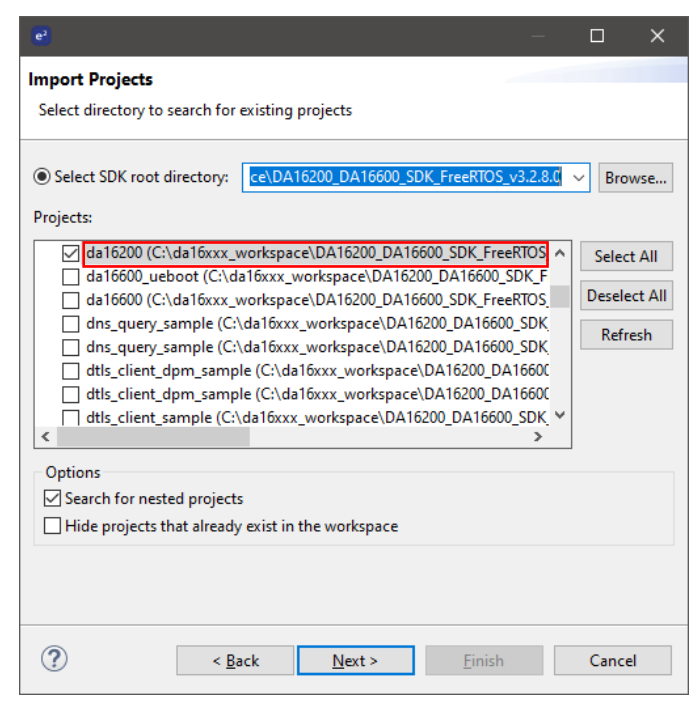

**Figure 19: Import DA16200/DA16600 Project to e <sup>2</sup>studio IDE**

| $e^2$                                                                                           |                                                                                                    |        | П                                                   | ×      |
|-------------------------------------------------------------------------------------------------|----------------------------------------------------------------------------------------------------|--------|-----------------------------------------------------|--------|
| <b>Import Projects</b><br>Select directory to search for existing projects                      |                                                                                                    |        |                                                     |        |
| Select SDK root directory:<br>Projects:                                                         | C:\da16xxx workspace\DA16200 DA16600 SD ~                                                                                                    |        |                                                     | Browse |
| ∢<br>Options<br>Search for nested projects<br>Hide projects that already exist in the workspace | rtc timer dpm sample (C:\da16xxx workspace\DA16200 DA16600 ^<br>rtc_timer_dpm_sample (C:\da16xxx_workspace\DA16200_DA16600_<br>SDKJFlash (C:\da16xxx_workspace\DA16200_DA16600_SDK_FreeRTC<br>SFLASH_API_sample (C:\da16xxx_workspace\DA16200_DA16600_SD<br>SFLASH API sample (C:\da16xxx workspace\DA16200 DA16600 SD<br>tcp_client_dpm_sample (C:\da16xxx_workspace\DA16200_DA16600)<br>tcp client dpm sample (C:\da16xxx workspace\DA16200 DA16600)<br>T tcp_client_ka_dpm_sample (C:\da16xxx_workspace\DA16200_DA16 \ | ↘      | <b>Select All</b><br><b>Deselect All</b><br>Refresh |        |
| < Back                                                                                          | Next >                                                                                                    | Finish | Cancel                                              |        |

**Figure 20: Import SDKJFlash Project to e <sup>2</sup>studio IDE**

<span id="page-38-0"></span>4. Dialog SDK Project window will appear as shown below. Select Target device DA16200 or DA16600 by selecting the **button and then click Finish.** 

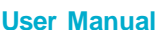

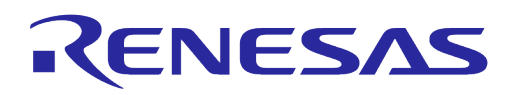

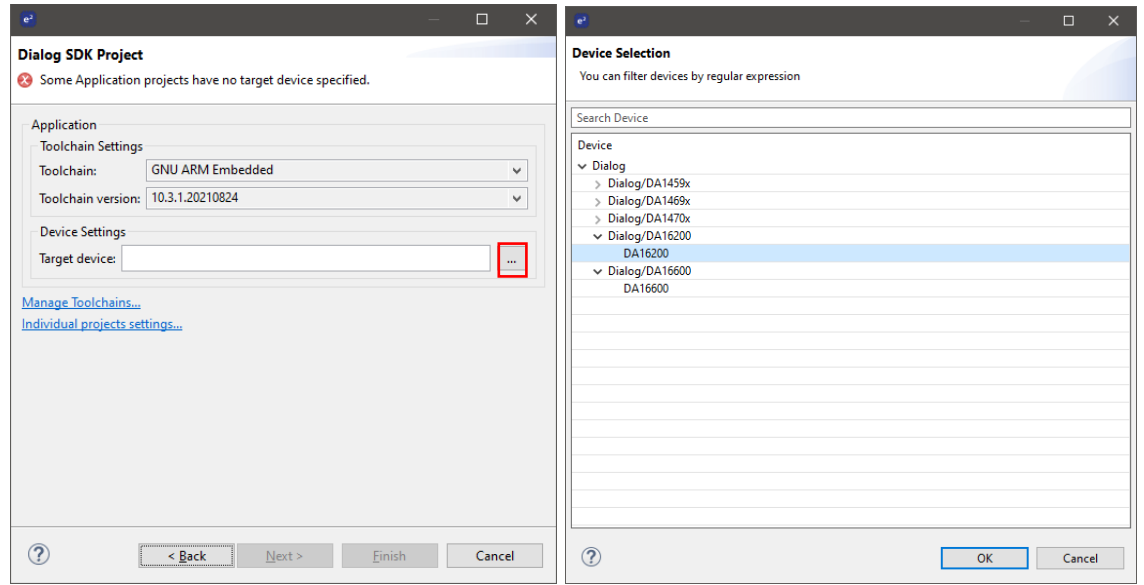

**Figure 21: Dialog SDK Project**

The basic setup for importing the SDK project is now complete. The next step is to build that project.

## **5.5 Build Project**

1. Once the target projects are imported, it appears in the e<sup>2</sup>studio Project Explorer. Build the DA16200/DA16600 project by right-clicking on the imported project and select **Build Project**.

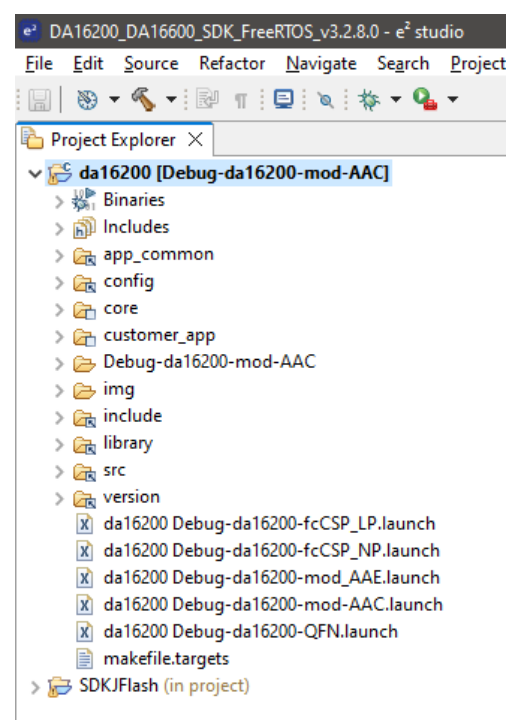

**Figure 22: e <sup>2</sup>studio Project Explorer**

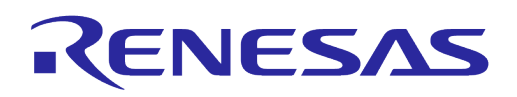

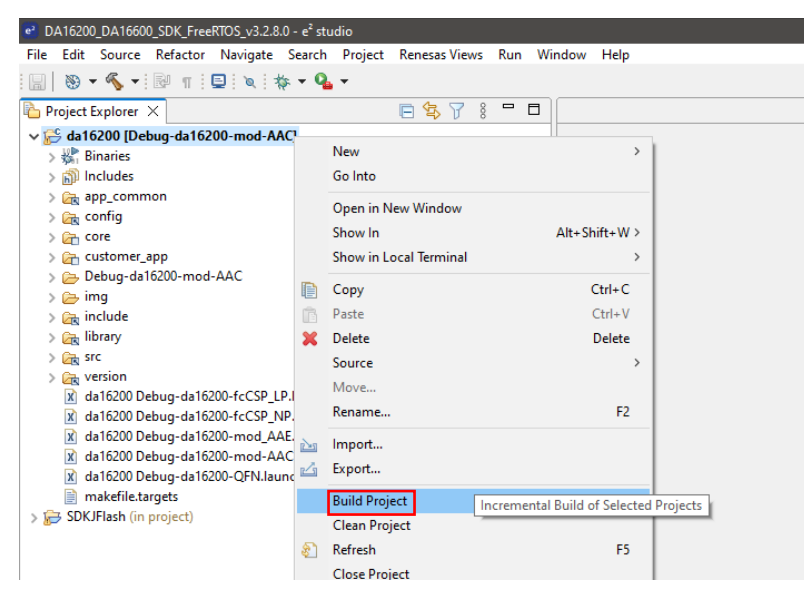

**Figure 23: Build Project**

# **NOTE** The SDK building project process may take several minutes depending on your computer.

2. If this build process is performed for the first time, the Generate Configuration pop-up window is displayed automatically so that the flash memory type can be selected. Select the flash type and click **Generate** to create the appropriate flash configuration file required to build the firmware.

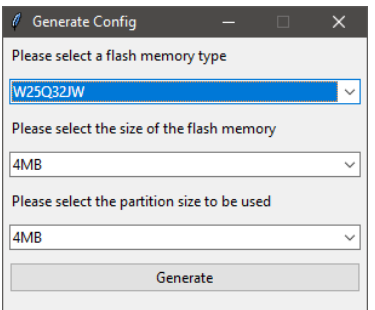

**Figure 24: Generate Configuration**

<span id="page-40-0"></span>If the pop-up window is closed without selecting and generating a configuration file, a warning pop-up will be displayed.

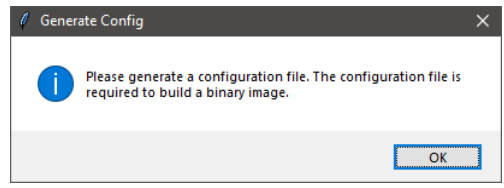

**Figure 25: Generate Configuration Warning Pop-Up**

This step cannot be skipped due to a flash configuration file is required to build the firmware. When the build is complete, the following output is displayed in the  $e<sup>2</sup>$ studio console window.

**UM-WI-056**

 $\overline{\phantom{a}}$ 

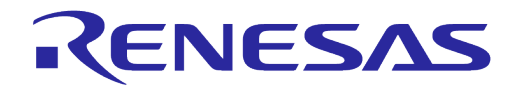

## **DA16200 DA16600 FreeRTOS Getting Started Guide**

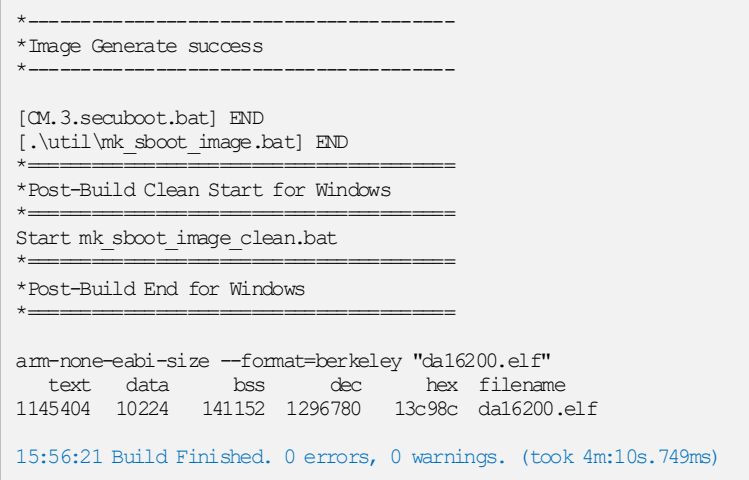

There are two firmware images created by the build process and they are stored in the  $\langle$ sdk\_root\_directory>/ $\langle$ project\_path>/img/ directory. For Example:

DA16200\_FBOOT-GEN01-01-c7f4c6cc22\_W25Q32JW.img DA16200\_FRTOS-GEN01-01-07b24d20f4-006526.img

The images can be found in the directory show in [Figure 26.](#page-41-0)

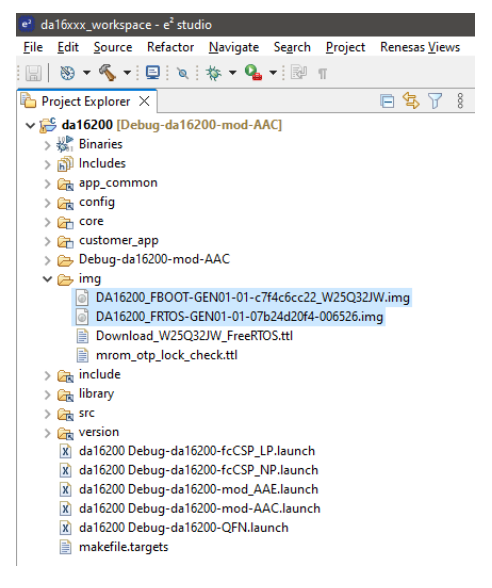

**Figure 26: Location of Firmware Image Files**

<span id="page-41-0"></span>**FBOOT** is the bootloader image which is used to initialize the DA16200 and launch the main firmware.

- The bootloader image should be loaded first into the flash of a new device
- The bootloader image contains SFDP (flash specific) information. Note that the bootloader must be loaded into flash before loading any other images
- When updating the SDK, always load the bootloader image first

**FRTOS** is the main firmware image which includes the RTOS and user applications.

### **5.5.1 Build Configurations**

There are several types of build configuration for DA16200 / DA16600 SDK project. Release and Debug configurations are almost the same except that the Release build configurations disable the console (UART0) input and output.

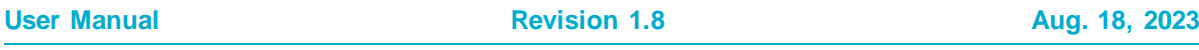

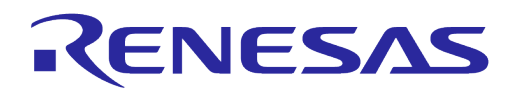

- DA16200 Build Configurations
	- Debug
		- Debug-da16200-mod-AAC : DA16200 AAC module type (default)
		- Debug-da16200-mod-AAE : DA16200 AAE module type Debug Build
		- Debug-da16200-QFN : DA16200 QFN chipset type Debug Build
		- Debug-da16200-fcCSP\_LP : DA16200 fcCSP Low Power chipset type Debug Build
		- Debug-da16200-fcCSP\_NP : DA16200 fcCSP Normal Power chipset Type Debug Build
	- Release
		- Release-da16200-mod-AAC : DA16200 AAC module type Release Build
		- Release -da16200-mod-AAE : DA16200 AAE module type Release Build
		- Release -da16200-QFN : DA16200 QFN chipset type Release Build
		- Release -da16200-fcCSP\_LP : DA16200 fcCSP Low Power chipset type Release Build
		- Release -da16200-fcCSP\_NP : DA16200 fcCSP Normal Power chipset Type Release Build

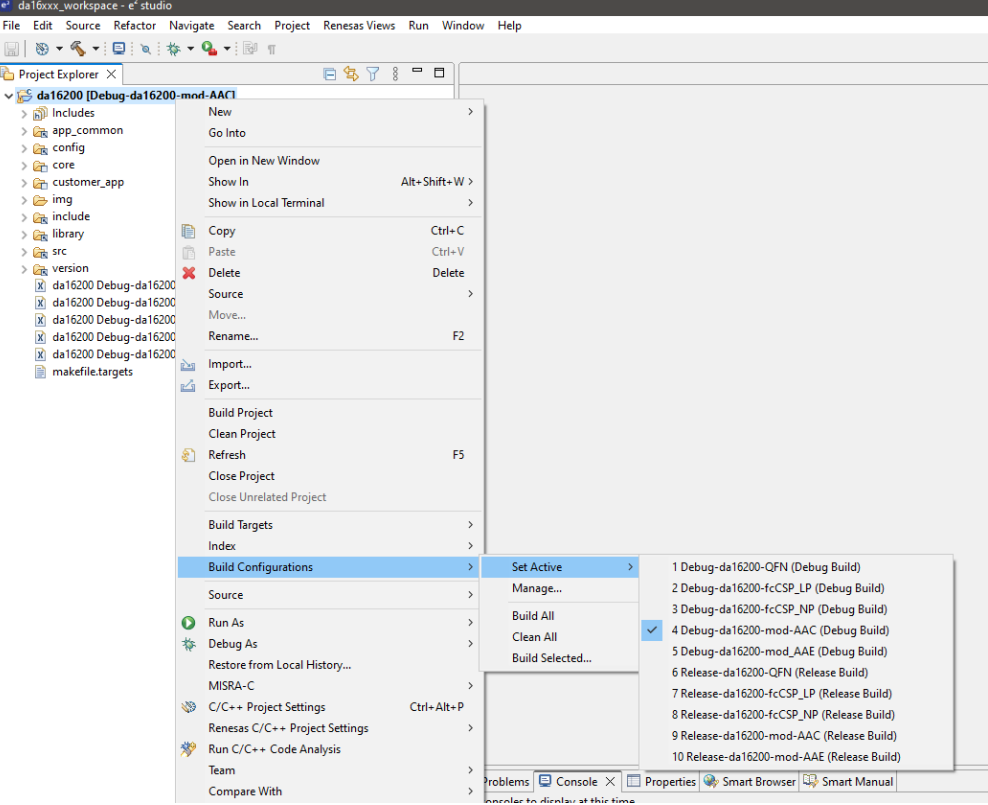

**Figure 27: DA16200 Build Configurations**

- DA16600 Build Configurations
	- Debug
		- Debug-da16600-mod : DA16600 module type Debug Build (default)
	- Release
		- Release-da16600-mod : DA16600 module type Release Build

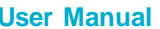

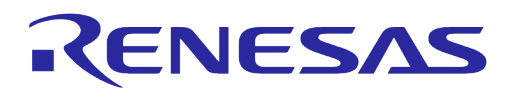

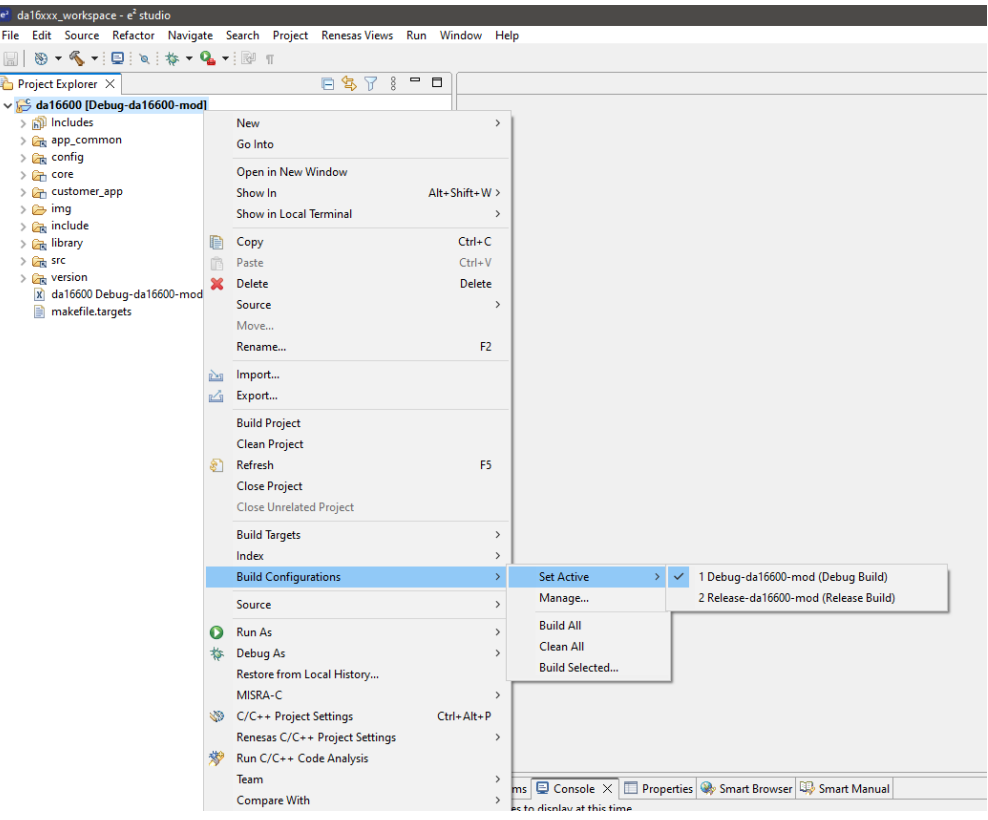

**Figure 28: DA16600 Build Configurations**

### **5.5.2 Changing Flash Configuration**

The flash configuration can be changed by running the **Generate Configuration tool** which is provided by the SDK.

To use the Generate Configuration tool, import Launch Configurations:

● File>Import>Run/Debug/Launch Configurations

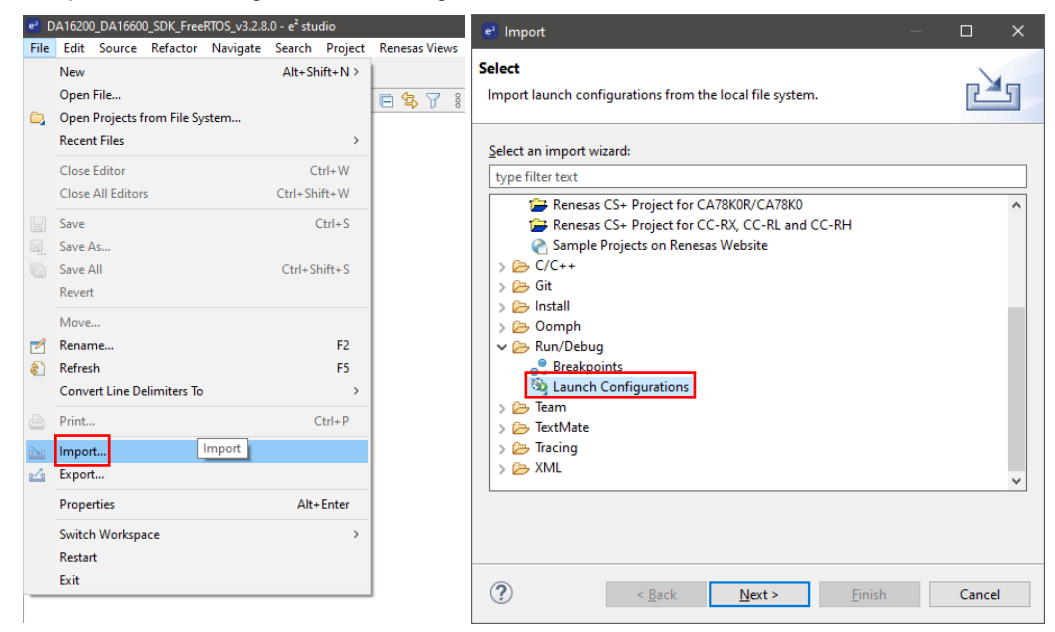

**Figure 29: Import Launch Configuration**

● Select **<sdk\_root\_directory>/utility/cfg\_generator** directory using Browse button

```
User Manual Revision 1.8 Aug. 18, 2023
```
**UM-WI-056**

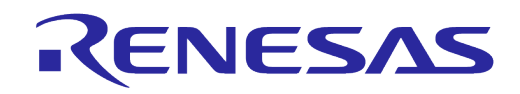

## **DA16200 DA16600 FreeRTOS Getting Started Guide**

● Select Generate Configuration launch file and then, click **Finish**

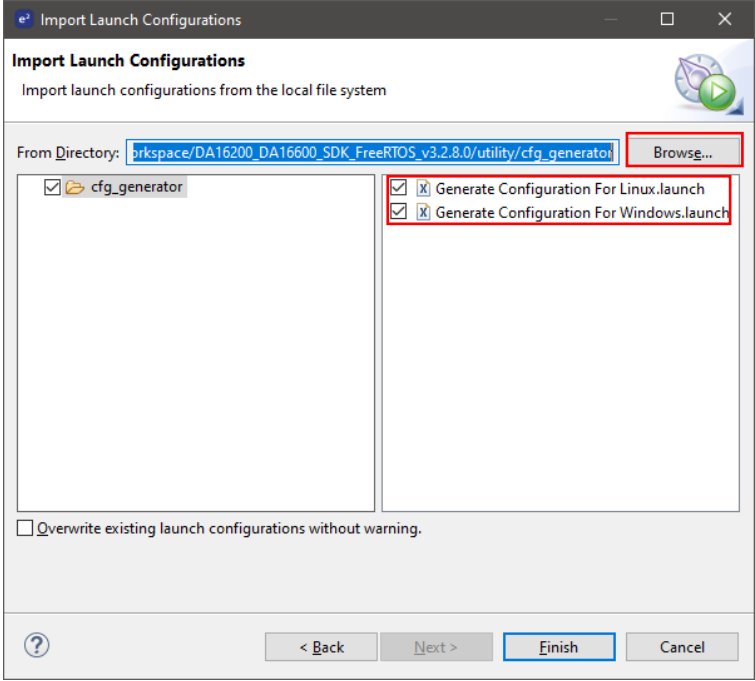

**Figure 30: Import Generate Configuration**

**Generate Configuration** can be run by going to the **Run > External Tools** menu and selecting either **Generate Configuration For Windows** or **Generate Configuration For Linux**

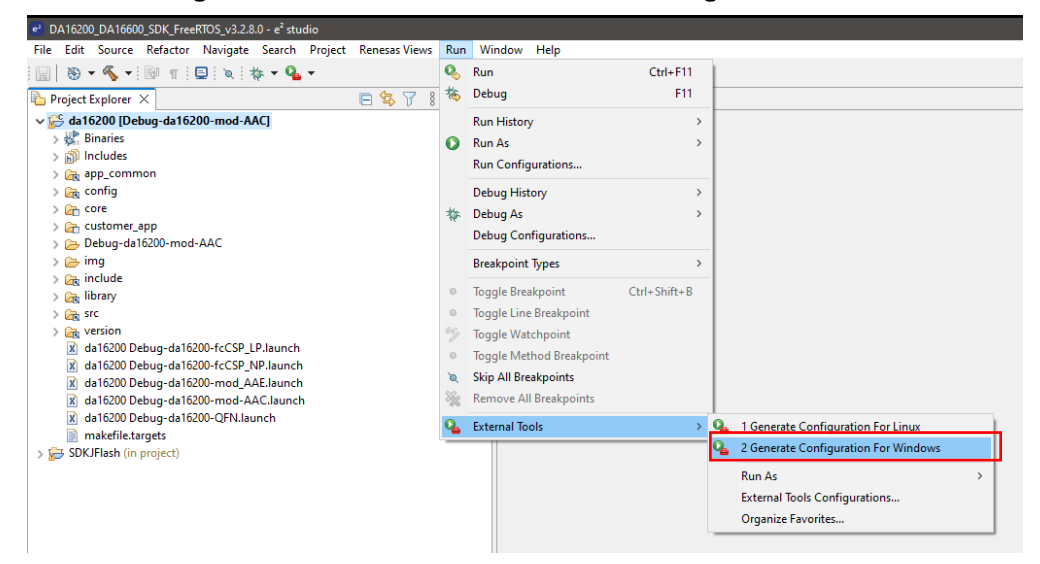

**Figure 31: Run Generate Configuration**

The Generate Configuration pop-up window is displayed as show[n Figure 24.](#page-40-0) Select the flash type, then click on generate to create the appropriate flash configuration file required to build the firmware.

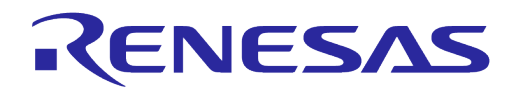

### **5.5.3 How to Move Project Location**

Project location can be moved to another folder. In order to so do, SDKROOT and SDKRootDir variables in the e <sup>2</sup>studio must be changed.

SDKROOT/SDKRootDir paths are the SDK Root path from the project location.(SDKROOT and SDKRootDir must be same path.)

e <sup>2</sup>studio → Project → Properties → Resource → Linked Resources → SDKROOT

e <sup>2</sup>studio → Project → Properties → C/C++ Build → Build Variable → SDKRootDir

| e <sup>2</sup> Properties for da16200       |                                                |               |                                                                                                    | $\Box$                                           | $\times$      |
|---------------------------------------------|------------------------------------------------|---------------|----------------------------------------------------------------------------------------------------|--------------------------------------------------|---------------|
| type filter text                            | <b>Linked Resources</b>                        |               |                                                                                                    | $\Leftrightarrow$ $\rightarrow$ $\rightarrow$ 8  |               |
| $\vee$ Resource<br><b>Linked Resources</b>  | <b>Path Variables Linked Resources</b>         |               |                                                                                                    |                                                  |               |
| <b>Resource Filters</b><br><b>Builders</b>  |                                                |               | Path variables specify locations in the file system, including other path variables with the syntax "\${VAR}".<br>The locations of linked resources may be specified relative to these path variables. |                                                  |               |
| $\vee$ C/C <sub>++</sub> Build              | Defined path variables for resource 'da16200': |               |                                                                                                    |                                                  |               |
| <b>Build Variables</b><br>Environment       | Name                                           |               | Value                                                                                                    | New                                              |               |
| Logging                                     | <b>ECLIPSE HOME</b><br><b>E-PARENT LOC</b>     |               | C:\Renesas\e2 studio\eclipse\<br>C:\da16xxx workspace\DA16200 DA16600 SDK FreeRTOS                                                                                                    | Edit                                             |               |
| <b>Settings</b><br><b>Tool Chain Editor</b> | <b>E-PROJECT LOC</b>                           |               | C:\da16xxx workspace\DA16200 DA16600 SDK FreeRTOS                                                                                                    | Remove                                           |               |
| $C/C++$ General                             | <b>B-SDKROOT</b>                               |               | SEPROJECT LOCK\\\\                                                                                                    |                                                  |               |
| <b>Project Natures</b>                      | <b>ED WORKSPACE LOC</b>                        |               | C:\da16xxx_workspace\DA16200_DA16600_SDK_FreeRTOS                                                                                                    |                                                  |               |
| <b>Project References</b>                   |                                                |               |                                                                                                    |                                                  |               |
| e <sup>2</sup> Properties for da16200       |                                                |               |                                                                                                    | $\Box$                                           | $\times$      |
| type filter text                            | <b>Build Variables</b>                         |               |                                                                                                    | $\Leftrightarrow \bullet \Rightarrow \bullet \&$ |               |
| $\vee$ Resource                             |                                                |               |                                                                                                    |                                                  |               |
| <b>Linked Resources</b>                     | Configuration:                                 |               | Debug-da16200-mod-AAC [ Active ]                                                                                                    | Manage Configurations                            |               |
| <b>Resource Filters</b><br><b>Ruilders</b>  |                                                |               |                                                                                                    |                                                  |               |
| $\vee$ C/C++ Build                          |                                                |               |                                                                                                    |                                                  |               |
| <b>Build Variables</b>                      |                                                |               |                                                                                                    |                                                  |               |
| Environment                                 | Name                                           | Type          | Value                                                                                                    |                                                  | Add           |
| Logging                                     | <b>SDKRootDir</b>                              | <b>String</b> | S{ProjDirPath}/////                                                                                                    |                                                  | Edit          |
| <b>Settings</b>                             |                                                |               |                                                                                                    |                                                  |               |
| <b>Tool Chain Editor</b><br>$C/C++$ General |                                                |               |                                                                                                    |                                                  | <b>Delete</b> |
|                                             |                                                |               |                                                                                                    |                                                  |               |

**Figure 32: SDK Root Path Variables**

### **5.6 Debugging with J-Link Debug Probe**

#### **5.6.1 Installing J-Link**

To debug the DA16200/DA16600, a J-Link debug probe and the J-Link software is required.

A list of the available debug probes can be found on the Segger website: <https://www.segger.com/products/debug-probes/j-link/models/model-overview/>

The J-link software can be downloaded from the Segger website: <https://www.segger.com/downloads/jlink/>

Download and install the version for your specific OS.

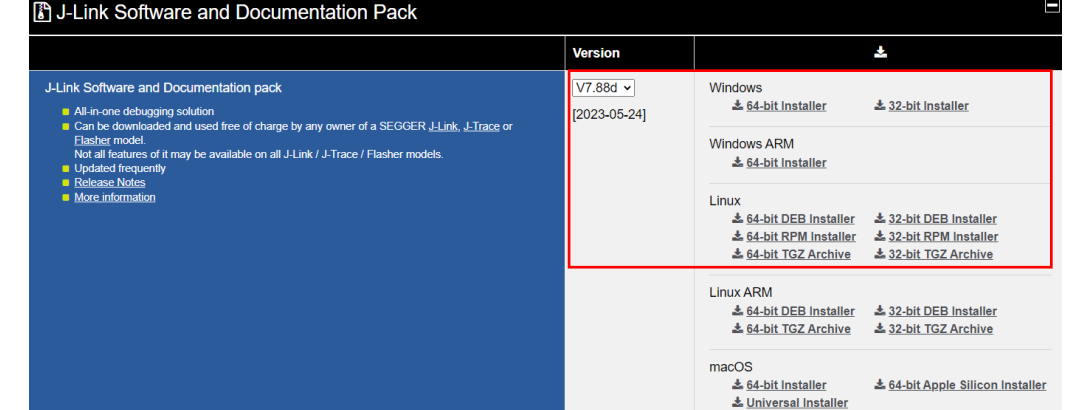

#### **Figure 33: Download J-Link Software**

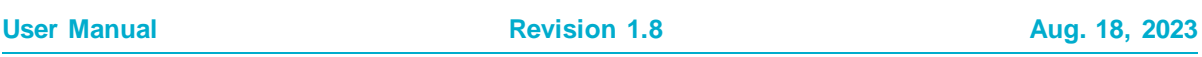

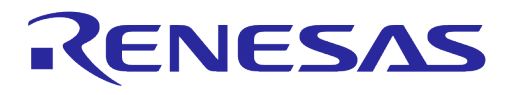

The Windows version can be installed by running the downloaded installer. The Linux version can be installed using the following command:

```
$
$ sudo dpkg -i JLink_Linux_V788d_x86_64.deb
\hat{\varsigma}
```
### **5.6.2 Connect J-Link**

The following section describes how to connect the J-Link debug probe to the DA16200. Connect the 20-pin connector of the "J-Link 9-pin Cortex-M Adapter" to the J-Link debug probe and connect the 9 pin connector to the "JTAG connector" on the DA16200/DA16600 EVB board.

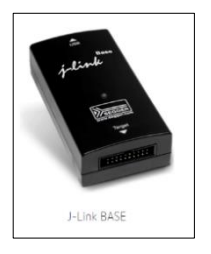

#### J-Link 9-pin Cortex-M Adapter

The J-Link 9-pin Cortex-M Adapter allows JTAG, SWD and SWO connections between J-Link and Cortex-M based target hardware systems. It adapts from the 20-pin 0.1" JTAG connector to a 9-pin 0.05" Samtec FTSH connector as defi The J-Link 9-pin Cortex-M Adapter may also be used to connect J-Link to a non Cortex-M target as far as the target connector uses the same pinout as shown below.

By default, TRST is not connected, but the Cortex-M Adapter comes with a solder bridge (NR1) which allows TRST to be connected to pin 9 of the Cortex-M adapter.

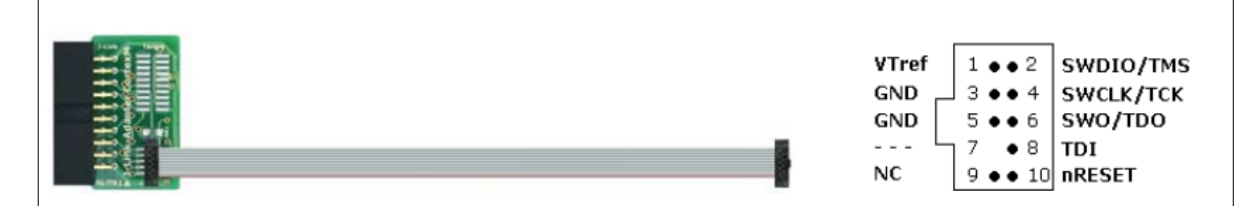

**Figure 34: J-Link 9-pin Cortex-M Adapter**

**User Manual Revision 1.8 Aug. 18, 2023**

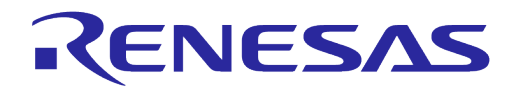

## **5.6.3 Run Debug Mode**

To start debugging an application, right-click on the project in the project explorer and select **Debug As** > **Debug Configurations**.

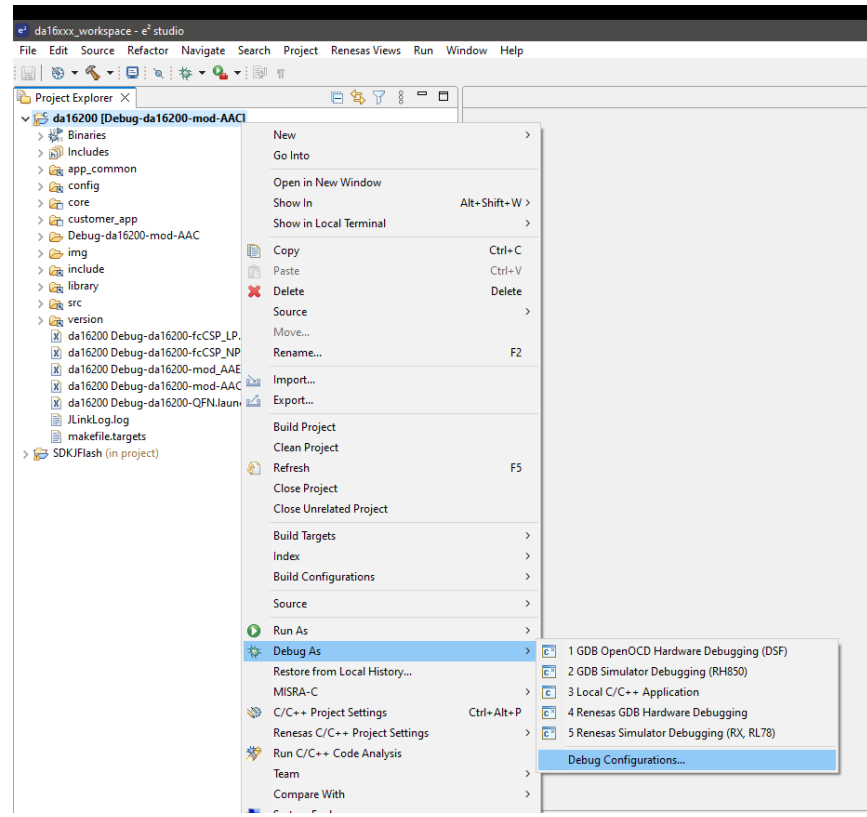

**Figure 35: Run Debug Mode**

Open **the Renesas GDB Hardware Debugging** entry in the list and select one of debugging configurations and then click **Debug**.

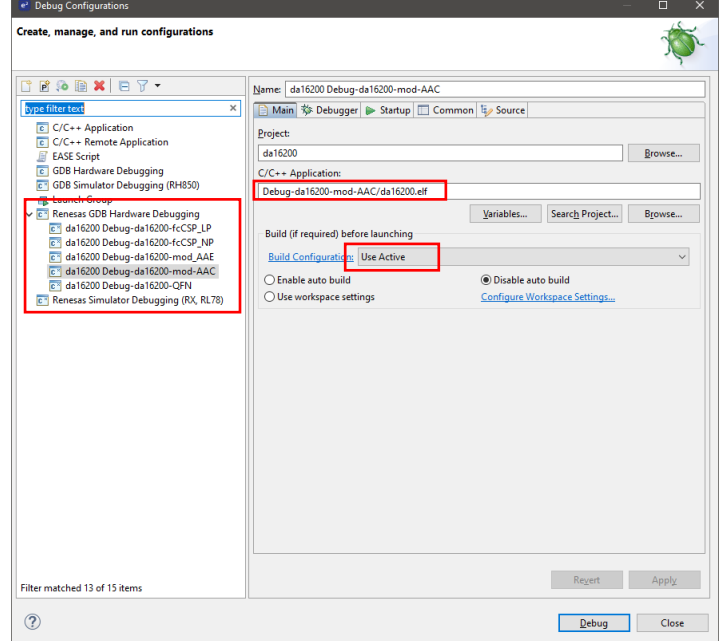

#### **Figure 36: Select Debug Configuration**

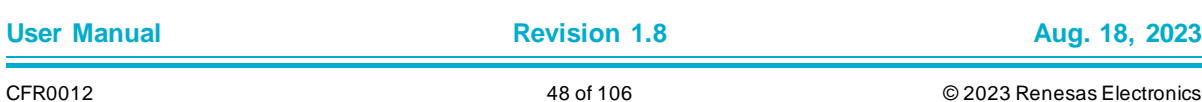

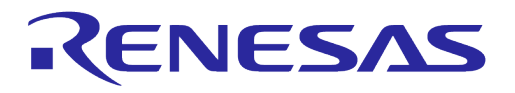

#### **NOTE**

The current FreeRTOS SDK does not support automatic downloading of the firmware image into flash through the e <sup>2</sup>studio debug interface therefore the firmware must be loaded into SFLASH before starting to debug the application.

## **5.7 Programming Firmware Images in e<sup>2</sup>studio**

#### **5.7.1 Import Launches for Programming Firmware Images**

Firmware images can be programmed using launches in e<sup>2</sup>studio. The launches can be imported as follows.

1. Click **File > Import** and Select **Run/Debug > Launch Configurations** as follows.

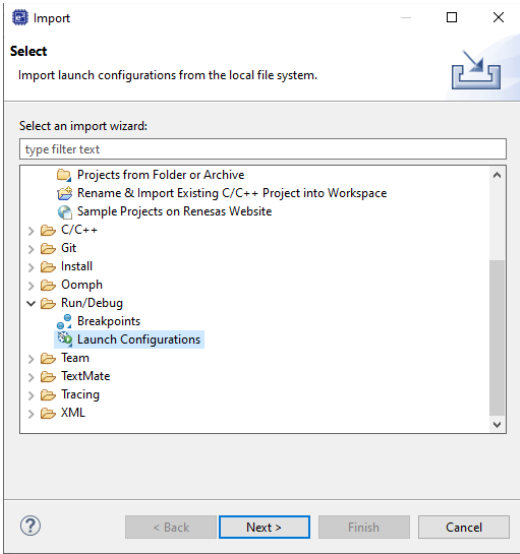

**Figure 37: Import Launches**

2. Click **Next**, browse <sdk root directory>\utility\j-link\scripts\qspi and select folder win, linux, or python in <sdk\_root\_directory>\ulitil\j-link\scripts\qspi according to environment.

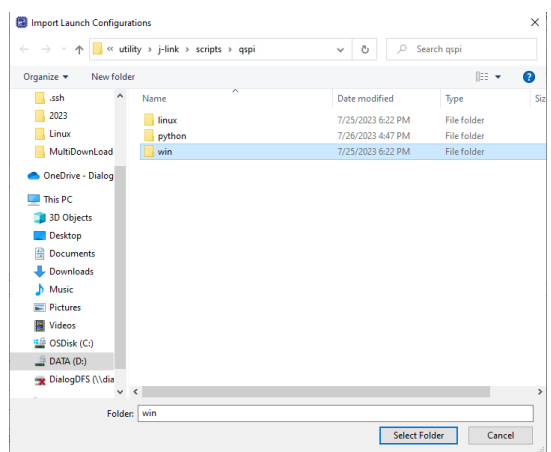

**Figure 38: Browse Folder**

3. Click **Select Folder** and Select launch configurations.

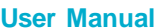

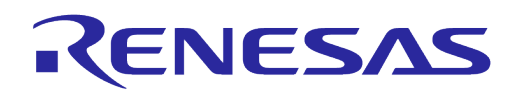

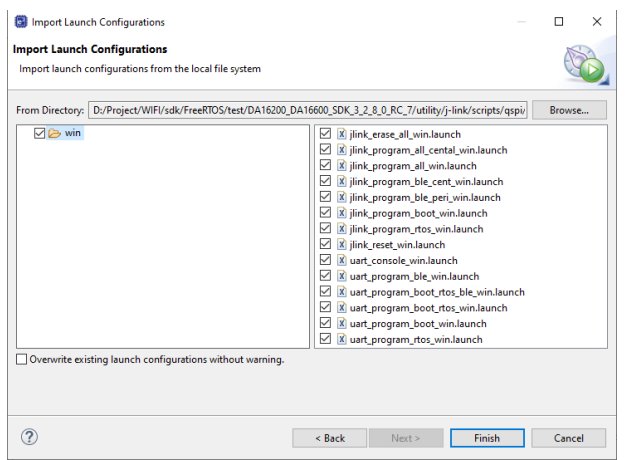

**Figure 39: Select Launch Configurations**

4. Click **Finish** and Confirm launch configurations in **Run > External Tools** menu.

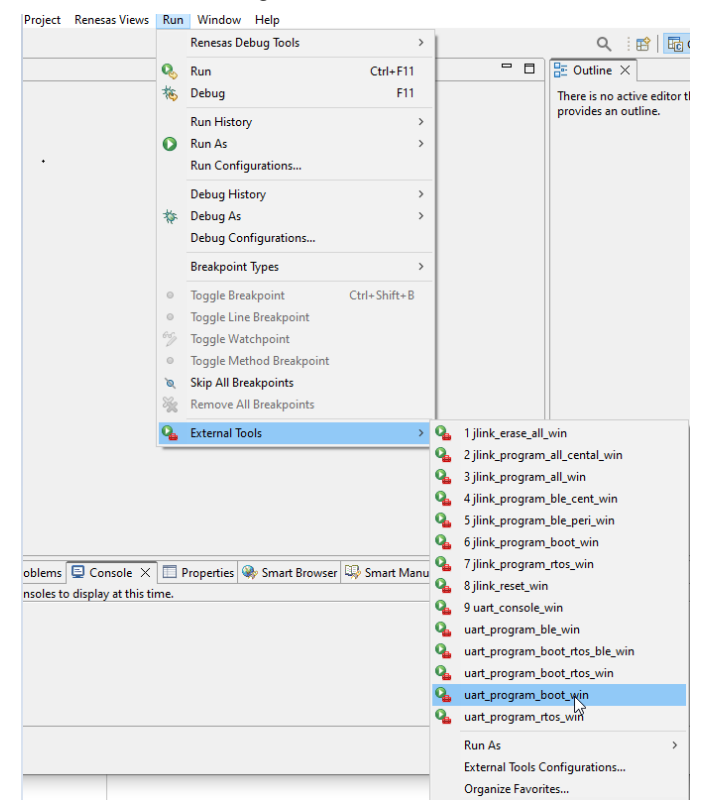

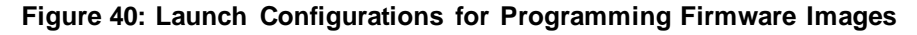

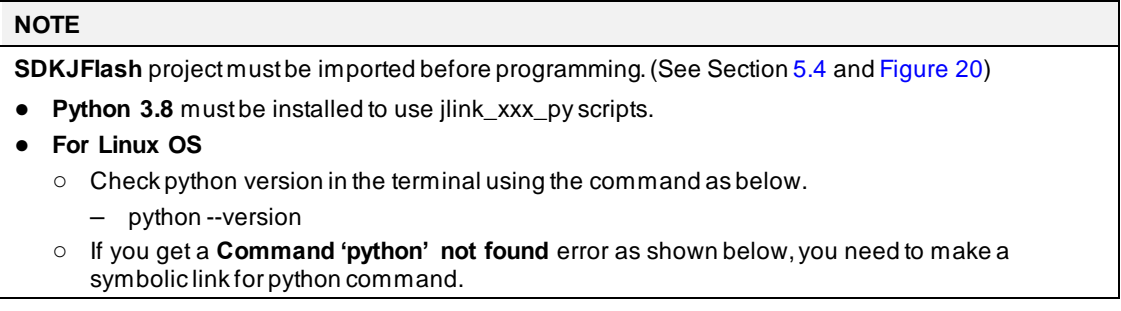

#### **NOTE**

```
sat@sat-OptiPlex-7050:~$ python --version
```
Command 'python' not found, did you mean:

command 'python3' from deb python3 'python' from deb python-is-python3 command

○ You can make a symbolic link for python command as follows.

– sudo ln -s /usr/bin/python3 /usr/bin/python

 $\circ$  If access to serial interface is denied, permission should be changed as follows.

– sudo usermod -a -G dialout <username>

### **5.7.2 Programming Firmware Images over Serial Interface**

The firmware image can be programmed over serial interface. The requirements are below.

- 1. e <sup>2</sup>studio 2023-07 (23.7.0) or later.
- 2. Python 3.8 and pyserial package (optional)

The following launches are included in the SDK.

- uart\_program\_boot\_win(linux/py) : Program FBOOT image
- uart\_program\_rtos\_win(linux/py) : Program FRTOS image
- uart\_program\_boot\_rtos\_win(linux/py) : Program FBOOT and FRTOS image
- uart\_program\_ble\_win(linux/py) : Program BLE firmware image (only DA16600)
- uart\_program\_boot\_rtos\_ble\_win(linux/py) : Program FBOOT, FRTOS and DA14531 firmware image (only DA16600)

The programming can be done as follows.

- 1. Select the **Project** and select proper **Launch** in **Run > External Tools** menu, then the image programming is invoked.
- 2. Select proper **number** in the list of serial interfaces at console terminal.

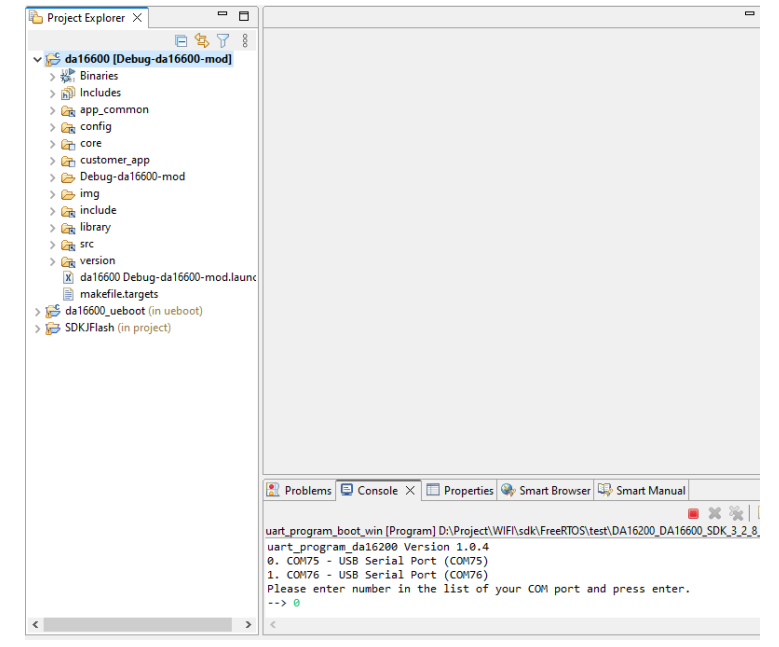

**Figure 41: Select Number from Serial Interface List**

3. The programming is done automatically and confirm it is done successfully.

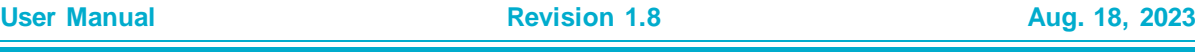

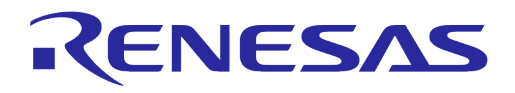

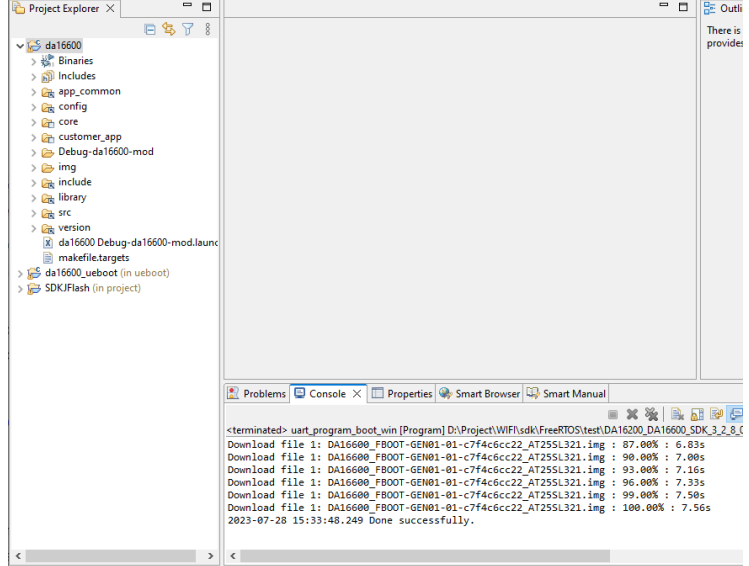

**Figure 42: Programming Firmware Image over Serial Interface**

The console interface is disabled at the firmware image built in release build configuration or at DPM low power mode. In these cases, further programming the firmware image can be done as follows.

- 1. Programming firmware image using SEGGER J-Link as shown in Section [5.7.3.](#page-52-0)
- 2. Programing firmware image over serial interface as shown in [Figure 43.](#page-51-0)
	- a. Turn off device
	- b. Run uart\_console\_win(linux, py) launch in **Run > External Tools** menu
	- c. Select port number and enter emode for running emergency mode
	- d. Follow the instructions in the Console and confirm the device enter MROM state
	- e. Exit the uart\_console\_win(linux, py) by entering Exit or clicking **Terminate** icon
	- f. Run uart\_program\_xxx launch for programming firmware image

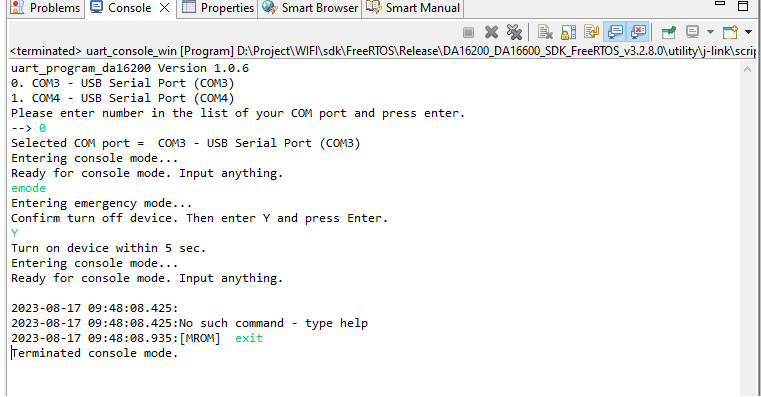

**Figure 43: Emergency Mode for Programming Firmware Image**

#### <span id="page-51-0"></span>**NOTE**

If uart\_program\_xxx runs without exit of uart\_console\_win(linux, py), the open of serial interface would be failed. In this case, the uart\_console\_win(linux, py) should be terminated by clicking **Remove all Terminated Launches** and **Terminate** icon in Console terminal.

\* See Appendix [D.1.2.](#page-98-0)

**User Manual Revision 1.8 Aug. 18, 2023**

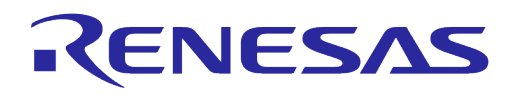

## <span id="page-52-0"></span>**5.7.3 Programming Firmware Images Using SEGGER J-Link**

The firmware image can be programmed using Segger J-Link also. The requirements are below.

- 1. J-Link Lite or higher. See:<https://www.segger.com/products/debug-probes/j-link/models/model-overview/>
- 2. e <sup>2</sup>studio 2023-07 (23.7.0) or later.
- 3. Python 3.8 (optional).

The J-Link setup procedure required to work with J-Flash is described in chapter 2 of th[e J-Link / J-](https://www.segger.com/downloads/jlink/UM08001)[Trace User Guide \(UM08001\).T](https://www.segger.com/downloads/jlink/UM08001)he following scripts are included in the SDK:

- jlink\_erase\_all\_win(linux/py) : Erase all area of the flash
- jlink\_program\_all\_win(linux/py): Program all images
- jlink\_program\_boot\_win(linux/py): Program FBOOT image
- jlink\_program\_rtos\_win( (linux/py): Program FRTOS image
- jlink\_program\_all\_central\_win(linux/py): Program all images for BLE central role.(For DA16600)
- jlink\_program\_ble\_peri\_win(linux/py): Program BLE image for a peripheral.(For DA16600) jlink\_program\_ble\_cent\_win(linux/py): Program BLE image for a central role.(For DA16600)

The programming can be done by selecting the **project** and proper **launch** in **Run > External Tools** menu as shown in [Figure 44,](#page-52-1) then the programming is invoked automatically.

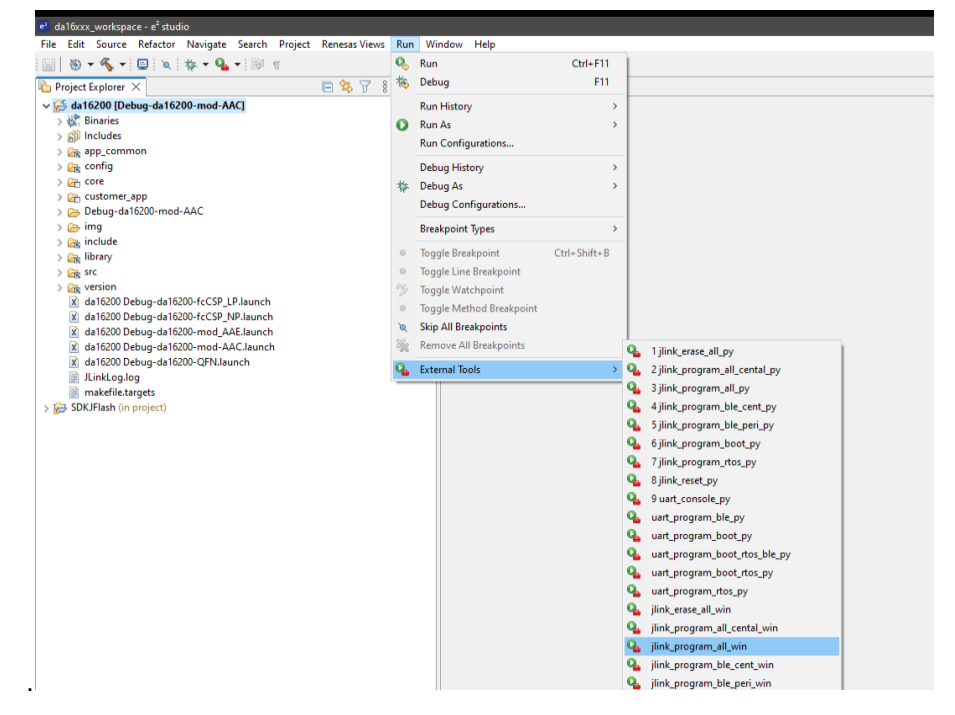

**Figure 44: Run J-Link Launch**

<span id="page-52-1"></span>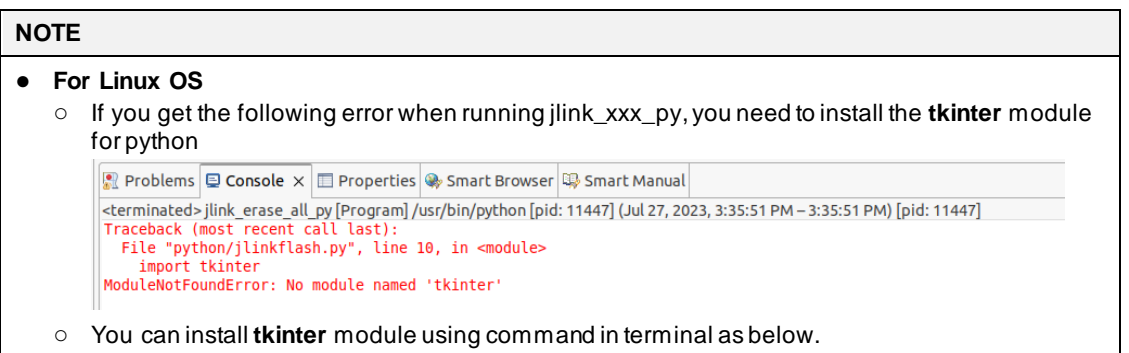

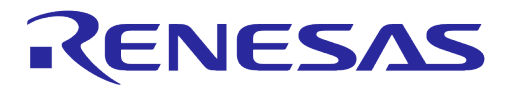

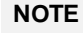

– sudo apt-get install python3-tk

Other methods for programming the firmware images are described in Sectio[n 4.5.](#page-16-0)

## **5.8 How to Migrate IDE from Eclipse to e<sup>2</sup>studio for Old SDK**

The old SDK (before SDK 3.2.8) can be used in the e<sup>2</sup>studio also. The migration can be done as follows.

- 1. Remove .project in root folder of the old SDK.
- 2. Remove all folders and files in <sdk\_root\_directory>\utility\j-link\scripts\qspi\.
- 3. Copy all folders and files in <sdk\_root\_directory>\utility\j-link\scripts\qspi\ of SDK 3.2.8 (or later) to <sdk\_root\_directory>\utility\j-link\scripts\qspi\ of old SDK.
- 4. Follow installing e2studio/creating workspace/import projects/import launches as described in previous sections.

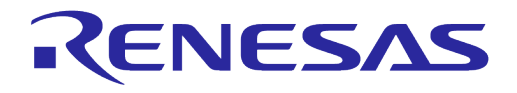

## **6 Test Procedures**

### **6.1 Introduction**

The following sections describe several tests that will verify the proper operation of the DA16200/DA16600 and demonstrates its various features.

The tests include:

- Ping Test Verifies the connection between the DA16200/DA16600 and another device connected to the same AP
- Throughput Test Demonstrates the Wi-Fi performance of the DA16200/DA16600
- DPM Test Demonstrates the various power modes of the DA16200/DA16600
- Current Test Demonstrates the amount of power used when the DA16200/DA16600 is in various sleep modes

## **6.2 Ping Test**

Ping is a standard application that is used to verify if devices exist on a network. This test procedure will demonstrate that the DA16200/DA16600 will respond to ping commands while in DPM mode.

#### **6.2.1 Test Setup**

The ping communication test requires an access point (AP) and two stations consisting of a DA16200 or DA16600 EVB and a desktop. The two stations must be connected to the same subnetwork AP as shown in [Figure 45.](#page-54-0) The DA16200 must be connected to the AP via Wi-Fi, and the laptop must be connected to the AP with an Ethernet cable.

After the DA16200/DA16600 is configured, it will go into DPM low power mode and will only wake up from the low power mode when unicast packets are received.

In this test, a ping application which runs on the laptop acts as a network peer that sends a unicast packet to the DA16200/DA16600. This shows that when a DA16200/DA16600 is in DPM low power mode, it can successfully wake up and receive the unicast packets in real-time.

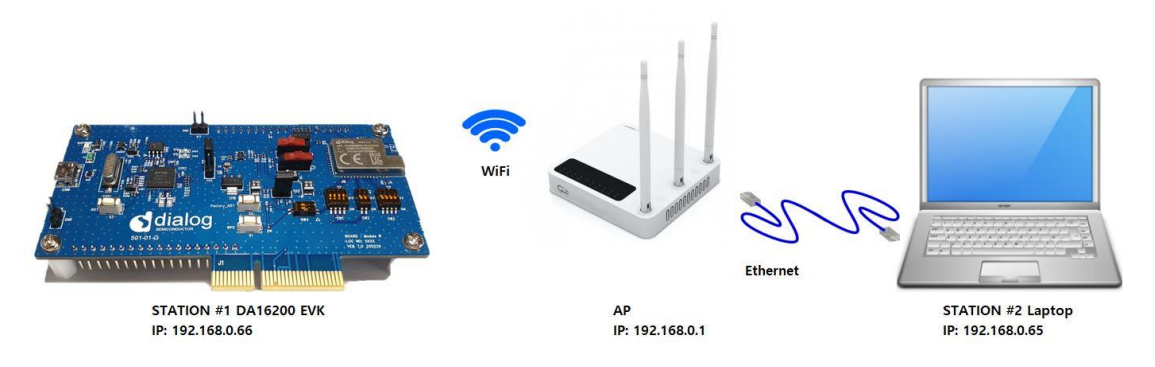

**Figure 45: Ping Test Environment**

- <span id="page-54-0"></span>1. On the laptop, open a Command Prompt as administrator.
- 2. Run the ipconfig command to list the IP address of the network adaptor:

C:\user\testuser>**ipconfig** Windows IP Configuration Ethernet adapter Ethernet 4: Connection-specific DNS Suffix . : Link-local IPv6 Address . . . . . : fe80::4c8:3627:424b:1951%20 IPv4 Address. . . . . . . . . . . : 192.168.0.65

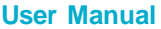

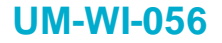

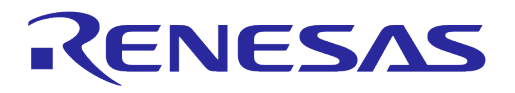

```
Subnet Mask . . . . . . . . . . . . 255.255.255.0
Default Gateway . . . . . . . . . : 192.168.0.1
```
In this case, the IP Address is 192.168.0.65 and the Default Gateway is 192.168.0.1.

3. Open a serial terminal and connect to the DA16200 serial debug port.

Configure the DA16200/DA16600 to operate in Station Mode as described in Section [4.6.1.](#page-24-0) Once the DA16200/DA16600 is configured, reboot and check the output to get the assigned IP address:

```
Connection COMPLETE to 80:ca:4b:30:02:0a
-- DHCP Client WLANO: SEL(6)
-- DHCP Client WLAN0: REQ(1)
-- DHCP Client WLAN0: CHK(8)
-- DHCP Client WLAN0: BOUND(10)
Assigned addr : 192.168.0.66
netmask : 255.255.255.0
gateway : 192.168.0.1
DNS addr : 61.41.153.2
        DHCP Server IP : 192.168.0.1
Lease Time : 06h 00m 00s
Renewal Time : 03h 00m 00s
```
In this case, the assigned IP for the DA16200/DA16600 is 192.168.0.66.

4. Verify the setup.

Using the IP address of the DA16200/DA16600 run a ping command on the laptop as follows:

```
C:\user\testuser>ping 192.168.0.66
Pinging 192.168.0.66 with 32 bytes of data:
Reply from 192.168.0.66: bytes=32 time=81ms TTL=255
Reply from 192.168.0.66: bytes=32 time=14ms TTL=255
Reply from 192.168.0.66: bytes=32 time=18ms TTL=255
Reply from 192.168.0.66: bytes=32 time=25ms TTL=255
Ping statistics for 192.168.0.66:
   Packets: Sent = 4, Received = 4, Lost = 0 (0% loss),
Approximate round trip times in milli-seconds:
    Minimum = 14ms, Maximum = 81ms, Average = 34ms
```
#### **6.2.2 Perform Ping Test with DPM Enabled**

Once the environment is setup and simple ping is working, perform the ping test with DPM enabled as follows:

1. Enable DPM as described in Section [6.4.2.](#page-61-0)

After DPM is enabled, the DA16200/DA16600 will go into DPM low power mode.

2. Run the ping command on the laptop.

Using the IP address of the DA16200/DA16600 run a ping command on the laptop as follows:

```
User Manual Revision 1.8 Aug. 18, 2023
 C:\user\testuser>ping 192.168.0.66
 Pinging 192.168.0.66 with 32 bytes of data:
 Reply from 192.168.0.66: bytes=32 time=81ms TTL=255
 Reply from 192.168.0.66: bytes=32 time=14ms TTL=255
 Reply from 192.168.0.66: bytes=32 time=18ms TTL=255
 Reply from 192.168.0.66: bytes=32 time=25ms TTL=255
 Ping statistics for 192.168.0.66:
    Packets: Sent = 4, Received = 4, Lost = 0 (0% loss),
 Approximate round trip times in milli-seconds:
    Minimum = 14ms, Maximum = 81ms, Average = 34ms
```
## **UM-WI-056**

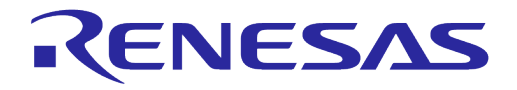

## **DA16200 DA16600 FreeRTOS Getting Started Guide**

For each ping packet sent, the DA16200/DA16600 will wake up and print a message on the serial terminal and then return to the low power mode:

```
Wakeup source is 0x82
>>> TIM STATUS: 0x00000001
>>> TIM : UC
>>> Start DPM Power-Down !!!
rwnx_send_set_ps_mode PS TIME (us) 139351
Wakeup source is 0x82
>>> TIM STATUS: 0x00000001
>>> TIM : UC
>>> Start DPM Power-Down !!!
rwnx_send_set_ps_mode PS TIME (us) 179263
Wakeup source is 0x82
>>> TIM STATUS: 0x00000001
>>> TIM : UC
>>> Start DPM Power-Down !!!
rwnx_send_set_ps_mode PS TIME (us) 129354
```
To disable or change the DPM settings, see Sectio[n 6.4.3.](#page-62-0)

### **6.2.3 How to Add ARP Record**

This section describes how to add a DHCP assigned IP address to the ARP table and change that IP address from a dynamic to a static IP address.

If the DA16200/DA16600 is in DPM low power mode and there are multiple network interfaces enabled on the laptop, an ARP entry must be added for the specific interface so that the laptop knows how to find the DA16200/DA16600.

Since retransmission logic is not included in the higher protocol (TCP / UDP), an additional ARP record is required for ping tests between the laptop and the DA16200/DA16600 which is operating in DPM low power mode.

1. Use the arp -s command to manually add an ARP record to the ARP cache and then use the arp -a command to view the ARP table for the network interface.

```
C:\user\testuser>arp -s 192.168.0.66 d4-3d-39-10-a2-48
C:\user\testuser>arp -a
Interface: 192.168.0.105 --- 0x12
  Internet Address Physical Address Type
 192.168.0.1 80-ca-4b-30-02-09 dynamic<br>192.168.0.66 d4-3d-39-10-a2-48 dynamic
                        192.168.0.66 d4-3d-39-10-a2-48 dynamic
  192.168.0.255 ff-ff-ff-ff-ff-ff static
  224.0.0.2 01-00-5e-00-00-02 static<br>224.0.0.22 01-00-5e-00-00-16 static
   224.0.0.22 01-00-5e-00-00-16 static
  224.0.0.251 01-00-5e-00-00-fb static
                       239.255.255.250 01-00-5e-7f-ff-fa static
  255.255.255.255 ff-ff-ff-ff-ff-ff static
```
The DA16200's IP address 192.168.0.66 is now added to the ARP table as a dynamic type.

#### **NOTE**

When setting up the ARP cache to static with the command  $\alpha$ rp  $-$ s on higher versions of Windows, an error like Failed to add ARP entry, Access is denied. will be occurred. Renesas recommends using command netshto change the network settings.

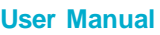

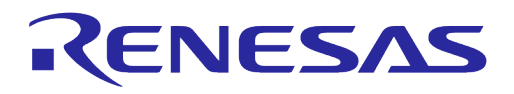

2. Use the command netsh interface show interface to find the interface name.

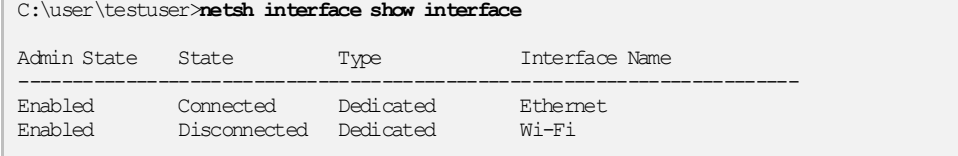

3. Use the interface name found for DA16200 to set the ARP cache to static with the netsh command and then use arp -a to verify that it is now a static ARP entry.

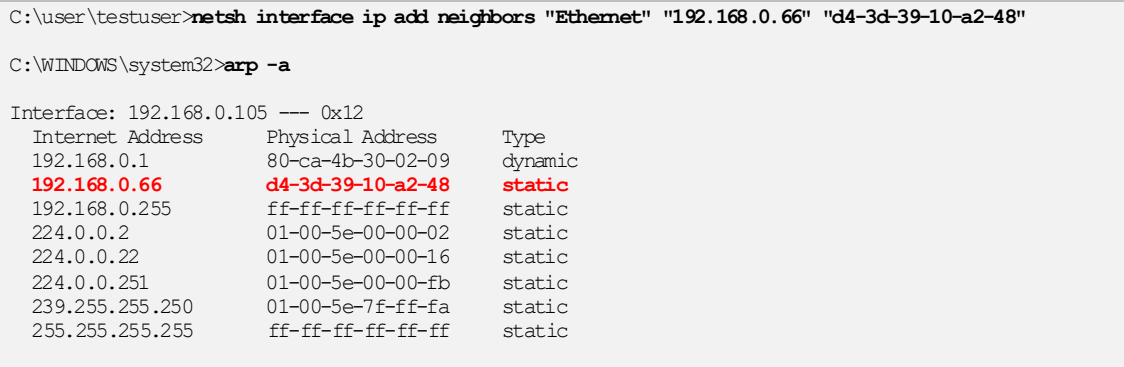

The DA16200's IP address 192.168.0.66 is now added to ARP table as a static type.

4. Use the command arp -d or netsh interface ip delete arpcache to initialize the ARP cache.

## **6.3 Throughput Test**

This section describes how to perform the throughput test using the TCP client/server protocol.

DA16200 has a command iperf for measuring throughput performance. To do the throughput test, prepare the DA16200 to operate in Station Mode as described in Section [4.6.1](#page-24-0) and disable DPM as described in Section [6.4.3.](#page-62-0)

### **6.3.1 Test Setup**

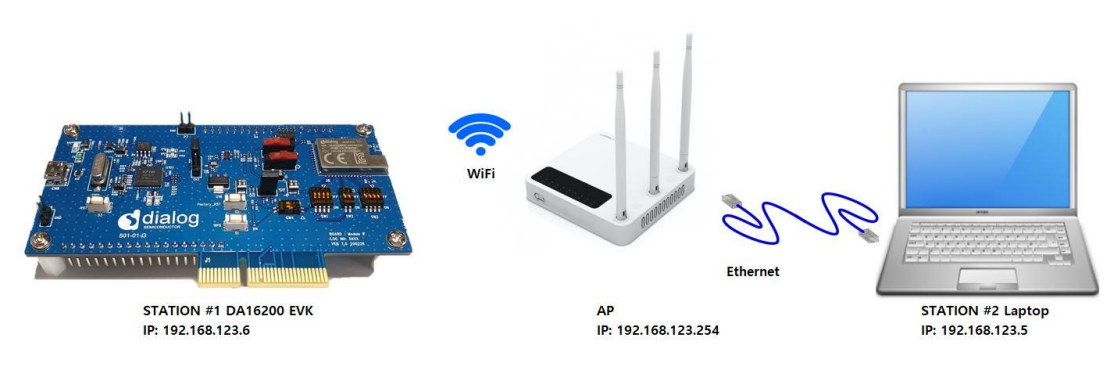

**Figure 46: Throughput Test Environment**

The Iperf tool should be installed on your laptop. **Iperf Version 2.0.9** is recommended.

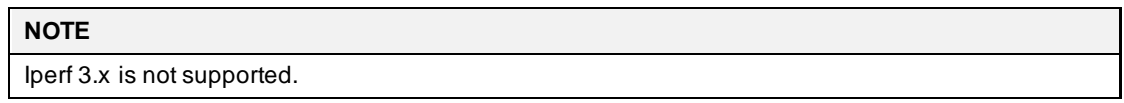

To setup Iperf tool, follow the steps below:

- 1. Download Iperf fro[m https://iperf.fr/iperf-download.php](https://iperf.fr/iperf-download.php).
- 2. Create a folder called **Iperf** in path **C:\**.

```
User Manual Revision 1.8 Aug. 18, 2023
```
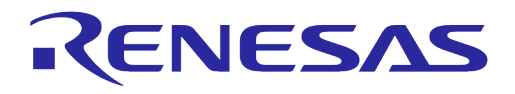

- 3. Unzip the downloaded file and move the contents to the Iperf folder.
- 4. Prepare the DA16200 to operate in Station Mode as described in Sectio[n 4.6.1.](#page-24-0)
- 5. Use command iperf or iperf -h to see the available options in Iperf.

#### Example:

```
[/DA16200] # net Switch to network command mode.
Command-List is changed, "NET"<br>[/DA16200/NET] # iperf
[/DA16200/NET] # iperf Run iperf command.
Usage: iperf -I [WLAN0|WLAN1] [-s|-c host][options]
           iperf [-h] [-v]
Client/Server:
          -I Interface [WLAN0|WLAN1]<br>-i seconds between periodi
           -i seconds between periodic bandwidth reports
                    use UDP rather than TCP
           -p, # server port to listen on/connect to
           -f, [kmKM] format to report: Kbits, Mbits, KBytes, MBytes
           -d finsh service
                      ex) iperf -d -c -u : udp clinet
 iperf -d -c : tcp clinet
 iperf -d -u : udp server
                           iperf -d : tcp server
Server specific:
           -s run in server mode
           -T # Rx Time Out Min:1 sec. 'F' Forever
\begin{minipage}{.4\linewidth} \textbf{C} \textbf{limit} \textbf{f} \textbf{in} \textbf{c} \textbf{in} \textbf{c} \textbf{in} \textbf{a} \textbf{in} \textbf{a} \textbf{in} \textbf{a} \textbf{in} \textbf{a} \textbf{in} \textbf{a} \textbf{in} \textbf{a} \textbf{in} \textbf{a} \textbf{in} \textbf{a} \textbf{in} \textbf{a} \textbf{in} \textbf{a} \textbf{in} \textbf{a} \textbf{in} \textbf{a} \textbf{in} \textbf{a} \textbf{in} \textbf{-c <host> run in client mode, connecting to <host> -t # time in seconds to transmit for (default 10 secs)
          -t # time in seconds to transmit for (default 10 secs)<br>-x # tra API mode default basic tra(API) 1:Alton 2:Soc
                     -x # tcp API mode default:basic tcp(API) 1:Altcp 2:Socket
 -y # Transmit delay, tick 1 ~ 100
 -l # PacketSize option (UDP default 1470, IPv6 1448 TCP 1000)
           -n # UDP Tx packet number
          -P, # Pair Index (0,1,2) (default Max, Step 1~100 Mbps)
           -O use Main Packet Pool
Miscellaneous:
           -h print this message
            -v print version
```
### **6.3.2 Throughput Test with DA16200/DA16600 as Client**

To set-up the throughput test with the DA16200/DA16600 operating as a client and the laptop operating as a server, follow the steps below:

- 1. Connect the laptop which is the server to the AP.
- 2. In the CMD window, use the command ipconfig /all to find the IP address:

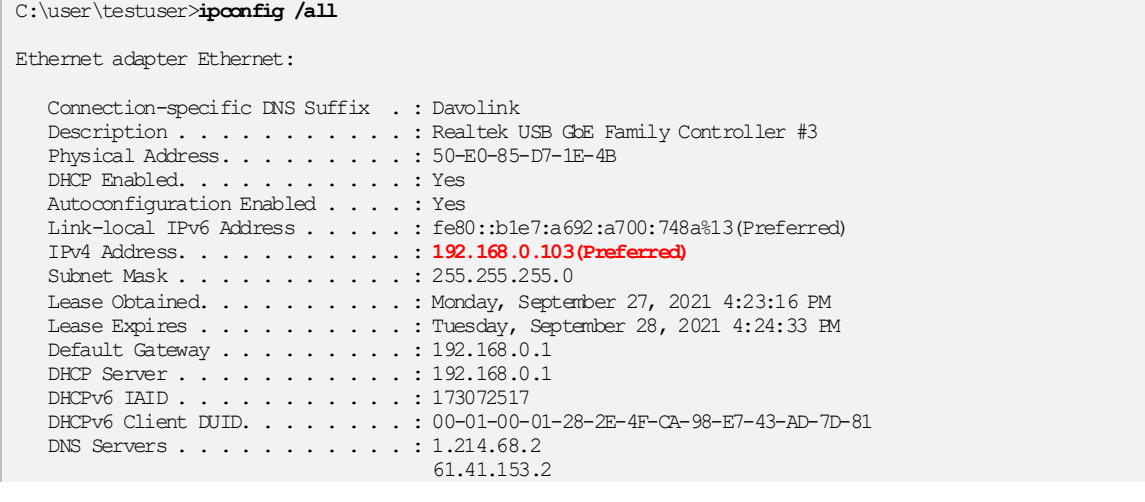

- 
- **User Manual Revision 1.8 Aug. 18, 2023**

## **UM-WI-056**

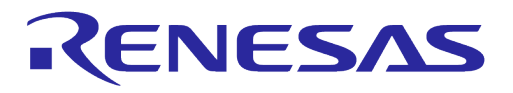

## **DA16200 DA16600 FreeRTOS Getting Started Guide**

NetBIOS over Topip. . . . . . . . . Enabled

**NOTE**

The IP address is different depending on the AP settings.

- 3. To ensure stable Iperf testing, run the Windows Security APP and turn off the network firewall.
	- $\circ$  It is recommended to disable the laptop from all network firewalls before attempting a test as [Figure 47.](#page-59-0)

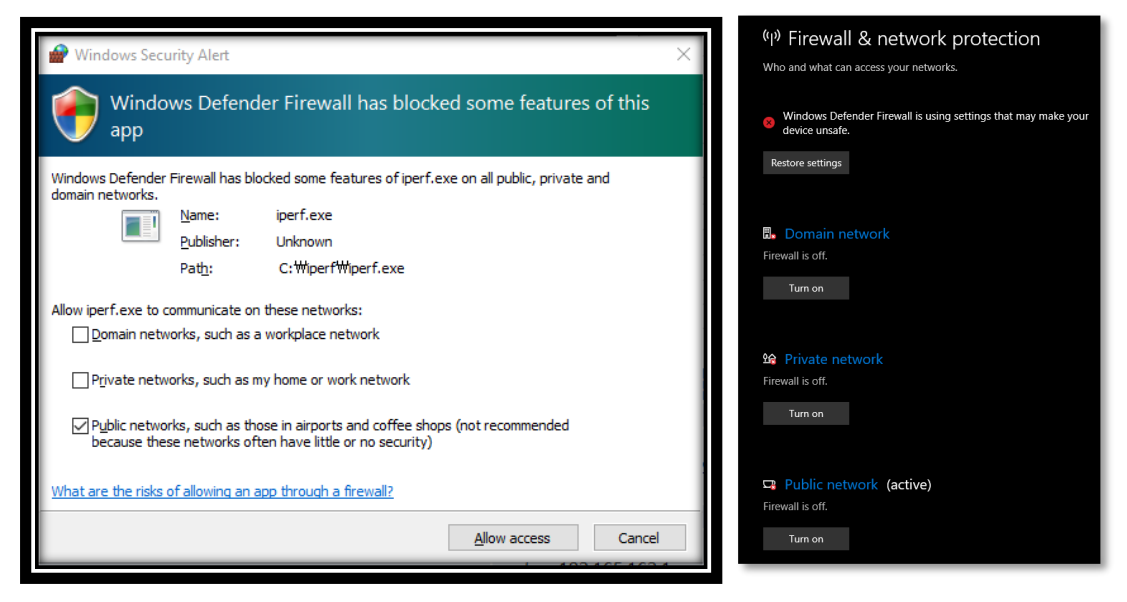

**Figure 47: Disable Firewall for Iperf Test**

<span id="page-59-0"></span>4. In the CMD window, go to the directory where Iperf is installed, and type iperf -s to configure the TCP server:

```
c:\tools\iperf>iperf -s
------------------------------------------------------------
Server listening on TCP port 5001
TCP window size: 208 KByte (default)
------------------------------------------------------------
```
Iperf is now running as a server on the laptop and waiting for the DA16200/DA16600 to start the client test app.

5. In the DA16200/DA16600 console window switch to "NET" command mode and run "iperf  $-I$ wlan0  $-c$  192.168.0.103  $-t$  5  $-i$  1" to run the Iperf client test on the DA16200/DA16600:

```
[/DA16200] # net Switch to network command mode.
    Command-List is changed, "NET"
[/DA16200/NET] # iperf -I wlan0 -c 192.168.219.103 -t 5 -i 1 Run the Iperf client test.
[/DA16200/NET] #
[TCP] Tx Test (Client) \implies 192.168.219.103:5001<br>TCP TX: [No ] [Interval] [Transfer]
TCP_TX:[ No ] [Interval] [Transfer] [Bandwidth] [Dst IP:Port]
TCP_TX:[0001] 0.00- 1.00 2.070 MBytes 17.368 Mbits/sec 192.168.0.103:5001
TCP_TX:[0002] 1.00- 2.00 2.156 MBytes 18.092 Mbits/sec 192.168.0.103:5001<br>TCP_TX:[0003] 2.00- 3.00 2.142 MBytes 17.975 Mbits/sec 192.168.0.103:5001
TCP_TX:[0003] 2.00- 3.00 2.142 MBytes 17.975 Mbits/sec 192.168.0.103:5001
TCP_TX:[0004] 3.00- 4.00 2.192 MBytes 18.396 Mbits/sec 192.168.0.103:5001
TCP_TX:[Total] 0.00- 5.00 10.801 MBytes 18.122 Mbits/sec 192.168.0.103:5001
[/DA16200/NET] #
```
Where the format of the iperf command type is:

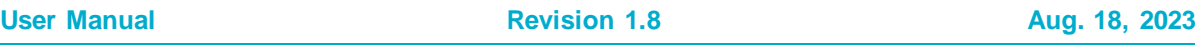

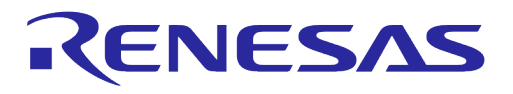

iperf -I [INTERFACE] [-s/-c] [DESTINATION IP] (-u) -i [INTERVAL TIME] -t [TEST TIME]

#### **6.3.3 Throughput Test with DA16200/DA16600 as Server**

To set-up the throughput test with the DA16200/DA16600 operating as a server and the laptop operating as a client, follow the steps below:

1. Power on the DA16200/DA16600 and check the assigned IP address in the DA16200/DA16600 console window:

```
Connection COMPLETE to 80:ca:4b:30:02:0a
-- DHCP Client WLAN0: SEL (6)
-- DHCP Client WLAN0: REQ(1)
-- DHCP Client WLAN0: CHK(8)
-- DHCP Client WLAN0: BOUND(10)
 Assigned addr : 192.168.0.66
netmask : 255.255.255.0
gateway : 192.168.0.254
DNS addr : 61.41.153.2
        DHCP Server IP : 192.168.0.254
Lease Time : 06h 00m 00s
Renewal Time : 03h 00m 00s
```
[/DA16200] #

2. In the DA16200/DA16600 console window switch to "NET" command mode and run "iperf  $-I$ wlan0 -s" to run the lperf server:

```
[/DA16200] # net Switch to network command mode.
    Command-List is changed, "NET"
[/DA16200/NET] # iperf -I wlan0 -s Run Iperf in server mode.
iPerf Server(TCP): Ready
[/DA16200/NET] #
```
The DA16200/DA16600 is now running in iperf server mode.

3. In the CMD window, run "iperf  $-I$  wlan0  $-c$  192.168.0.103  $-t$  5  $-i$  1" to run the Iperf client test on the laptop:

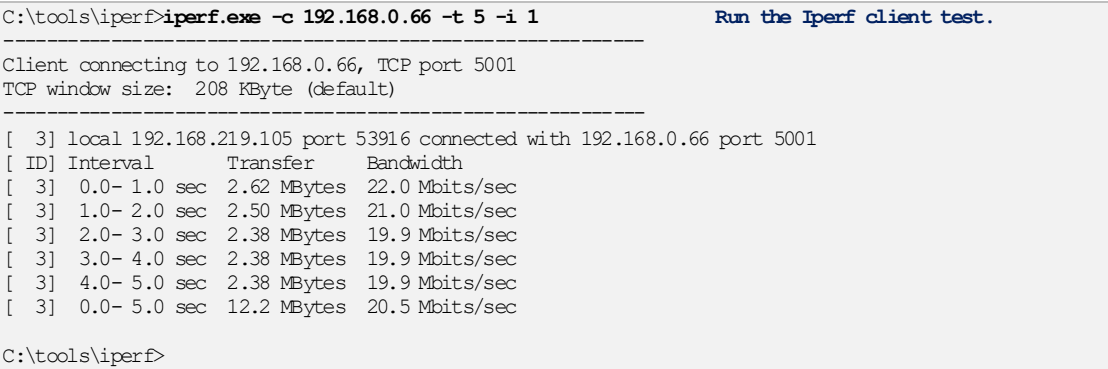

The following results will appear in the DA16200/DA16600 command window:

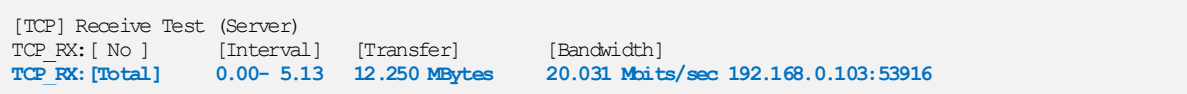

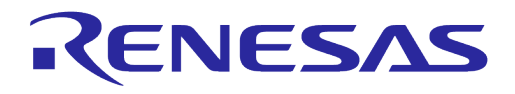

## **6.4 DPM Setup**

#### **6.4.1 What is DPM**

Dynamic Power Management (DPM) is a synthesis of breakthrough in ultra-low power technologies that enable extremely low power operation in the DA16200. DPM shuts down all microelements on the chip when not in use, which allows a near zero level of power consumption when not actively transmitting or receiving data. Such low-power consumption can provide a battery life of one year or more, depending on the application. DPM also enables ultra-low power transmit/receive modes when the SoC needs to be awake to exchange information with other devices. Advanced algorithms enable to stay asleep until the exact required moment to wake up to transmit or receive.

### <span id="page-61-0"></span>**6.4.2 Enable DPM Mode**

This section describes how to enable DPM mode.

- 1. Follow the steps in Sectio[n 4.6](#page-24-1) to setup the DA16200/DA16600 in station mode.
	- a. During the setup, enable DPM as follows:

Dialog DPM (Dynamic Power Management) ? [Yes/No/Quit] : **y Enter "y" to enable DPM.** DPM factors : Defaults ? [Yes/No/Quit] : **y Enter "y" to accept defaults.** ============================================ DPM MODE : Enable Dynamic Period Set : Disable Keep Alive Time : 30000 ms User Wakeup Time : 0 sec. TIM Wakeup Count : 10 dtim ============================================ DPM CONFIGURATION CONFIRM ? [Yes/No/Quit] : **y Enter "y" to confirm the configuration.** Configuration OK . done

#### **NOTE**

The default TIM wakeup count is 10 dtim: 10 dtim\*102.4 = 1,024 ms = 1 sec @ DTIM = 1 (Assumed that AP DTIM =  $3, 10$  dtim is 921.6 ms)

Wakeup from sleep state takes place every second to check if a packet has been received.

#### b. Custom DPM factors can be defined during DPM setup as follows:

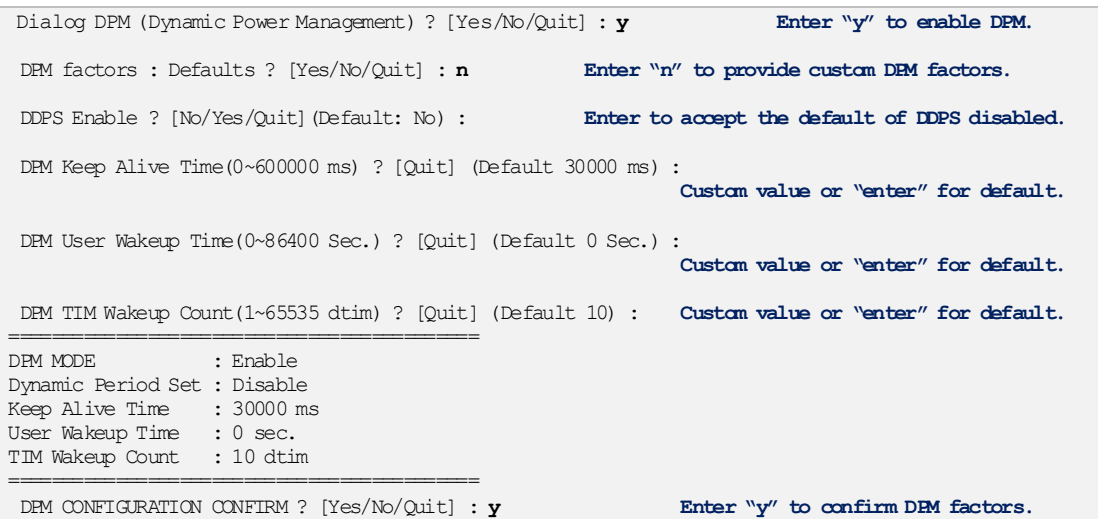

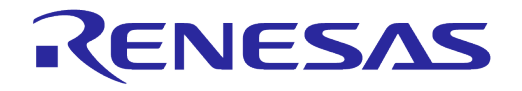

Configuration OK . done

2. After reboot, the DA16200/DA16600 will enter DPM low power mode. The following message is displayed:

```
Connection COMPLETE to 80:ca:4b:30:02:0a
-- DHCP Client WLAN0: SEL (6)
-- DHCP Client WLAN0: REQ(1)
-- DHCP Client WLAN0: CHK(8)
-- DHCP Client WLAN0: BOUND(10)
        Assigned addr : 192.168.219.105
           netmask : 255.255.255.0
gateway : 192.168.219.1
DNS addr : 61.41.153.2
        DHCP Server IP : 192.168.219.1
Lease Time : 06h 00m 00s
Renewal Time : 05h 00m 00s
```
#### **NOTE**

When the DA16200/DA16600 is in DPM low power mode, user input is not accepted by the debug terminal. To reenable user input, see Sectio[n 6.4.3.](#page-62-0)

#### <span id="page-62-0"></span>**6.4.3 Hold/Disable DPM Mode**

When the DA16200/DA16600 is in DPM low power mode, user input is not accepted by the debug terminal. This is because the UART interfaces are powered down during DPM low power mode.

To exit this state and start over with setup, follow the steps below:

- 1. Copy the string dpm hold to the clipboard.
	- a. For example: open Notepad, type  $\text{dpm}$  hold, and then copy (Ctrl + C) the command string.
- 2. Use RTC\_PWR\_KEY to power off (move to OFF position).
- 3. Use RTC\_PWR\_KEY to power on (move to ON position).
- 4. Before the message ">>> Start DPM Power-Down !!!" is printed on the console, quickly follow the steps below:
	- a. Paste the dpm hold string in the terminal window and immediately click the **ENTER** key.
		- i. For Windows tera term, use ALT-R or right click the window to paste the string.
		- ii. For Linux minicom, use CTRL-V or right click the window to paste the string.
	- b. Once this procedure is done quickly and successfully, the message "- DPM Sleep Manager HOLD…" is displayed.
	- c. If DPM low power mode does not stop successfully, then try again.

```
 ******************************************************
                   DA16200 SDK Information
 * ---------------------------------------------------
\qquad \qquad \star * - CPU Type : Cortex-M4 (120MHz)
* - OS Type : FreeRTOS 10.4.3 * - Serial Flash : 4 MB
 * - SDK Version : V3.1.3.0 GEN
 * - F/W Version : FRTOS-GEN01-01-15129-000000
         * - F/W Build Time : Aug 26 2021 22:58:01
        * - Boot Index : 0\qquad \qquad \star ******************************************************
System Mode : Station Only (0)
>>> DA16x Supp Ver2.7 - 2020 07
\Rightarrow Wi-Fi mode : b/g/n \Rightarrow b/g (for DPM)
>>> MAC address (sta0) : d4:3d:39:10:a2:48
```
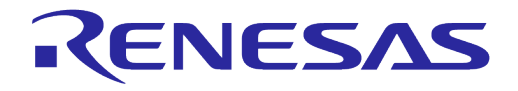

```
>>> sta0 interface add OK
>>> Start STA mode...
dpm hold
- DPM Sleep Manager HOLD ...
>>> Network Interface (wlan0) : UP
>>> Associated with 80:ca:4b:30:02:0a
Connection COMPLETE to 80:ca:4b:30:02:0a
-- DHCP Client WLAN0: SEL (6)
-- DHCP Client WLAN0: REQ(1)
-- DHCP Client WLAN0: CHK(8)
-- DHCP Client WLAN0: BOUND(10)
Assigned addr : 192.168.219.105
netmask : 255.255.255.0
gateway : 192.168.219.1
DNS addr : 61.41.153.2
        DHCP Server IP : 192.168.219.1
Lease Time : 06h 00m 00s
Renewal Time : 05h 00m 00s
[/DA16200] #
```
- 5. Once the DPM Hold command is successfully applied, debug commands such as setup is available again.
- 6. DPM mode can be disabled by running the dpm off command at the command prompt. The DA16200/DA16600 will reboot and the command prompt is available again.

```
[/DA16200] # dpm off
Wakeup source is 0x1
[dpm_init_retmemory] DPM INIT CONFIGURATION(1)
        ******************************************************
                   DA16200 SDK Information
 * ---------------------------------------------------
\star * - CPU Type : Cortex-M4 (120MHz)
* - OS Type * : FreeRTOS 10.4.3
       * - CPU Type : Corte<br>
* - OS Type : Freel<br>
* - Serial Flash : 4 MB
 * - SDK Version : V3.1.3.0 GEN
 * - F/W Version : FRTOS-GEN01-01-15129-000000
        * - F/W Build Time : Aug 26 2021 22:58:01
       ^{\star} - Boot Index : 0
\star ******************************************************
System Mode : Station Only (0)
>>> DA16x Supp Ver2.7 - 2020_07
>>> MAC address (sta0) : d4:3d:39:10:a2:48
>>> sta0 interface add OK
>>> Start STA mode...
>>> Network Interface (wlan0) : UP
>>> Associated with 80:ca:4b:30:02:0a
Connection COMPLETE to 80:ca:4b:30:02:0a
-- DHCP Client WLAN0: SEL (6)
-- DHCP Client WLAN0: REQ(1)
-- DHCP Client WLAN0: CHK(8)
-- DHCP Client WLAN0: BOUND(10)
Assigned addr : 192.168.219.105
netmask : 255.255.255.0
gateway : 192.168.219.1
              DNS addr : 61.41.153.2
         DHCP Server IP : 192.168.219.1
Lease Time : 06h 00m 00s
Renewal Time : 03h 00m 00s
[/DA16200] #
```

```
User Manual Revision 1.8 Aug. 18, 2023
```
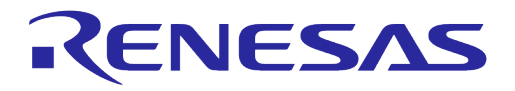

#### **NOTE**

The **dpm hold** command should be used to check the status of DPM operation on the console.After entering dpm hold state of the DA16200, performing normal operations other than for debugging purposes is not permitted.

#### **6.5 Current Measurement**

To measure the current waveform, connect the EVB's current measurement point (P2) with the measurement instrument. For more detailed information on the Sleep modes, see the Low Power Operation Mode section in the DA16200 Datasheet Ref. [\[1\].](#page-6-0)

#### **6.5.1 Test Setup - KEYSIGHT 14585A**

[Figure 48](#page-64-0) shows a typical test setup environment.

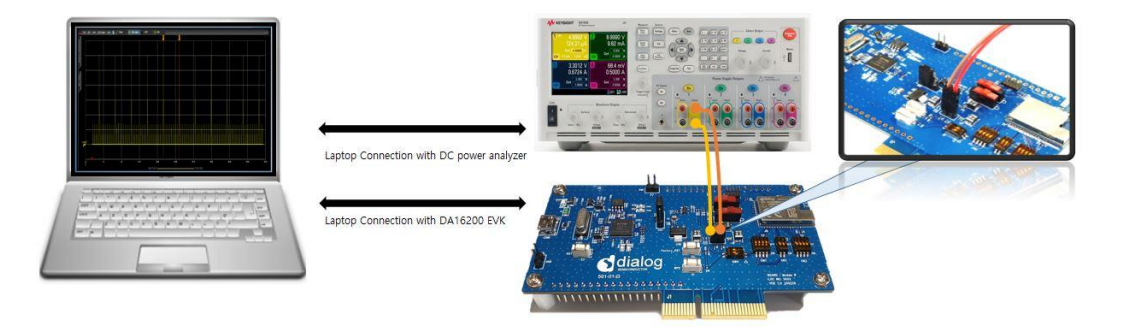

**Figure 48: Current Test Environment with 14585A**

#### <span id="page-64-0"></span>**6.5.2 Test Setup with EVK PRO Board**

EVK Pro board is a simple evaluation board without any additional devices to measure current.

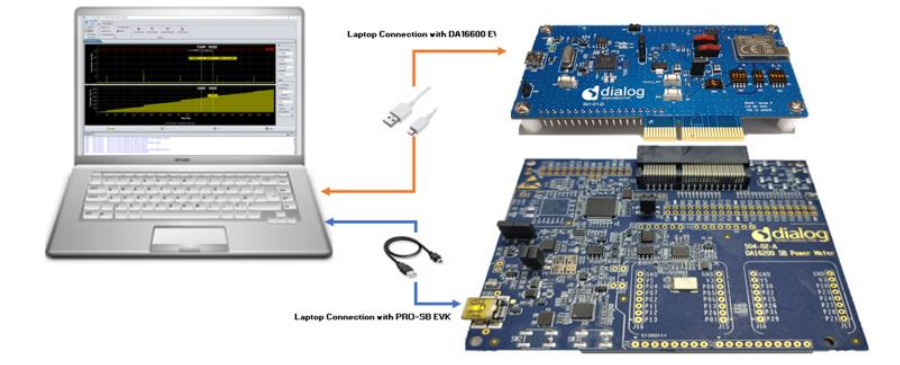

**Figure 49: Current Test Environment with EVK PRO for DA16200**

- 1. To measure current with DA16200 EVK PRO board, connect the two boards with the PCI connector.
- 2. Open the two jumpers (P2) of the power line on the DA16200 EVB as shown i[n Figure 50.](#page-65-0)
- 3. Power is supplied from the EVK PRO board, and current consumption of DA16200 can be measured.

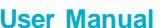

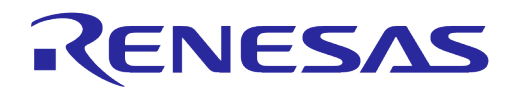

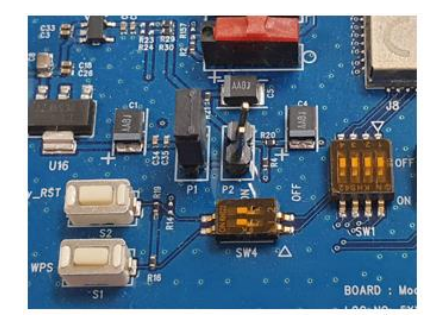

**Figure 50: Setup DA16200 EVB Jumper** 

<span id="page-65-0"></span>[Figure 51](#page-65-1) shows a typical test setup environment with DA16600 EVK PRO board and Wi-Fi IoT Power Profiler Tool.

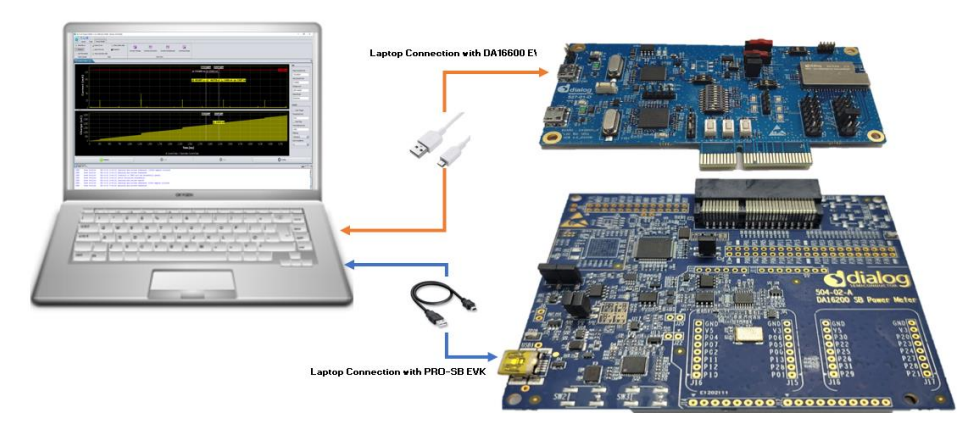

**Figure 51: Current Test Environment with EVK PRO for DA16600**

- <span id="page-65-1"></span>1. To measure current with DA16600 EVK PRO board, connect the two boards with the PCI connector.
- 2. Change the jumper setting (P1 and P2) and switch (SW5) settings on the DA16600 EVB.
- 3. Open the DA16600 EVB's power two jumper caps as shown in [Figure 52.](#page-65-2)

There is a selectable DIP Switch (SW5):

- If SW (1) moves to switch on, measure the current of Wi-Fi chipset
- If SW (2) moves to switch on, measure the current of the Bluetooth**®** LE chipset

By switching on both, users can measure all current consumed by Bluetooth**®** LE and Wi-Fi.

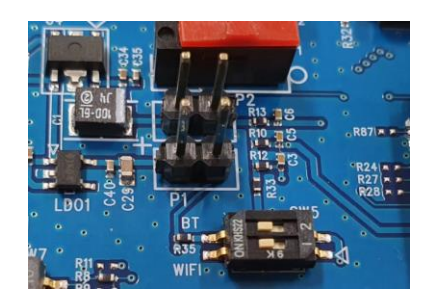

**Figure 52: Setup DA16600 EVB Jumper** 

#### <span id="page-65-2"></span>**6.5.2.1 DA16200/DA16600 EVK PRO Board (504-02-A)**

The actual component locations of the DA16200/DA16600 EVK PRO Board are shown in [Figure 53.](#page-66-0)

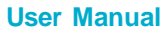

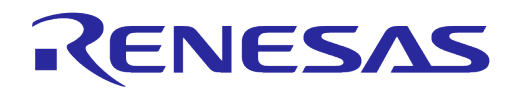

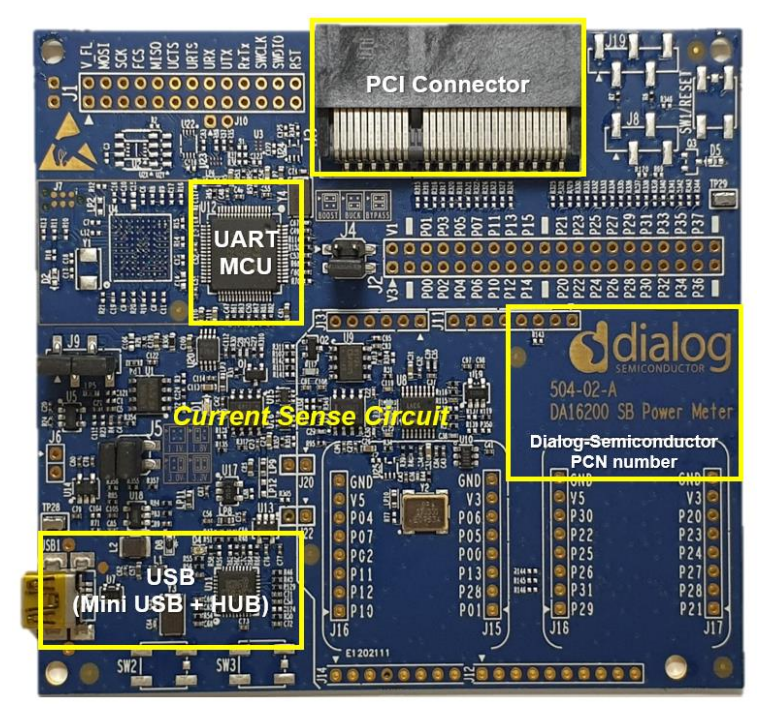

**Figure 53: DA16200/DA16600 EVK PRO Board (504-02-A)**

- <span id="page-66-0"></span>● PCI Connector: a connector on which to install the DA16200/DA16600 EVB board
- UART MCU: provides communication between DA16200/DA16600 EVK PRO board and PC. Also transfers the current measurement samples to the PC
- Current Sense Circuit: monitors the current of the DA16200/DA16600 EVB USB Hub: USB interfaces to the PC

#### **6.5.2.2 Wi-Fi IoT Power Profiler**

Wi-Fi IoT Power Profiler uses the SPI port of a device connected via USB for communication. The user needs to select the SPI port to connect before using the Power Profiler tool.

To select the SPI port, simply click the checkbox next to the SPI port. The port might be preselected already since the application remembers the last selected SPI port. If necessary, use the Refresh button to update the list of available SPI ports for the devices connected via USB. If the device is connected but not listed, it is better to use a different USB port, wait for a few seconds and then click the **Refresh** button again. Problems in identifying the FTDI device may indicate an invalid installation of the FTDI drivers.

The  $\bullet$  button can be used to access the application's user guide, release notes, license and about info. When the user clicks the **OK** button to launch the main application window as [Figure 54,](#page-67-0) the SmartSnippets Wi-Fi IoT Power Profiler tool can be downloaded from the Renesas website [\(https://www.renesas.com/us/en/products/wireless-connectivity/wi-fi/low-power-wi-fi\)](https://www.renesas.com/us/en/products/wireless-connectivity/wi-fi/low-power-wi-fi). Go to the website and scroll down to Software Downloads section to download it.

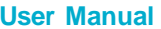

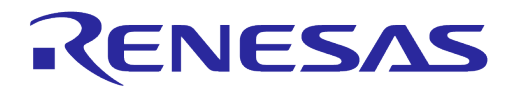

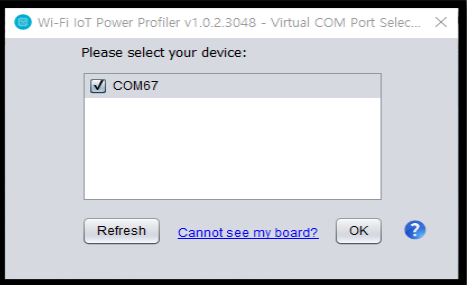

**Figure 54: Select Virtual COM Port**

#### <span id="page-67-0"></span>**6.5.2.3 Wi-Fi IoT Power Profiler Setup**

When the proper COM port is selected as [Figure 54,](#page-67-0) click the **OK** button. Then, the main window of the Power Profiler application in SmartSnippets Wi-Fi IoT Power Profiler Toolbox will pop up as shown in [Figure 55.](#page-67-1) Click the **Config** button at the bottom right and check that the configuration is correct as shown in [Figure 56.](#page-67-2)

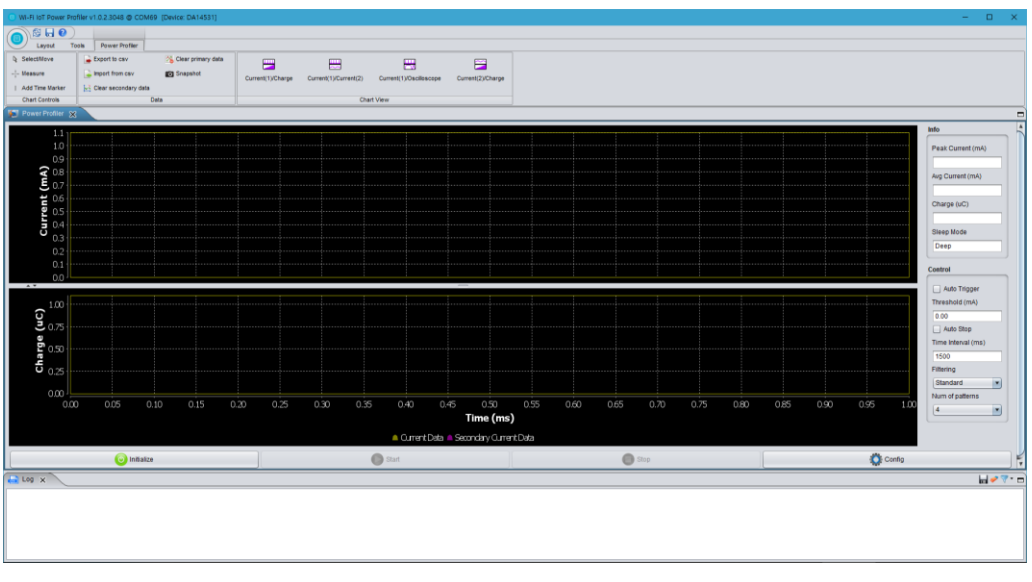

**Figure 55: Power Profiler of SmartSnippets Toolbox**

<span id="page-67-1"></span>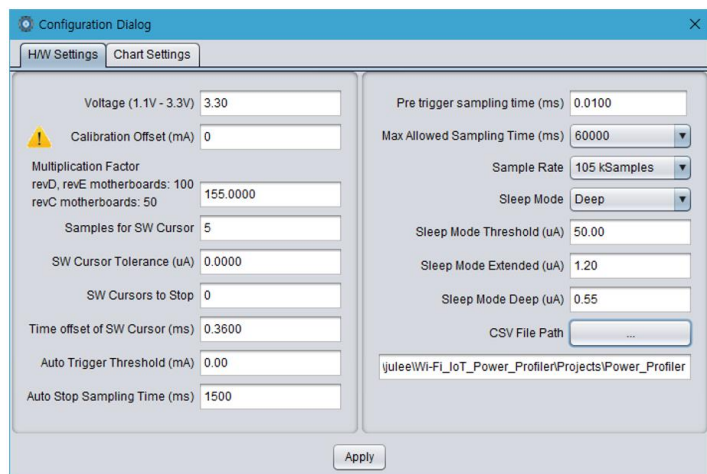

**Figure 56: Power Profiler Configuration**

<span id="page-67-2"></span>

| <b>User Manual</b> | <b>Revi</b> |
|--------------------|-------------|
|                    |             |

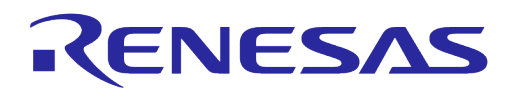

In the H/W Settings tab of the new profile, the **Voltage (1.1 V - 3.3V)** field is typically empty and the **Calibration Offset (mA)** field is zero. Apply the correct voltage as configured in the Power Meter LDO (typically, it is 3.3 V). The Calibration offset (mA) will be filled automatically with a calculated value. This value is good enough to measure with ±2% accuracy, so in most cases we can leave it as is. Check the multiplication factor. For DA16200/DA16600, it should be **155**.

The user can set a maximum scale for the waveform window optionally, since there are large peaks on wakeup from sleep (charging capacitors) generally. Thus, the useful part of the signal is compressed to a very small area. To set a maximum scale for the waveform window, open the **Chart Settings** tab as shown in [Figure 57](#page-68-0) and for **Plot** *Current1*, set the **MAX** scale of **Current (mA)** to 10 mA. Note that this does not affect anything to the accuracy of the measurement. It can only zoom the waveform, which is presented in the viewer. Click **Apply** and return to the measurement window.

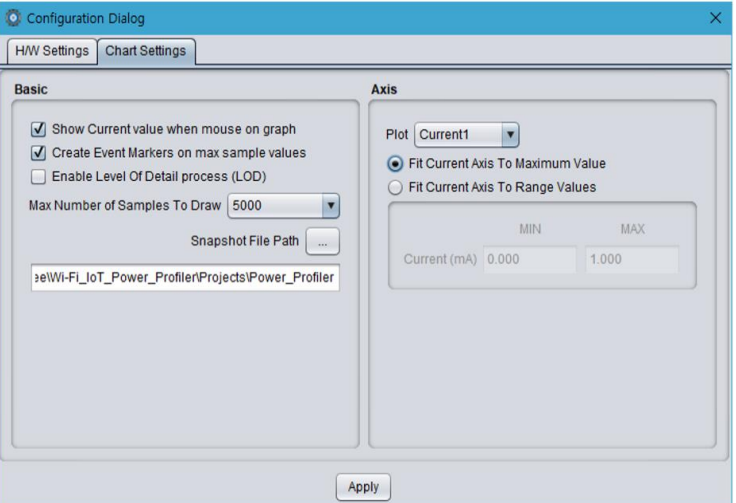

**Figure 57: Power Profiler Chart Settings**

#### <span id="page-68-0"></span>**6.5.2.4 Measurements**

In the measurement window as shown in [Figure 58,](#page-68-1) click **Initialize** at the bottom left (this step is only needed at the first communication with the A/D converter). Click **Start**.

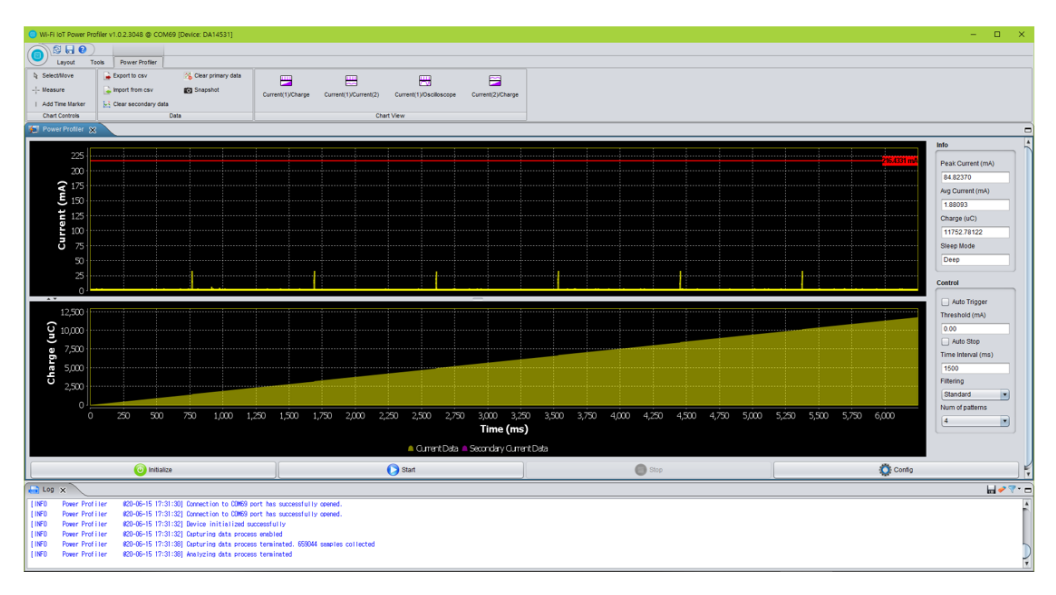

**Figure 58: Free Running Capture**

<span id="page-68-1"></span>Select the **Power Profiler** > **Measure** menu on the window, users can measure the current consumption in the desired section as peak and average by using a mouse.

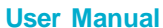

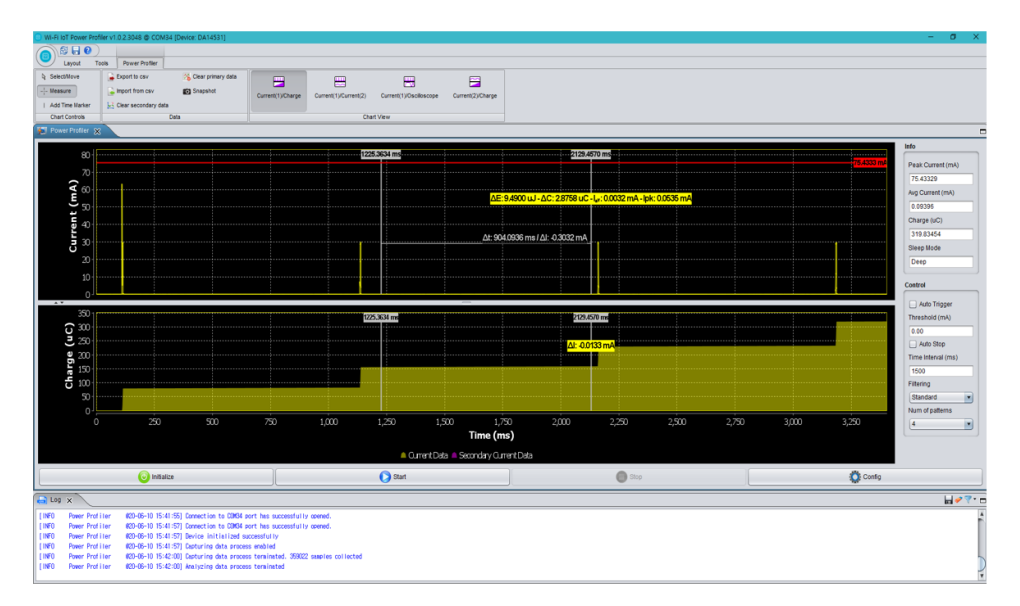

**Figure 59: Consumption Measurement by Using Chart Controls**

#### **6.5.2.5 Manual Calibration**

For the most accurate measurement, follow the manual calibration steps below:

- 1. Remove the daughterboard, i.e., the load, by physically disconnecting the DA16200/DA16600 EVB from the motherboard.
- 2. In the main window of the Power Profiler, click **Config** and temporarily set the **Calibration Offset (mA)** field to zero as shown in [Figure](#page-69-0) 60.

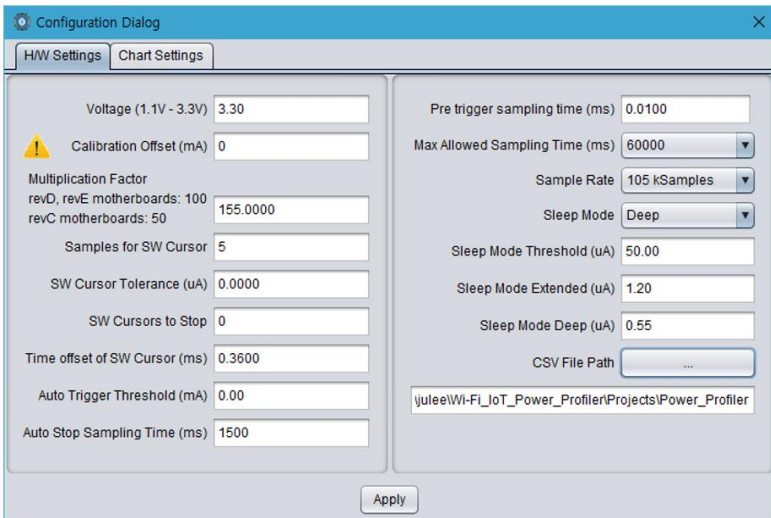

**Figure 60: Setting Offset to Zero**

- <span id="page-69-0"></span>3. Run a free running capture for a few seconds and note down the number in the **Avg Current (mA)** field a[s Figure](#page-70-0) 61. Note, the last digits of the number keep changing slowly due to temperature drift. It is important to do the calibration steps periodically.
- 4. Finally, put this average value with a negative sign in the **Calibration Offset (mA)** field. CTRL-C and CTRL-V are also workable as [Figure](#page-70-0) 61.

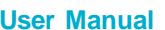

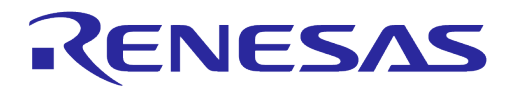

| Wi-Fi loT Power Profiler v1.0.2.3048 @ COM69 (Device: DA14531)                                                                                                    |                                                                                                    |                                                                                                    | $\Box$                                                                                                   |
|----------------------------------------------------------------------------------------------------|----------------------------------------------------------------------------------------------------|----------------------------------------------------------------------------------------------------|----------------------------------------------------------------------------------------------------|
| SHO                                                                                                    |                                                                                                    |                                                                                                    |                                                                                                    |
| Tools<br>Power Profiler<br>Layout<br>Clear primary data<br><b>Q</b> Select/Move<br>Deport to cav<br>Import from cav<br>$- -$ Measure<br><b>ED</b> Snapshot<br>I. Add Time Marker<br>L-I Clear secondary data<br><b>Oata</b><br><b>Chart Controls</b>                                                                                                    | 白<br>⊞<br>囲<br>農<br>Current(1)/Charge<br>Current(1)/Current(2)<br>Current(1)/Oscilloscope<br>Current/23/Charge<br>Chart View                                     |                                                                                                    |                                                                                                    |
| <b>Ja.</b> Power Profiler X                                                                                                    |                                                                                                    |                                                                                                    |                                                                                                    |
| 0.0250<br>0.0225<br>$\widehat{\mathbf{f}}_{0.0175}^{0.0200}$<br>$\frac{1}{6}$ 0.0150                                                                                                    | C Configuration Dialog<br>HW Setings Chart Settings<br>Voltage (1.1V - 3.3V) 3.30                                                                                | Pre trigger sampling time (ms) 0.0100                                                                                                    | Info<br>Peak Current (mA)<br>0.02337<br>Avg Current (mA)<br>فغلتك<br>0.01932<br>Charge (uC)<br>201.30089 |
| $\frac{1}{5}0.0100$<br>0.0050<br>$0.0025 -$<br>0.0000<br>$\cdot$ .                                                                                                    | Calibration Offset (mA) -0.01932<br><b>Multiplication Factor</b><br>revD, revE motherboards: 100<br>155,0000<br>revC motherboards: 50<br>Samples for SW Cursor 5 | Max Allowed Sampling Time (ms) 60000<br>×<br>Sample Rate   105 kSamples<br>$\mathbf{r}$<br>Sleep Mode Deep<br>×<br>Steep Mode Threshold (uA) 50.00 | Sleep Mode<br>Deep<br>Control<br>Auto Trigger                                                            |
| 200<br>$\overline{G}$ iso<br>Charge<br>100                                                                                                    | SW Cursor Tolerance (uA) 0.0000<br>SW Cursors to Stop 0<br>Time offset of SW Cursor (ms) 0.3600<br>Auto Trigger Threshold (mA) 0.00                              | Steep Mode Extended (uA) 1.20<br>Sleep Mode Deep (uA) 0.55<br>CSV File Path<br>juleeWi-Fi_IoT_Power_Profiler/Projects\Power_Profiler               | Threshold (mA)<br>0.00<br>Auto Stop<br>Time Interval (ms)<br>1500                                        |
| 50<br>$\circ$<br>1.500<br>500<br>1,000<br>$\circ$                                                                                                    | Auto Stop Sampling Time (ms) 1500<br>2,000<br>2.500<br>3,000                                                                                                    | 0008<br>8.500<br>Apply                                                                                                    | Filtering<br>Standard<br>$\sim$<br>Num of patterns<br>9,000<br>9,500<br>10,000<br>i4<br>×                |
|                                                                                                    |                                                                                                    | <b>COUNTY WAY</b>                                                                                                    |                                                                                                    |
|                                                                                                    | A Current Data A Secondary Current Data                                                                                                    |                                                                                                    |                                                                                                    |
| (v) Initialize                                                                                                    | Start                                                                                                    | <b>Ca</b> Stop                                                                                                    | Config                                                                                                   |
| $-1$ Log $\times$<br>Power Profiler<br>020-06-15 16:28:06] Connection to COM69 port has successfully opened.<br>Power Profiler<br>820-06-15 16:28:87] Connection to COM69 port has successfully opened.<br>Power Profiler<br>020-06-15 16:28:07] Device initialized successfully<br>Power Profiler<br>020-06-15 16:28:07] Casturing data process enabled<br><b>Power Profiler</b> | 020-06-15 16:28:17] Capturing data process terminated. 1099081 samples collected                                                                                 |                                                                                                    | $H = 3.5$                                                                                                |
| 620-06-15 16:28:17] Analyzing data process terminated<br>Power Profiler                                                                                                    |                                                                                                    |                                                                                                    |                                                                                                    |

**Figure 61: Setting Calibration Offset**

<span id="page-70-0"></span>The user manual can be found in the local folder where the DA16200 DA16600 Evaluation Kit Pro Power Profiler.is downloaded.

## **6.5.3 Current Measurement at Sleep Mode 1**

To measure current in Sleep 1, power off the EVB by setting **RTC\_PWR\_KEY** to the **OFF** position (**SW6** on the DA16200 EVB or **SW2** on the DA16600 EVB).

### **6.5.4 Current Measurement at Sleep Mode 2**

To measure current in Sleep 2, use the CLI commands as follows.

- 1. Power on the EVB by setting **RTC\_PWR\_KEY** to the **ON** position (**SW6** on the DA16200 EVB or **SW2** on the DA16600 EVB).
- 2. Type the factory command to set the DA16200/DA16600 to its default settings.
- 3. After the EVB reboots, run the sys.hal command to enter 'hal' mode.

○ [/DA16200] # sys.hal

4. Run the sleep  $2 \times time$  (sec) > command to enter sleep 2 mode for the specified time in seconds.

```
○ [/DA16200/SYS.HAL] # sleep 2 <time(sec)>
```

```
For instance, [/DA16200/SYS.HAL] # sleep 2 10
```
It will make DA16200 stay at sleep 2 for a set amount of time (10 seconds) and wake up.

### **6.5.5 Current Measurement at Sleep Mode 3**

To measure current in Sleep 3, use the CLI commands as follows.

- 5. Power on the EVK by setting **RTC\_PWR\_KEY** to the **ON** position (**SW6** on the DA16200 EVB or **SW2** on the DA16600 EVB).
- 6. Type the factory command to set the DA16200/DA16600 to its default settings.
- 7. After the EVK reboots, run the sys.hal command to enter 'hal' mode.
	- [/DA16200] # sys.hal
- 8. Run the sleep  $3 \lt time($  sec) > command to enter sleep 3 mode for the specified time in seconds.
	- [/DA16200/SYS.HAL] # sleep 3 <time(sec)>

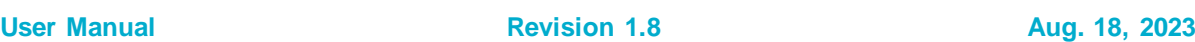

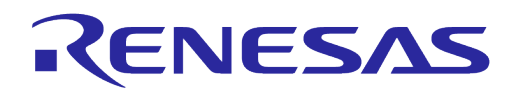

For instance, [/DA16200/SYS.HAL] # sleep 3 10 It will make DA16200 stay at sleep 3 for a set amount of time (10 seconds) and wake up.

#### **6.5.6 Current Measurement at DPM Low Power Mode**

- Enable DPM mode as described in Section [6.4.2](#page-61-0)
	- When running the DA16200 with DPM settings, DA16200 will run sleep 3 state and wake up for Beacon check and Keep Alive according to the configured DTIM

For example: [Figure 62](#page-71-0) shows the current waveform with settings DTIM 10 (about 1sec @ AP DTIM=1) and Keep Alive 30s. Sleep 3 means sleep state in the interval between RXs or between RX and TX.

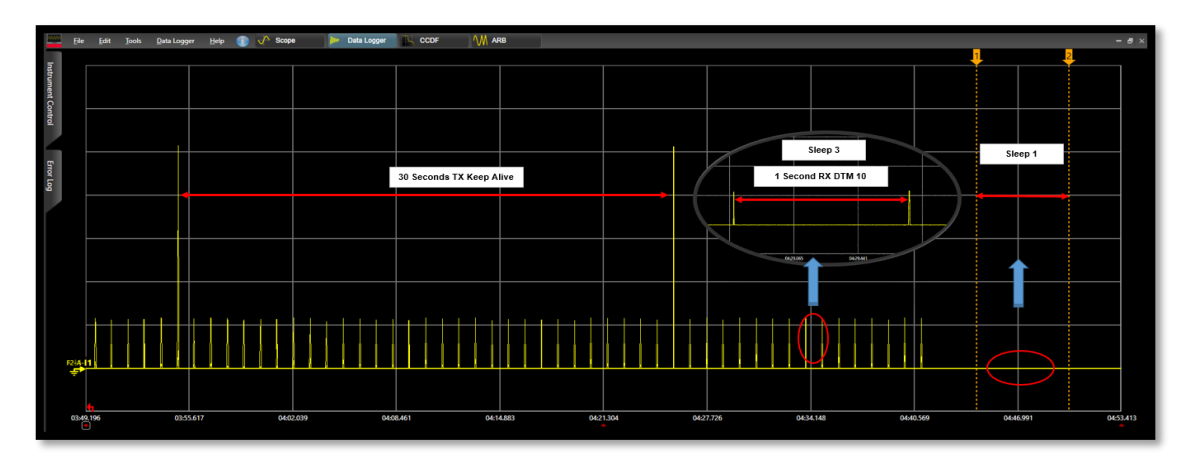

<span id="page-71-0"></span>**Figure 62: Current Measurement at DPM Low Power Mode**
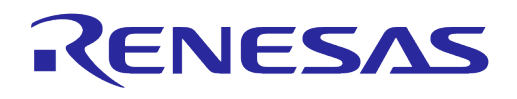

# **Appendix A Old Versions of EVB**

## **A.1 DA16200 EVB Ver 10.0**

[Figure 63](#page-72-0) shows the hardware configuration of the DA16200 EVB.

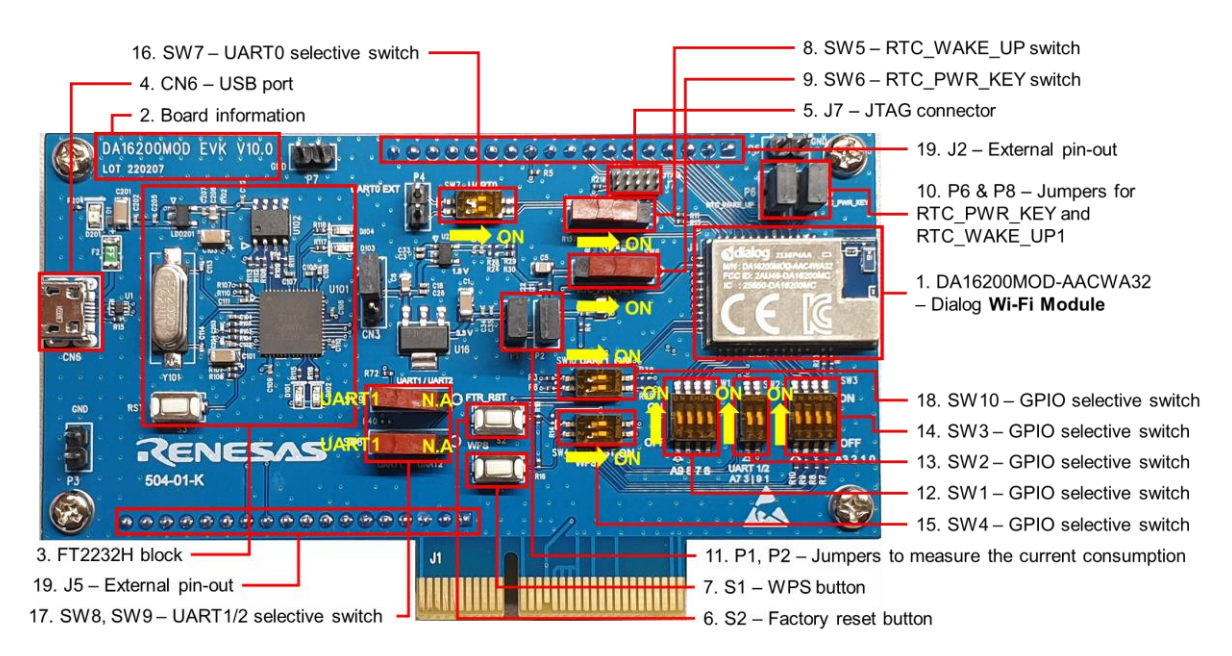

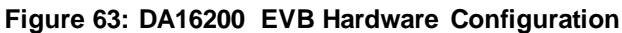

<span id="page-72-0"></span>DA16200 EVB Ver 10.0 has the following components:

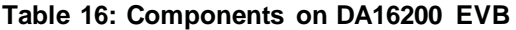

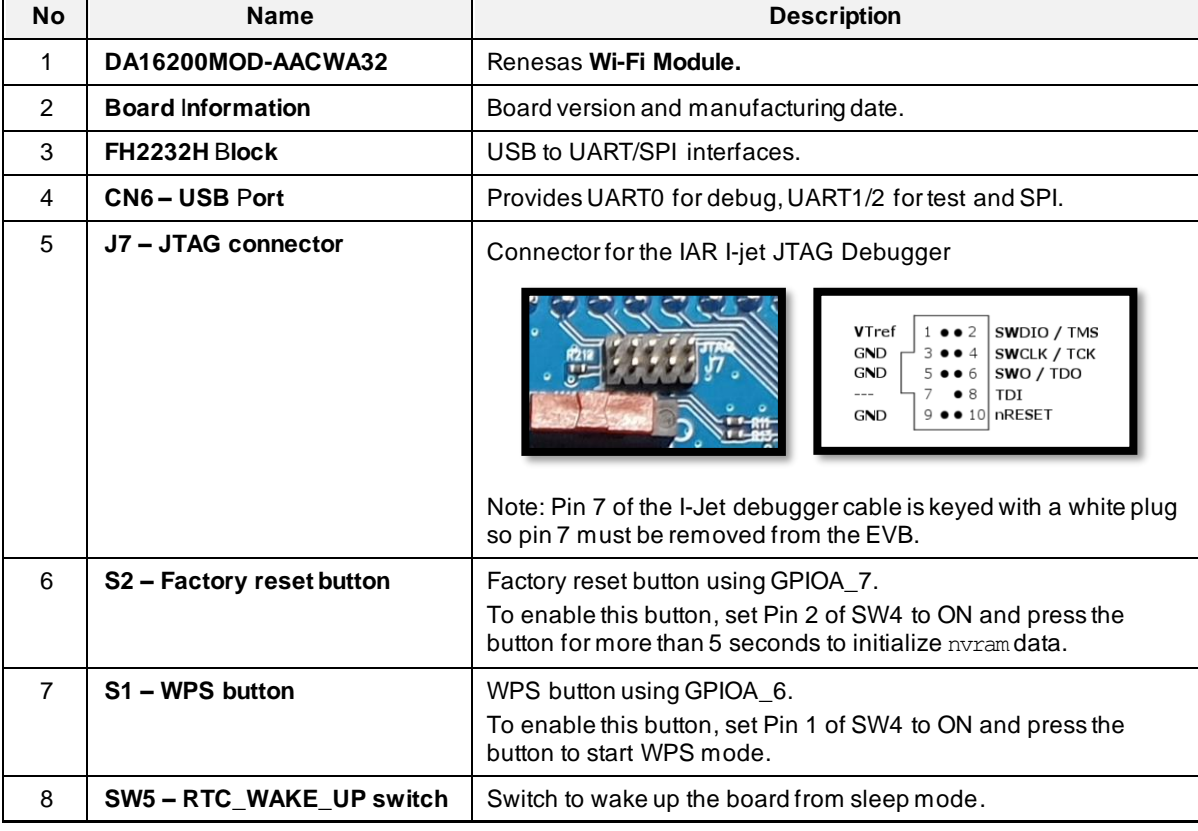

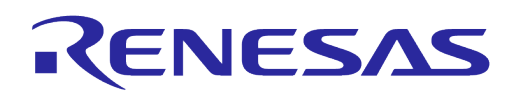

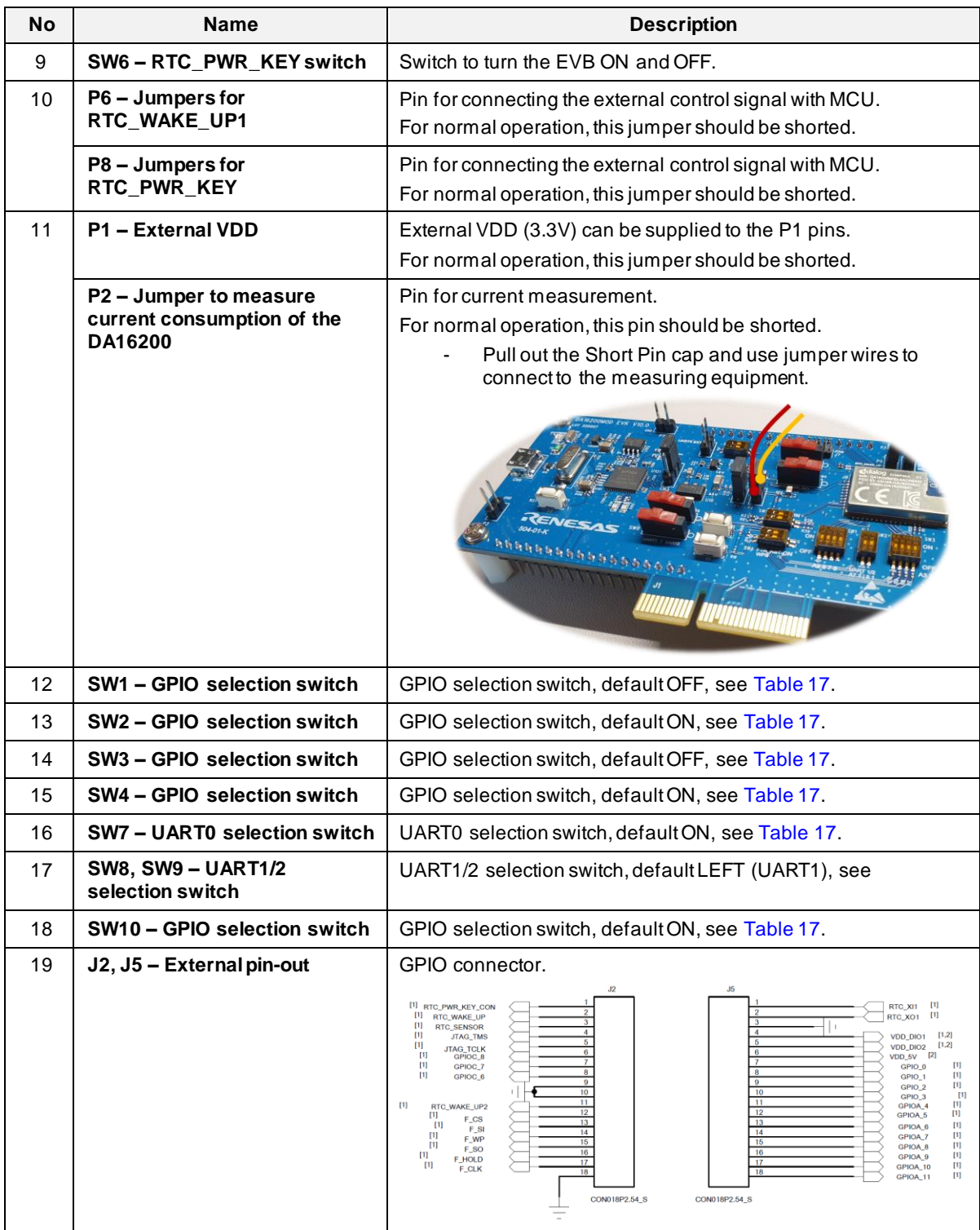

#### <span id="page-73-0"></span>**Table 17: DA16200 EVB Switch Description**

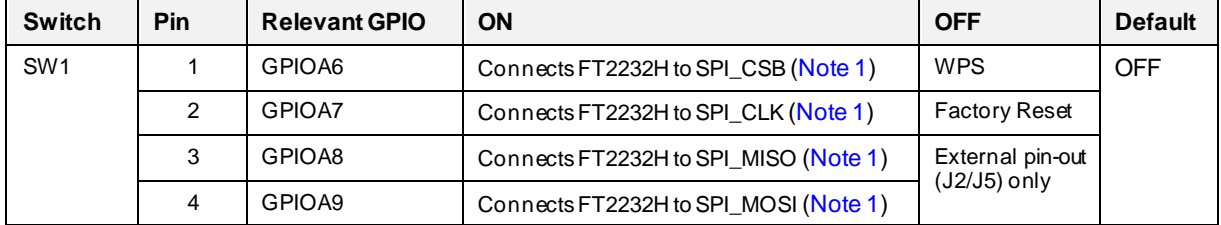

```
User Manual Revision 1.8 Aug. 18, 2023
```
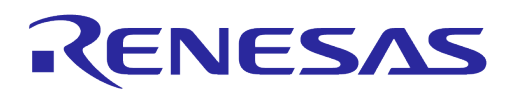

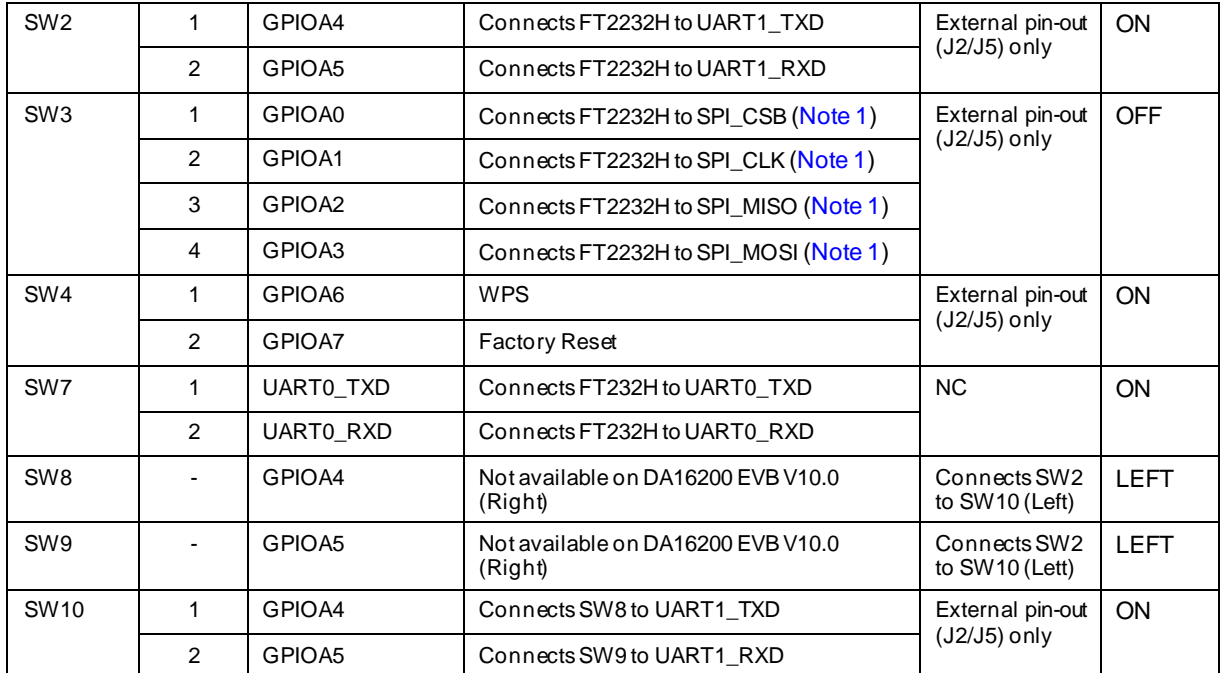

<span id="page-74-0"></span>**Note 1** By default, the SPI interface is configured to support firmware download through the FT2232H. See sectio[n 4.7](#page-28-0) for details on how to configure the EVB to support AT Command processing from an MCU directly connected to the SPI interface.

The current consumption can be measured at P2 jumper with current measuring equipment. See Section [6.5](#page-64-0) for details on the test setup.

When DA16200 EVK Pro is used for measuring current consumption, the P1 jumper must be removed. For more information on DA16200 EVK Pro, see [6.5.2.](#page-64-1)

For more details on the DA16200 EVB, see the schematic Ref. [\[9\].](#page-6-0)

## **A.2 DA16200 EVB Ver 9.0**

[Figure 64](#page-75-0) shows the hardware configuration of the DA16200 EVB Ver 9.0.

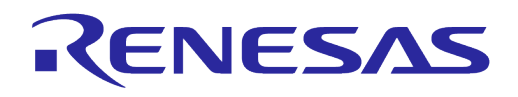

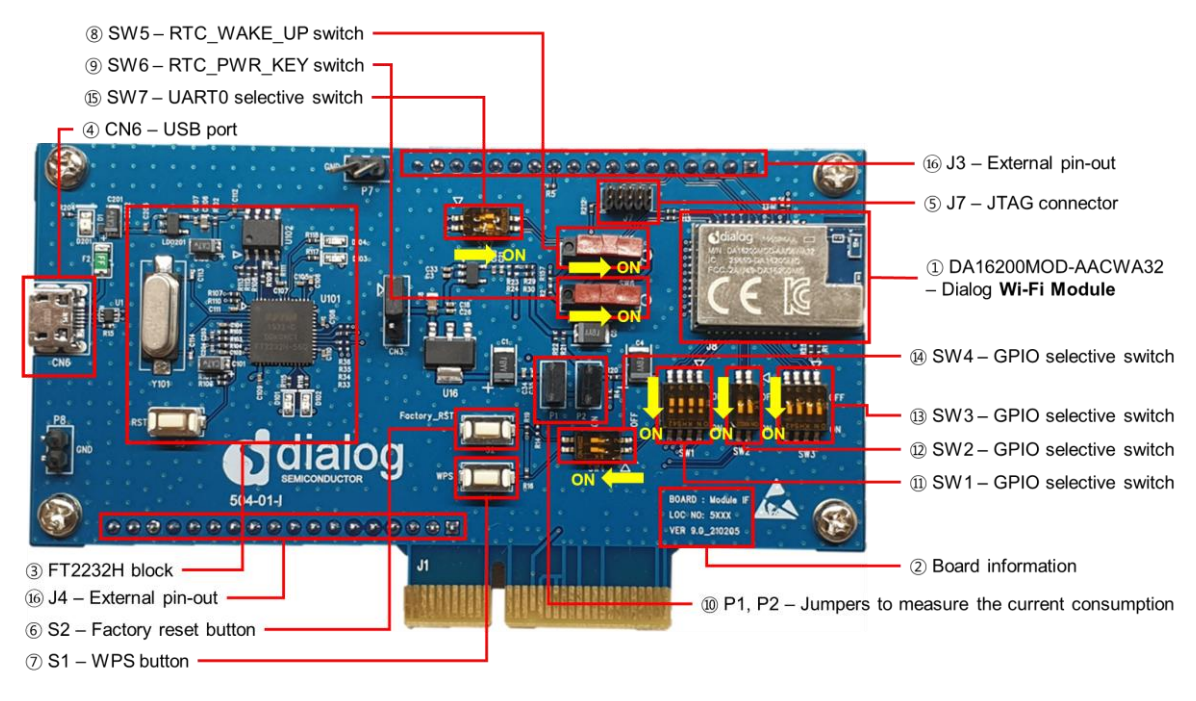

#### **Figure 64: DA16200 EVB Ver 9.0 Hardware Configuration**

<span id="page-75-0"></span>DA16200 EVB V9.0 has the following components:

**Table 18: Components on DA16200 EVB**

| <b>No</b>      | <b>Name</b>               | <b>Description</b>                                                                                                    |
|----------------|---------------------------|----------------------------------------------------------------------------------------------------|
| 1              | DA16200MOD-AACWA32        | Renesas Wi-Fi Module.                                                                                                    |
| $\mathcal{P}$  | <b>Board information</b>  | Board version and manufacturing date.                                                                                                    |
| 3              | FH2232H block             | USB to UART/SPI interfaces.                                                                                                    |
| 4              | CN6-USB port              | Provides UART0 for debug, UART1/2 for test and SPI.                                                                                                    |
| 5              | J7 - JTAG connector       | Connector for the IAR I-jet JTAG Debugger<br><b>SW13</b><br>VTref<br>SWDIO / TMS<br>SWCLK / TCK<br>GND<br><b>GND</b><br>SWO / TDO<br>$\frac{R5}{4}$<br>TDI<br>10 nRESET<br><b>GND</b><br>0000000<br>Note: Pin 7 of the I-Jet debugger cable is keyed with a white<br>plug so pin 7 must be removed from the EVB. |
| 6              | S2 - Factory reset button | Factory reset button using GPIOA7.<br>To enable this button, set Pin 2 of SW4 to ON and press the<br>button for more than 5 seconds to initialize nyram data.                                                                                                    |
| $\overline{7}$ | S1 - WPS button           | WPS button using GPIOA6.<br>To enable this button, set Pin 1 of SW4 to ON and press the<br>button to start WPS mode.                                                                                                    |
| 8              | SW5-RTC_WAKE_UP switch    | Switch to wake up the board from sleep mode.                                                                                                    |
| 9              | SW6-RTC_PWR_KEY switch    | Switch to turn the EVB ON and OFF.                                                                                                    |
| 10             | <b>P1 - External VDD</b>  | External VDD (3.3V) can be supplied to the P1 pins.<br>For normal operation, this jumper should be shorted.                                                                                                    |

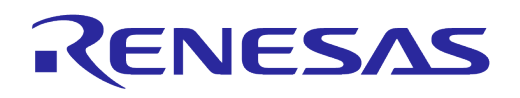

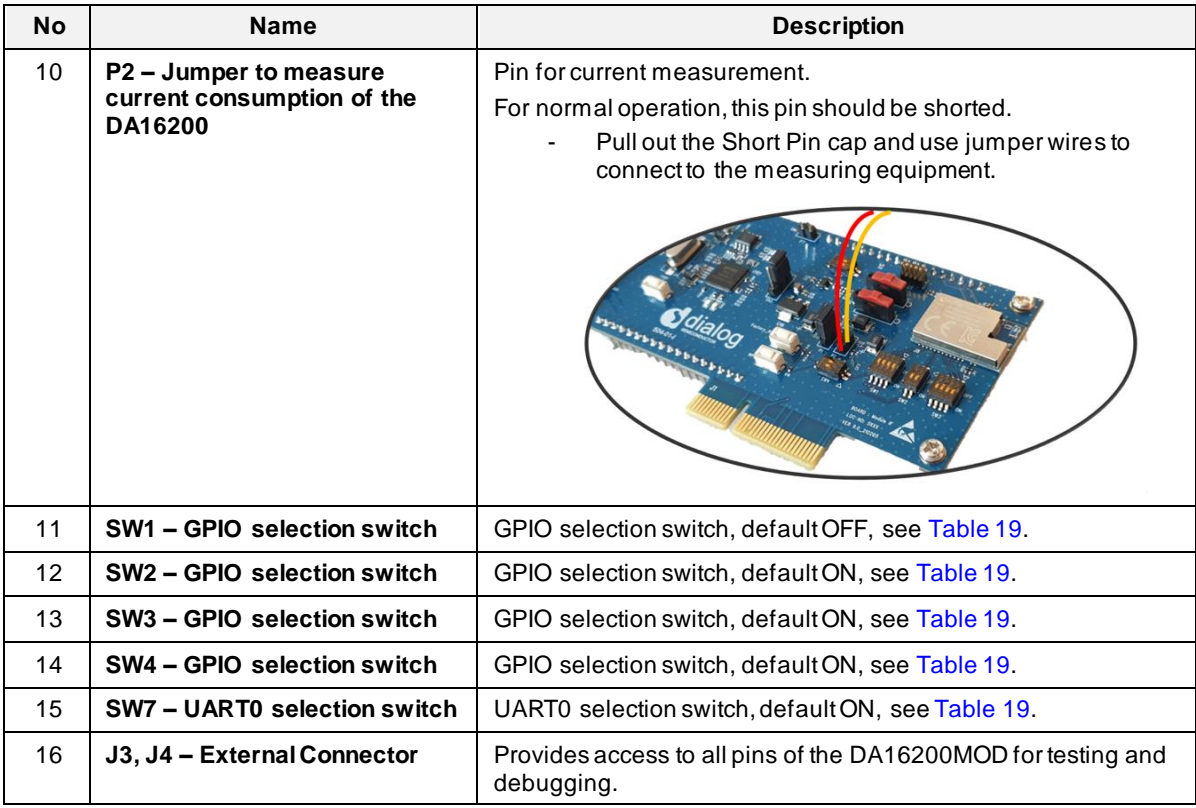

#### <span id="page-76-0"></span>**Table 19: GPIO and SPI Selection Switch**

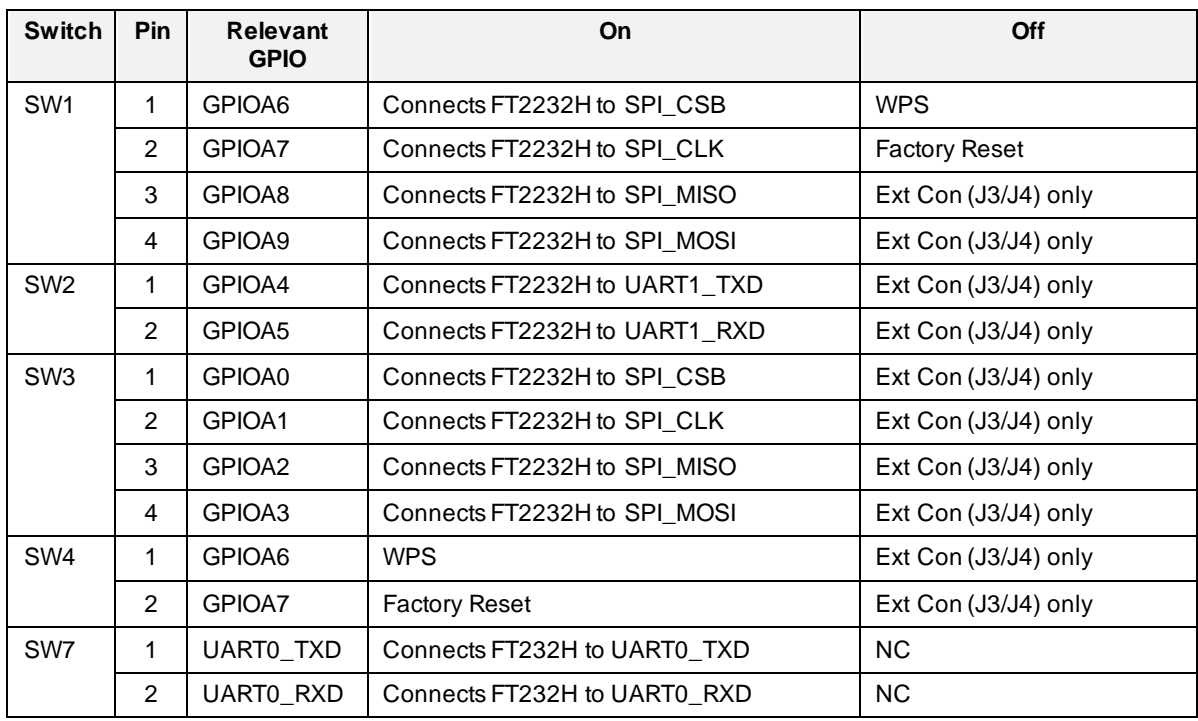

The current consumption can be measured at jumper P2 with current measuring equipment. See Section [6.5](#page-64-0) for details on the test setup.

When DA16200 EVK Pro Board is used for measuring current consumption, the P1 jumper must be removed.

For more details on the DA16200 EVB, see the schematic Ref. [\[9\].](#page-6-0)

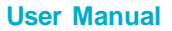

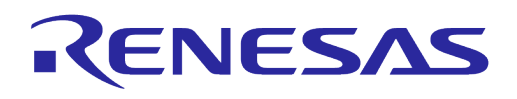

## <span id="page-77-1"></span>**A.3 DA16600 EVB Ver 5.0**

[Figure 65](#page-77-0) shows the hardware configuration of the DA16600 EVB.

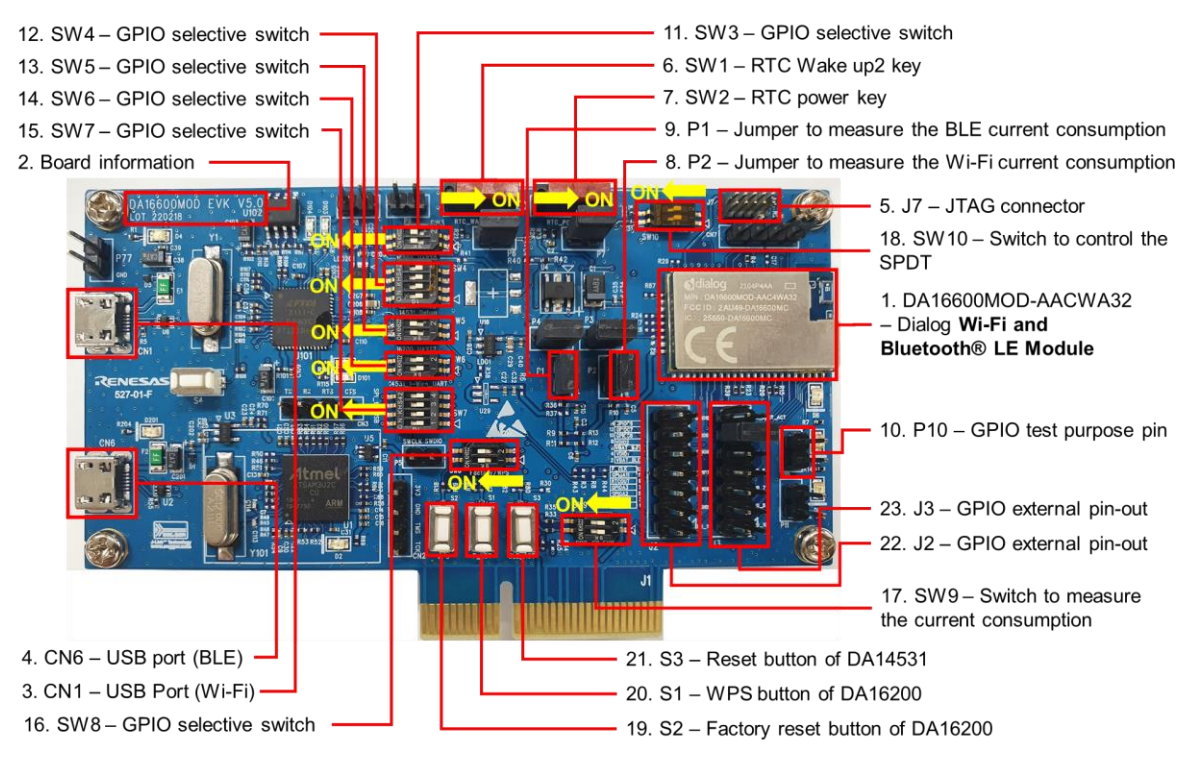

**Figure 65: DA16600 EVB Hardware Configuration**

<span id="page-77-0"></span>DA16600 EVB has the following components:

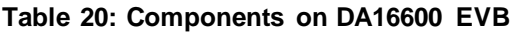

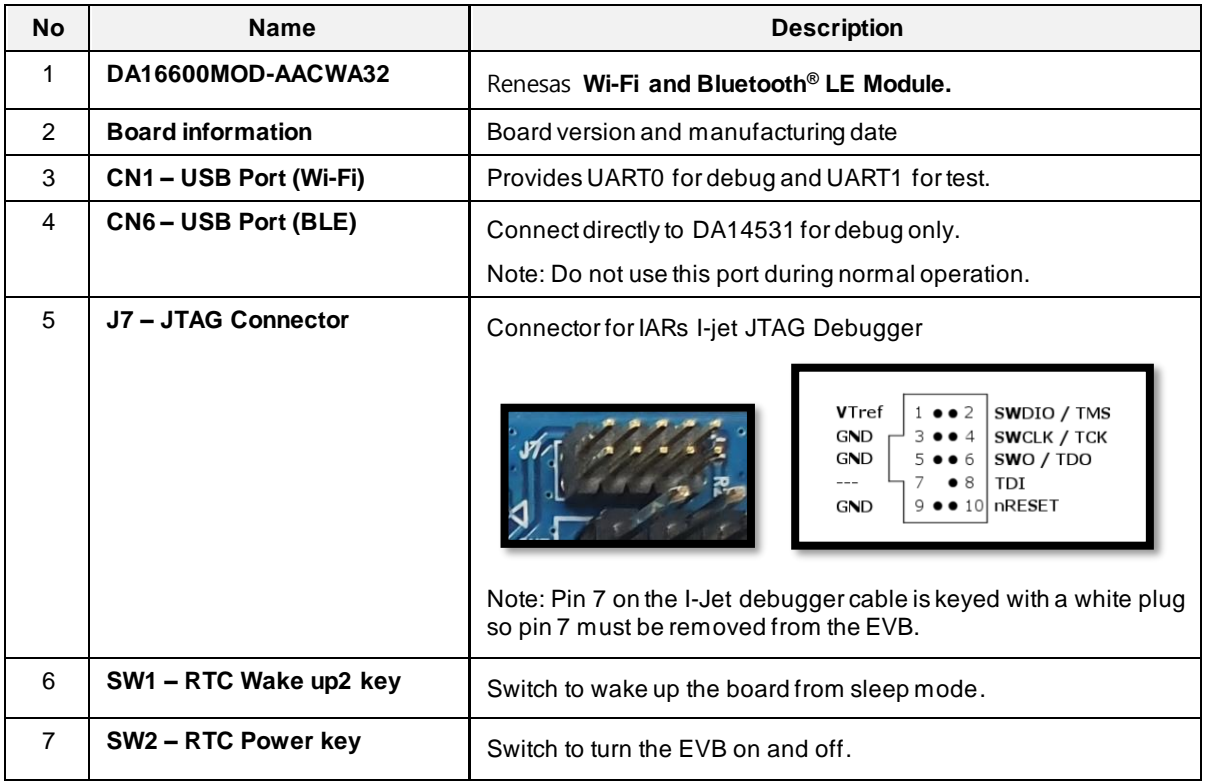

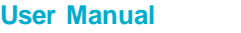

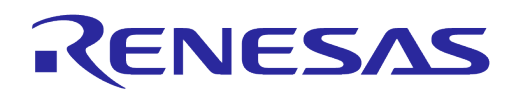

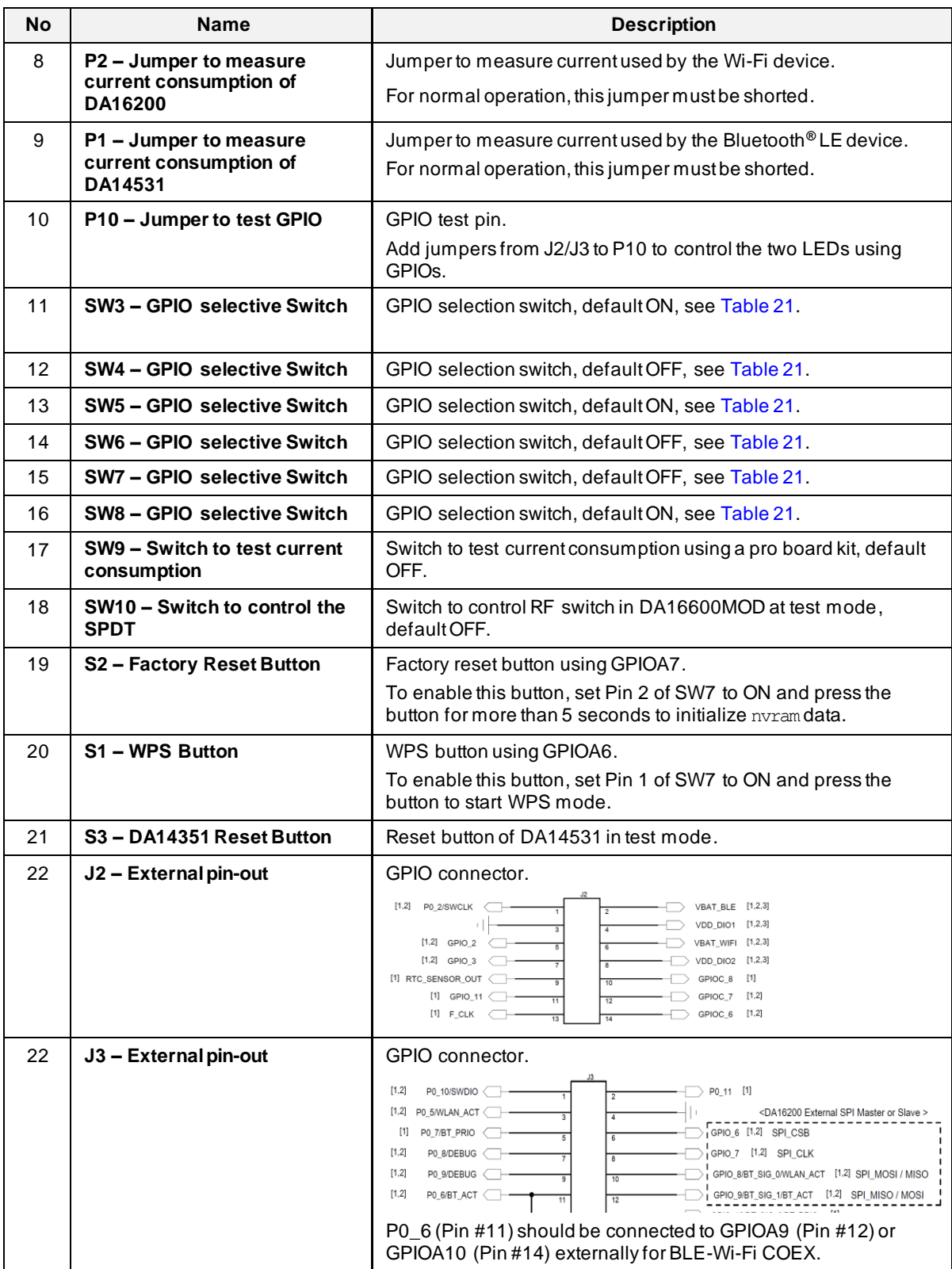

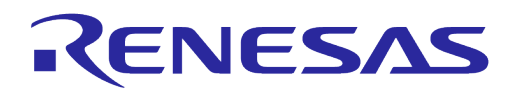

DA16600 EVB includes several switches, see description for each switch below.

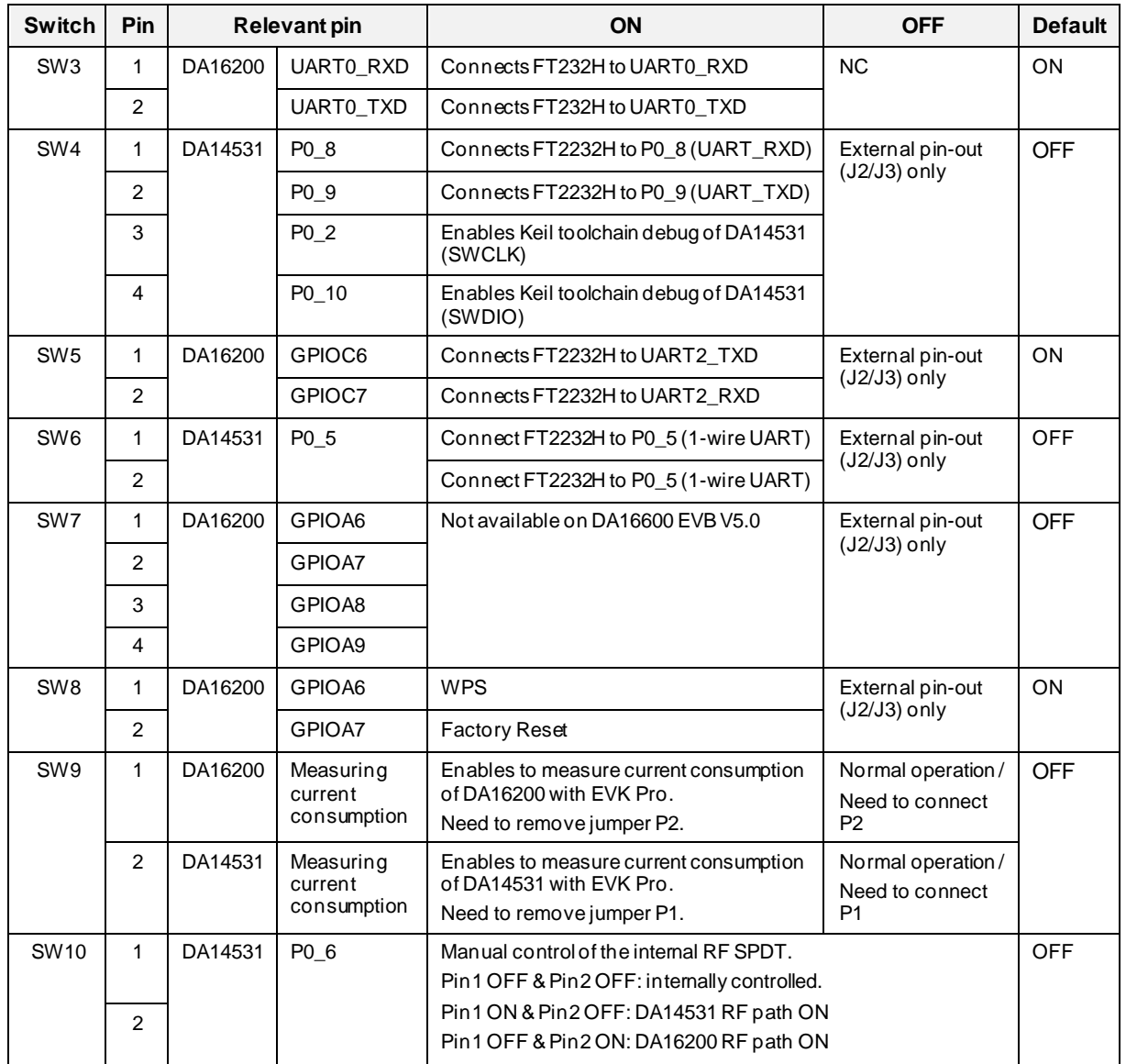

#### <span id="page-79-0"></span>**Table 21: DA16600 EVB Switch Description**

The current consumption can be measured at jumpers P1 and P2 with current measuring equipment. See Section [6.5](#page-64-0) for details on the test setup.

When DA16600 EVK Pro is used for measuring current consumption, remove jumpers P1 and P2 and set pins 1 and 2 of SW9 to the ON position.

To measure the current consumption of DA16200, remove the jumper on P2 and turn ON pin1 of SW9. To measure the current consumption of DA14531, remove the jumper on P1 and turn ON pin2 of SW9. The current consumption of the DA16200 and the DA14531 can be measured simultaneously.

For more information on the DA16600 EVB, see the DA16600 DEVKT Electric Schematic Ref. [\[10\].](#page-6-1)

## **A.4 DA16600 EVB Ver 4.0**

[Figure 66](#page-80-0) shows the hardware configuration of the DA16600 EVB.

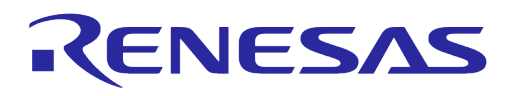

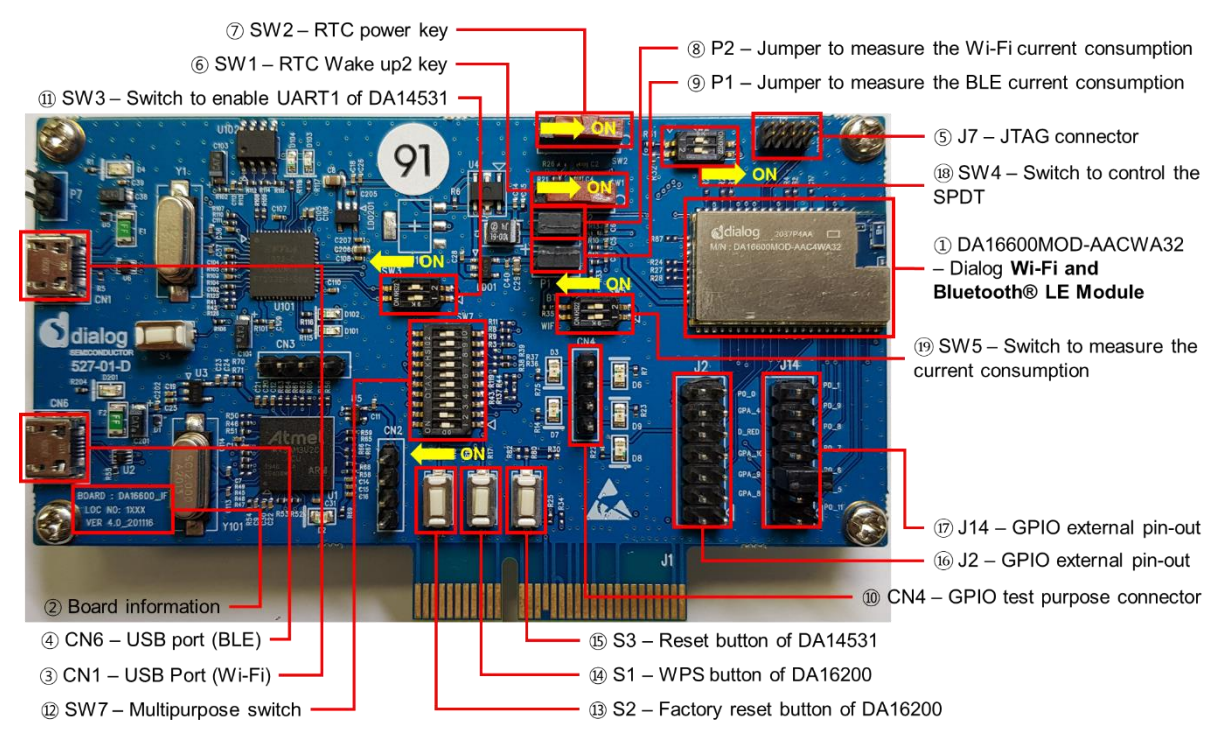

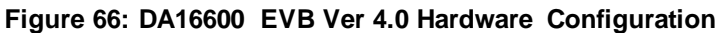

<span id="page-80-0"></span>DA16600 EVB Ver 5.0 has the following components:

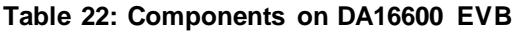

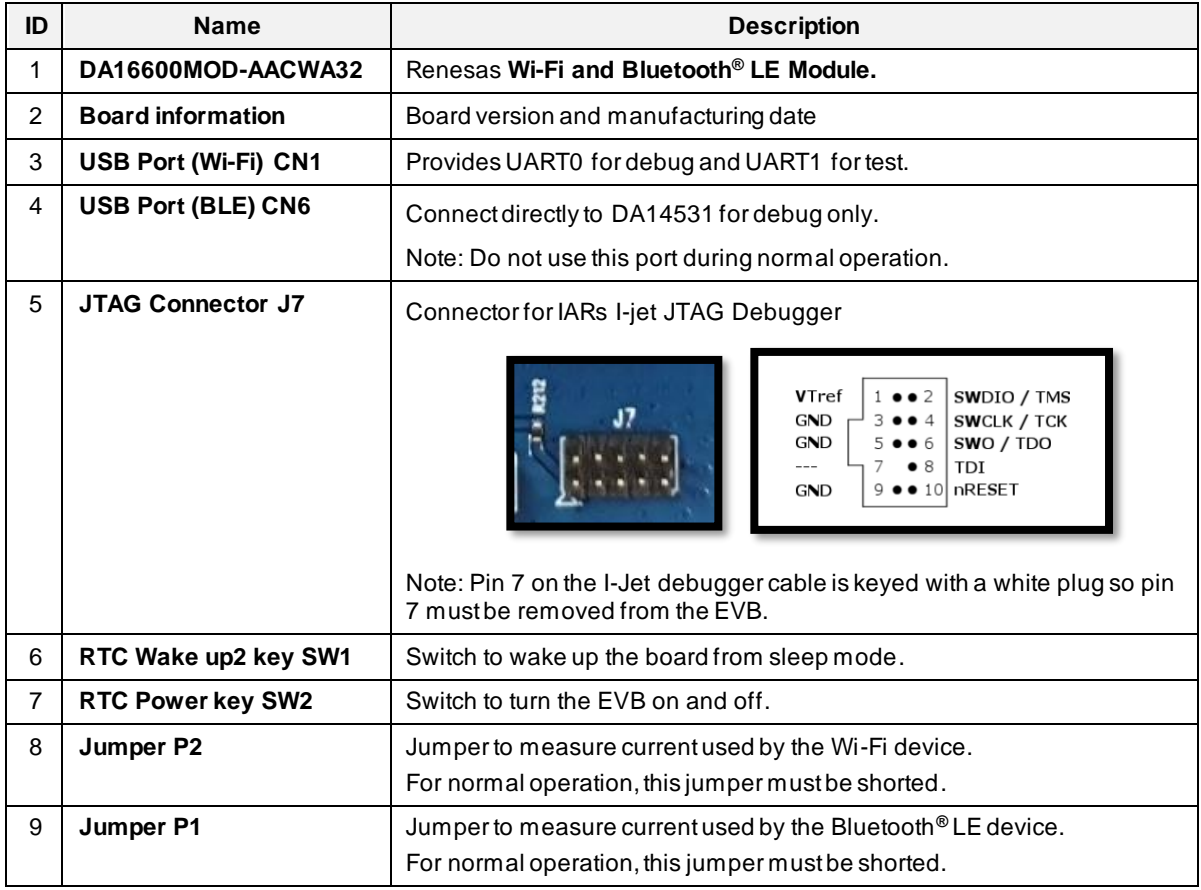

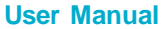

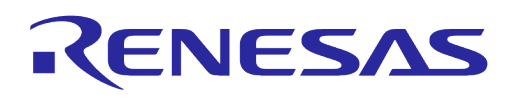

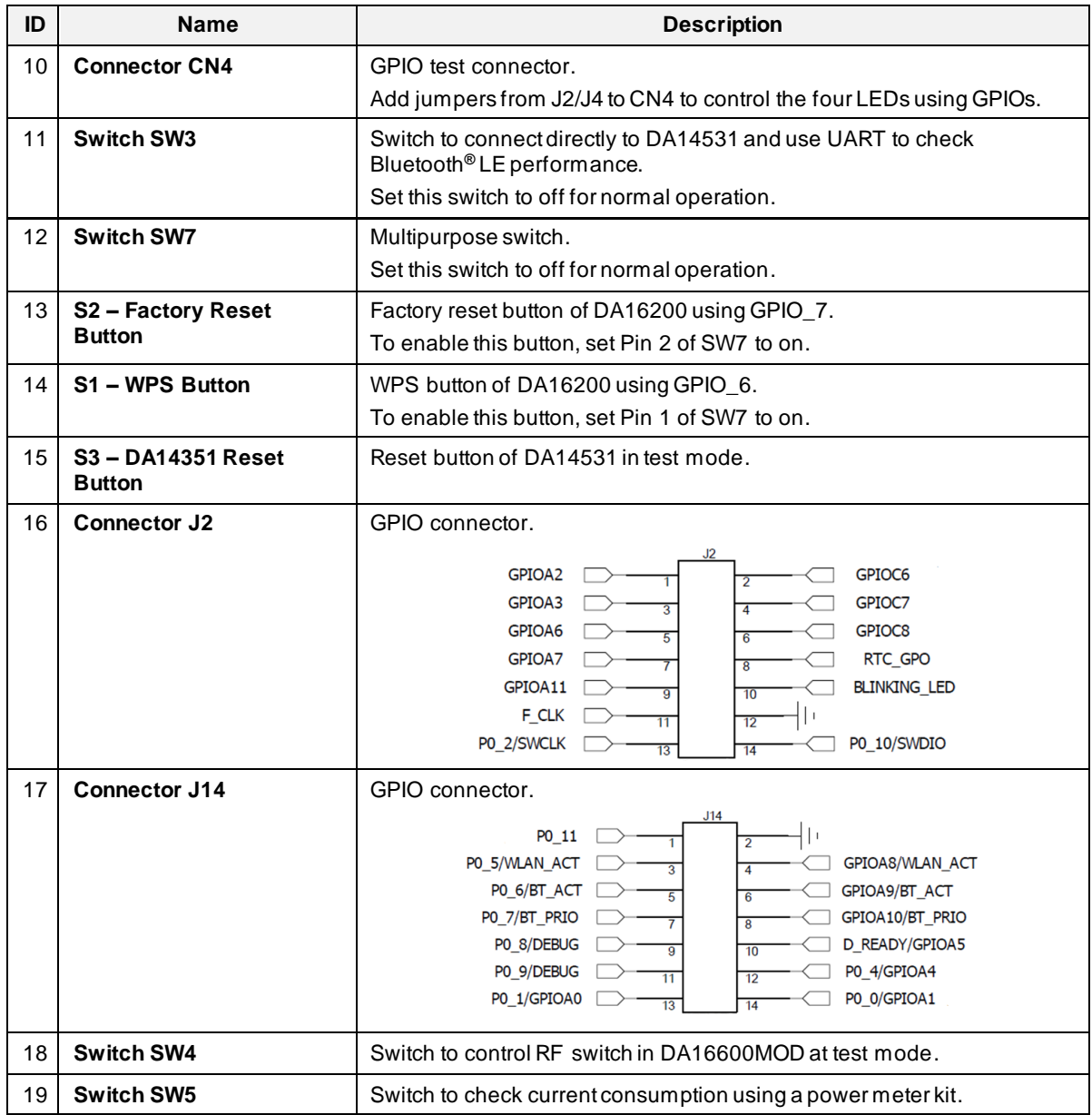

DA16600MOD EVB includes several switches, see description for each switch below.

#### **Table 23: Description of Switches**

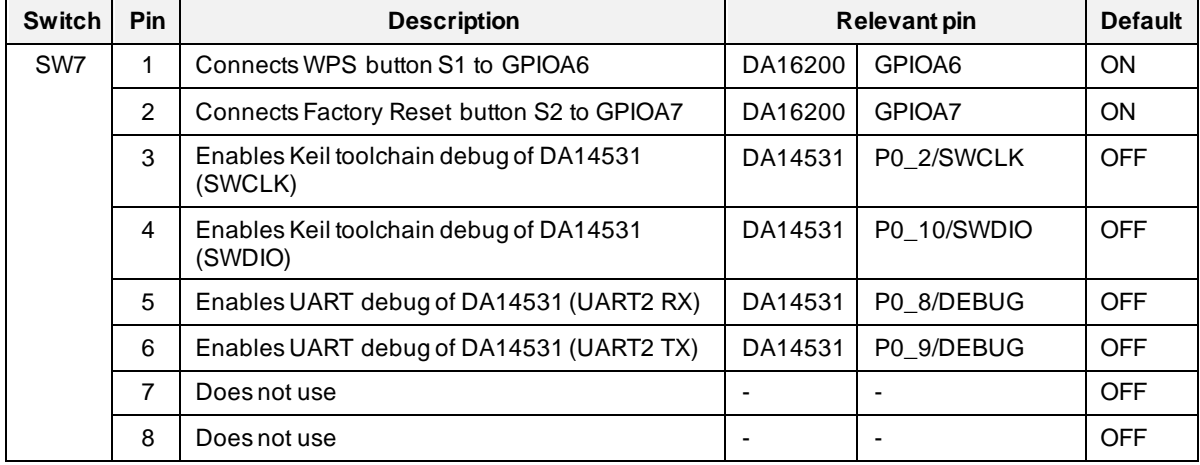

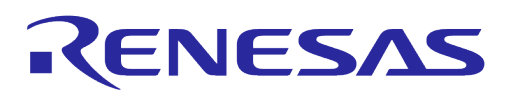

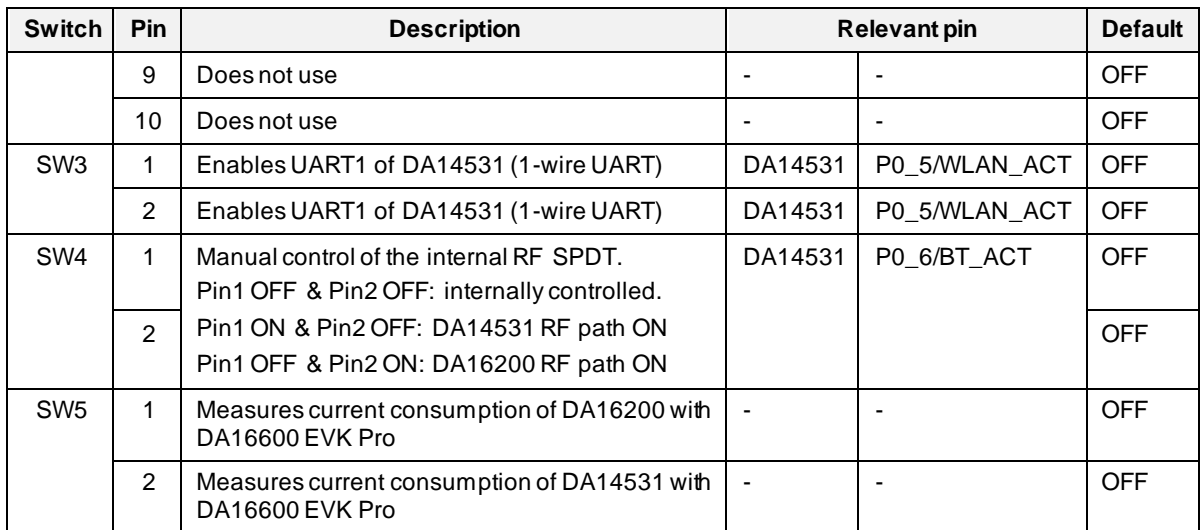

The current consumption can be measured at jumpers P1 and P2 with current measuring equipment. See Section [6.5](#page-64-0) for details on the test setup.

When DA16600 EVK Pro is used for measuring current consumption, remove jumpers P1 and P2 and set pins 1 and 2 of SW5 to the ON position.

To measure the current consumption of DA16200, remove the jumper on P2 and turn ON pin1 of SW5. To measure the current consumption of DA14531, remove the jumper on P1 and turn ON pin2 of SW5. The current consumption of the DA16200 and the DA14531 can be measured simultaneously. For more details on the DA16600 EVB, see the DA16600 DEVKT Electric Schematic Ref. [\[10\].](#page-6-1)

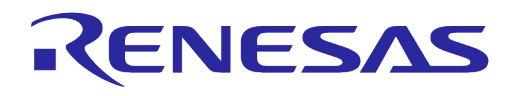

# **Appendix B DA16200 Debug Interface Commands**

The DA16200 has various console commands to operate its functions. The UART0 interface connects the console with a serial terminal tool. Some commands in the following sections may be disabled according to the SDK's features configuration.

## **B.1 Console Commands**

The DA16200 console commands are categorized as follows:

```
● root
   ○ [/DA16200] #
  mem
   ○ [/DA16200/MEM] #
  sys
   ○ [/DA16200/SYS] #
● nvram
   ○ [/DA16200/NVRAM] #
  net
   ○ [/DA16200/NET] #
 user
   ○ [/DA16200/USER] #
```
Use command help or ? (Question mark) to list the available commands and options.

There is a function to display the console command history, and up to 5 commands can be saved. Use the following keys and characters to access the history function:

- ↑ or ↓ (arrow key) on your keyboard: show the command history one by one.
- ! (Exclamation mark): view the list of the command history.
- ! (Exclamation mark) + Number: select and execute one previous command in the list.

It is possible to move between categories. Use these options:

- top: move to the highest-rank, root.
- up: move to one step upper rank category.
- Category command (for example sys, nvram, net): move to the category. To run each command of each category, go to the category first, or prefix the category name to the command as shown in the example:
	- net
	- net.ifconfig

## **B.1.1 Root Commands**

#### **Table 24: Root Commands**

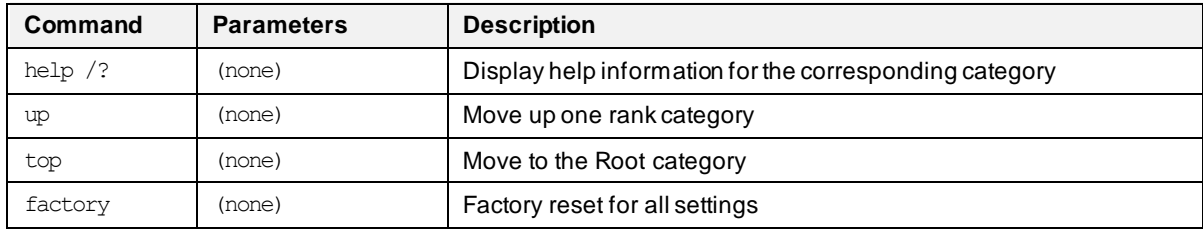

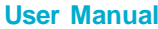

# **UM-WI-056**

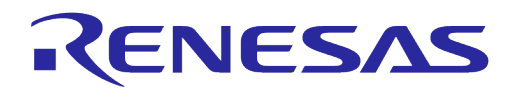

# **DA16200 DA16600 FreeRTOS Getting Started Guide**

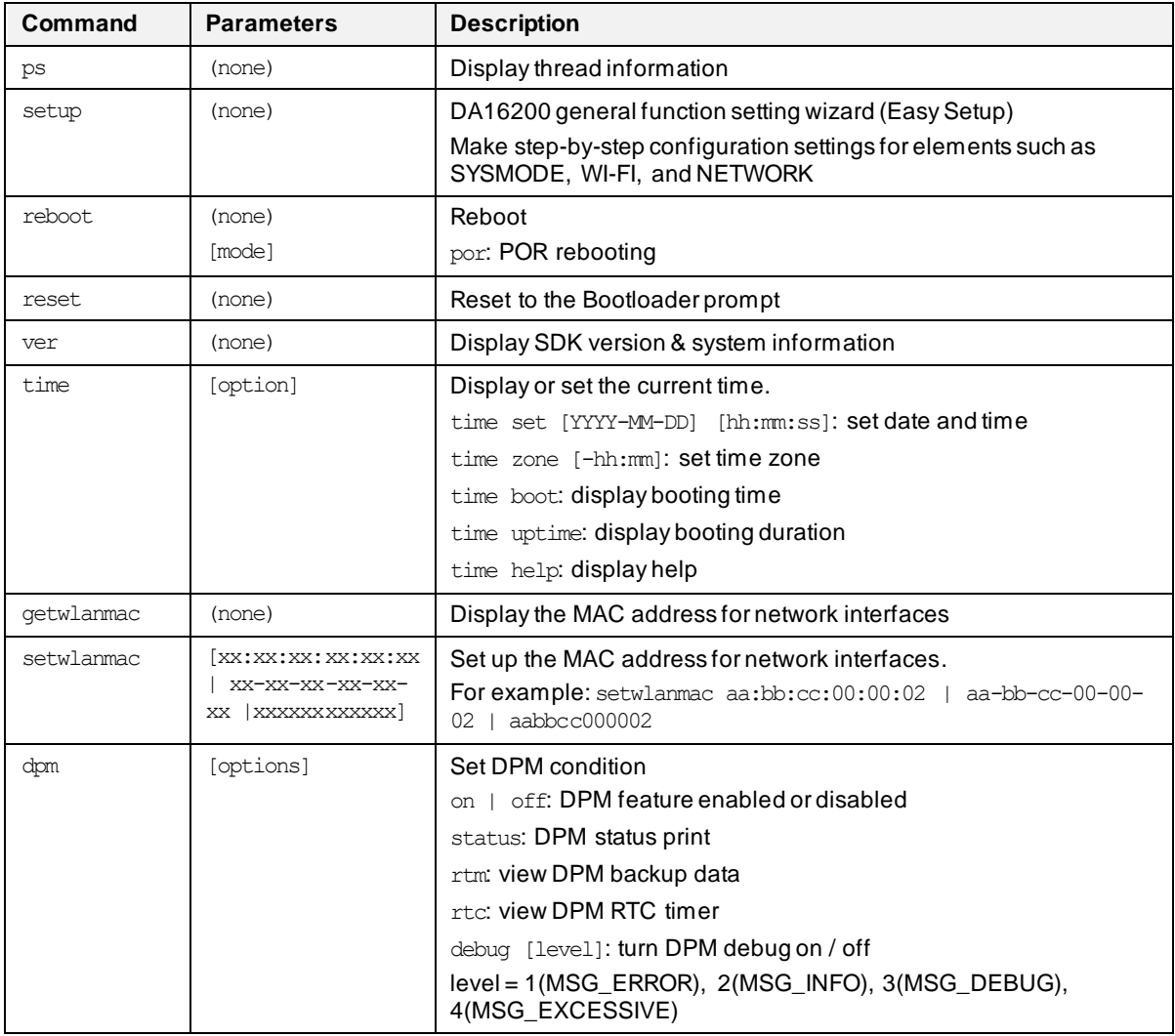

#### **B.1.2 Network Commands**

To move to the network command category, type the command net.

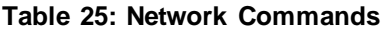

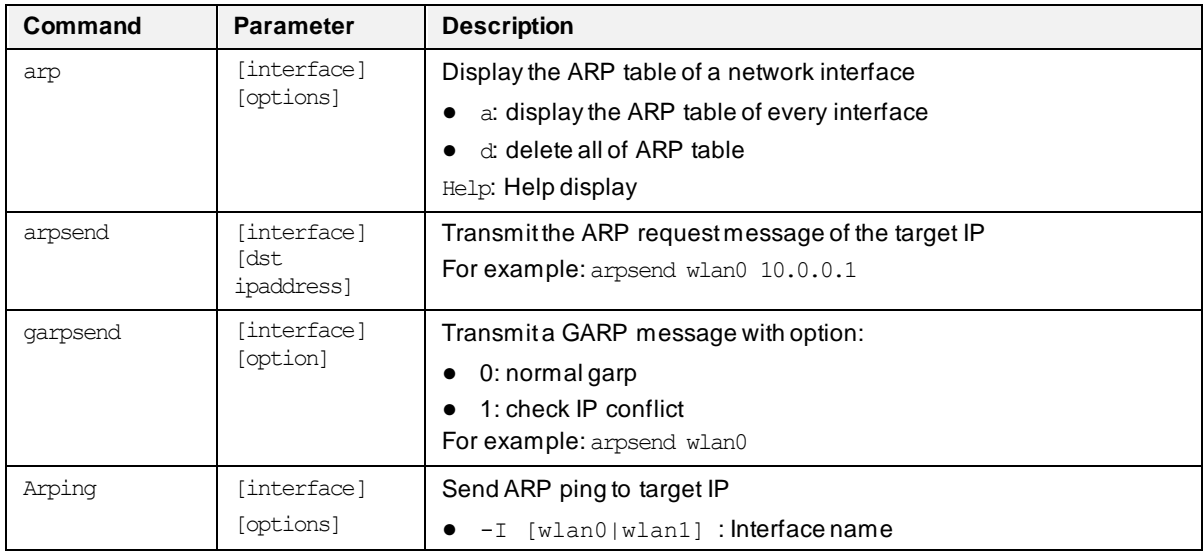

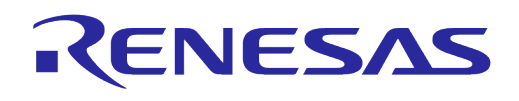

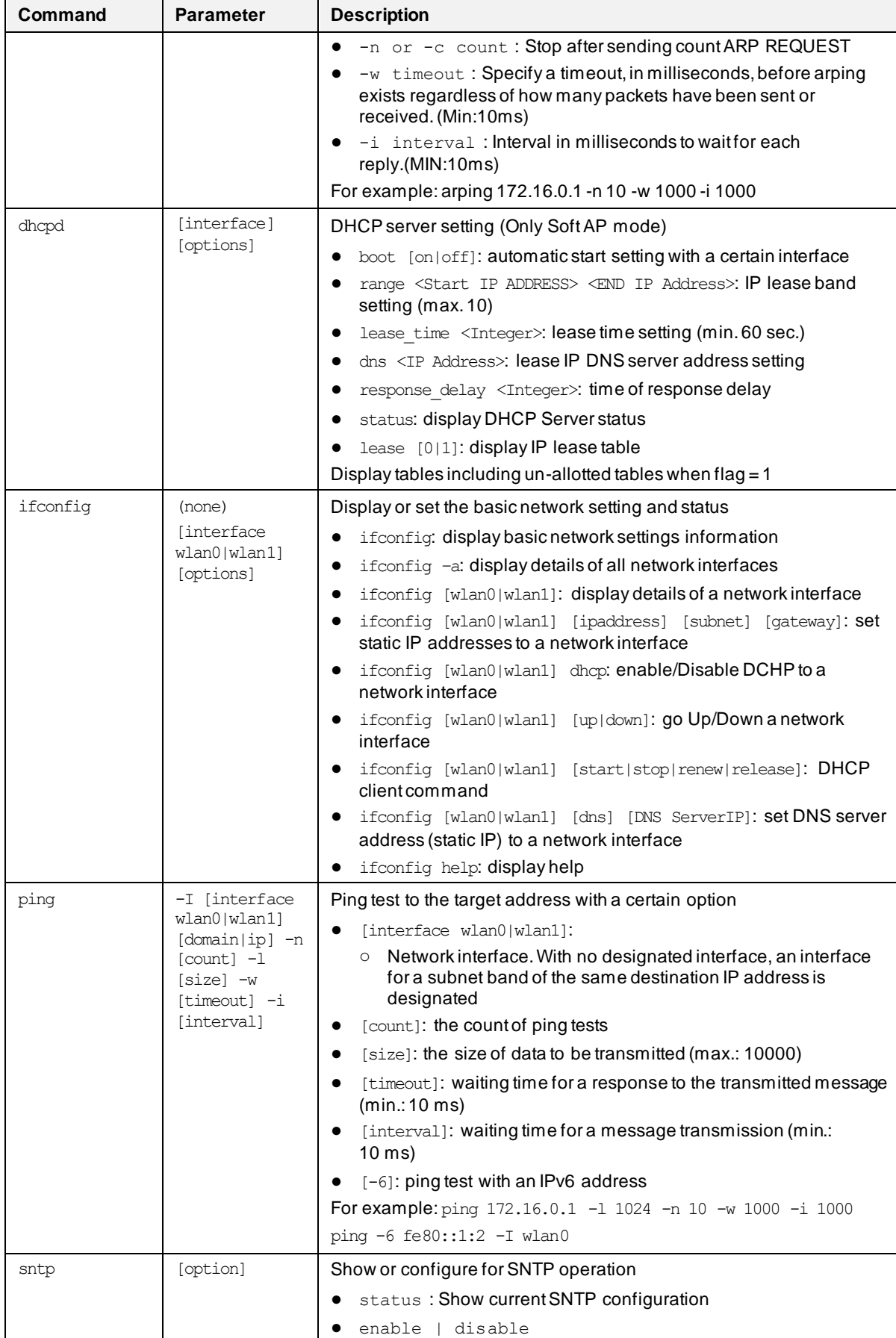

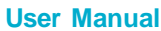

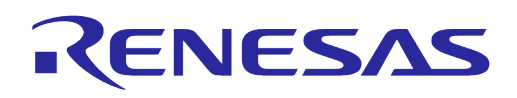

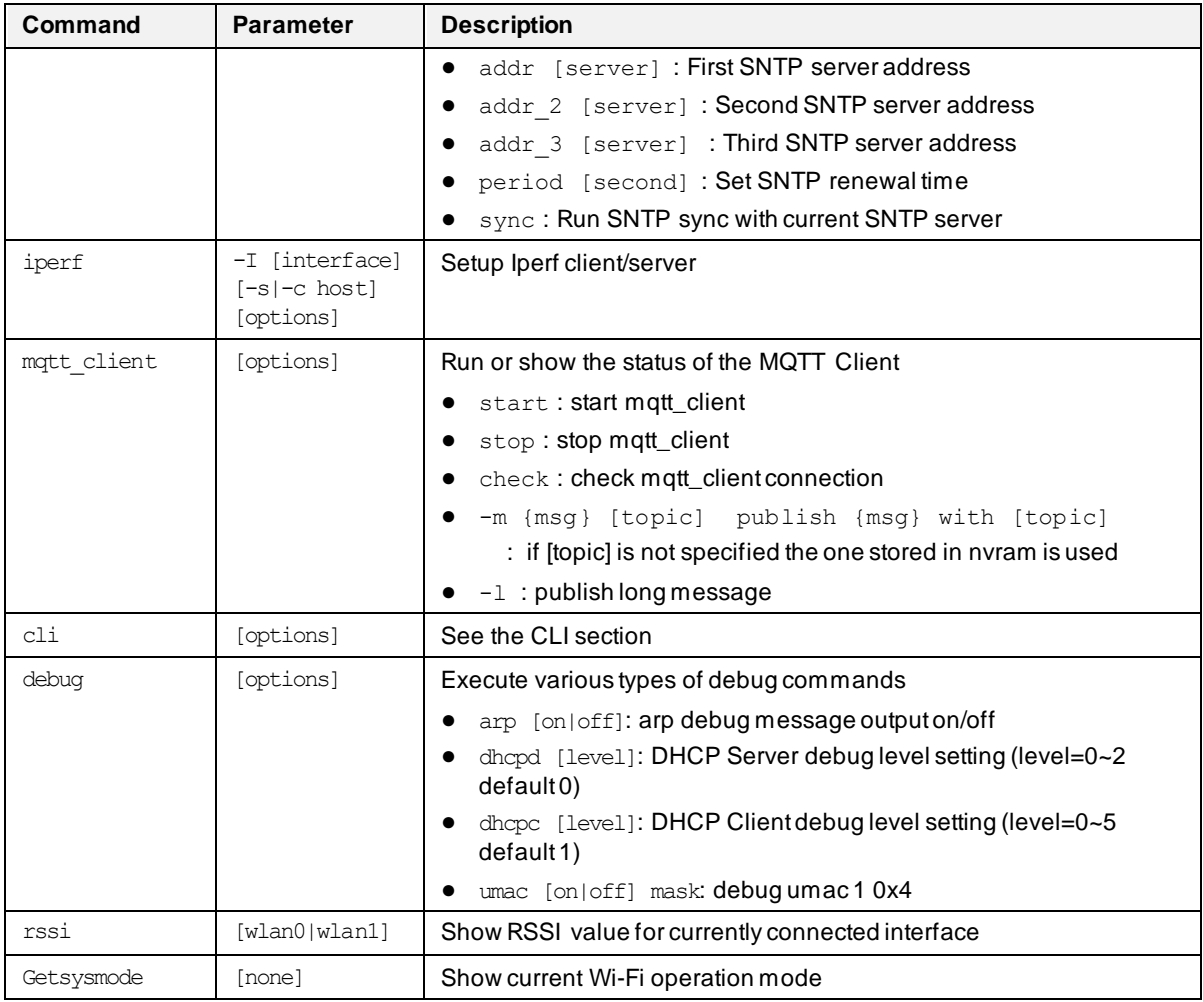

## **B.2 CLI Command**

#### **B.2.1 Overview**

The DA16200 supplicant plays a key role in providing users with Wi-Fi functionality. Major functions include IEEE 802.11 management frame, various security functions (WPA & RSN by IEEE 802.11i) and Command Line Interface (CLI) to control DA16200 Wi-Fi performance. The CLI in DA16200 can execute commands in the network command state.

For example, in Station Mode the network information of DA16200 can be displayed using the cli status command while in network command state:

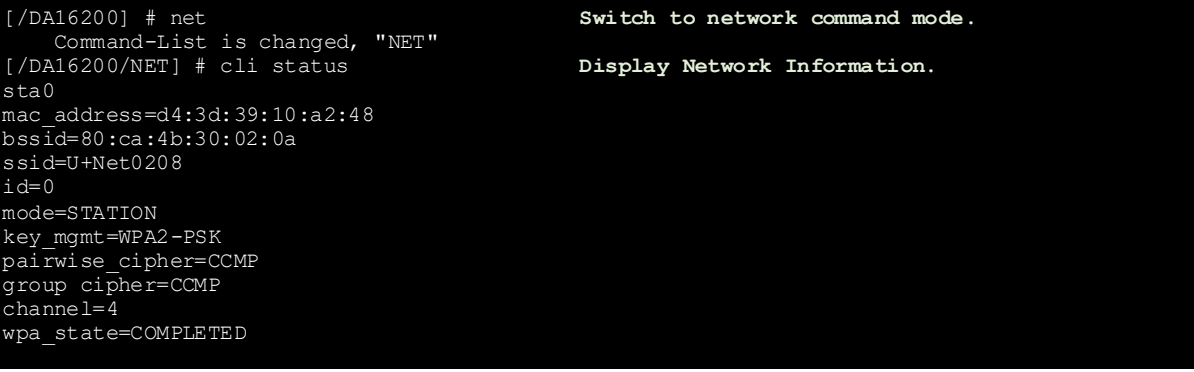

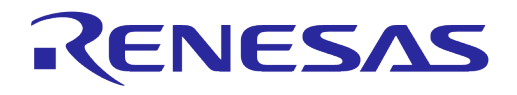

## **B.2.2 CLI Format**

There are four CLI formats (Type A~D):

- Read/Write Parameter (Type A)
	- Read: [/DA16200/NET] # cli [CLI]
	- Write: [/DA16200/NET] # cli [CLI] <VALUE>
- Write Only Parameter (Type B)
	- [/DA16200/NET] # cli [CLI] <VALUE> or cli [CLI] <OPTION> <VALUE>
- Read Only Parameter (Type C)
	- [/DA16200/NET] # cli [CLI] or cli [CLI] <OPTION>
- Execution Parameter (Type D)
	- [/DA16200/NET] # cli [CLI] or cli [CLI] < OPTION>

#### **B.2.3 Common Commands**

#### **Table 26: CLI Commands in Common Mode**

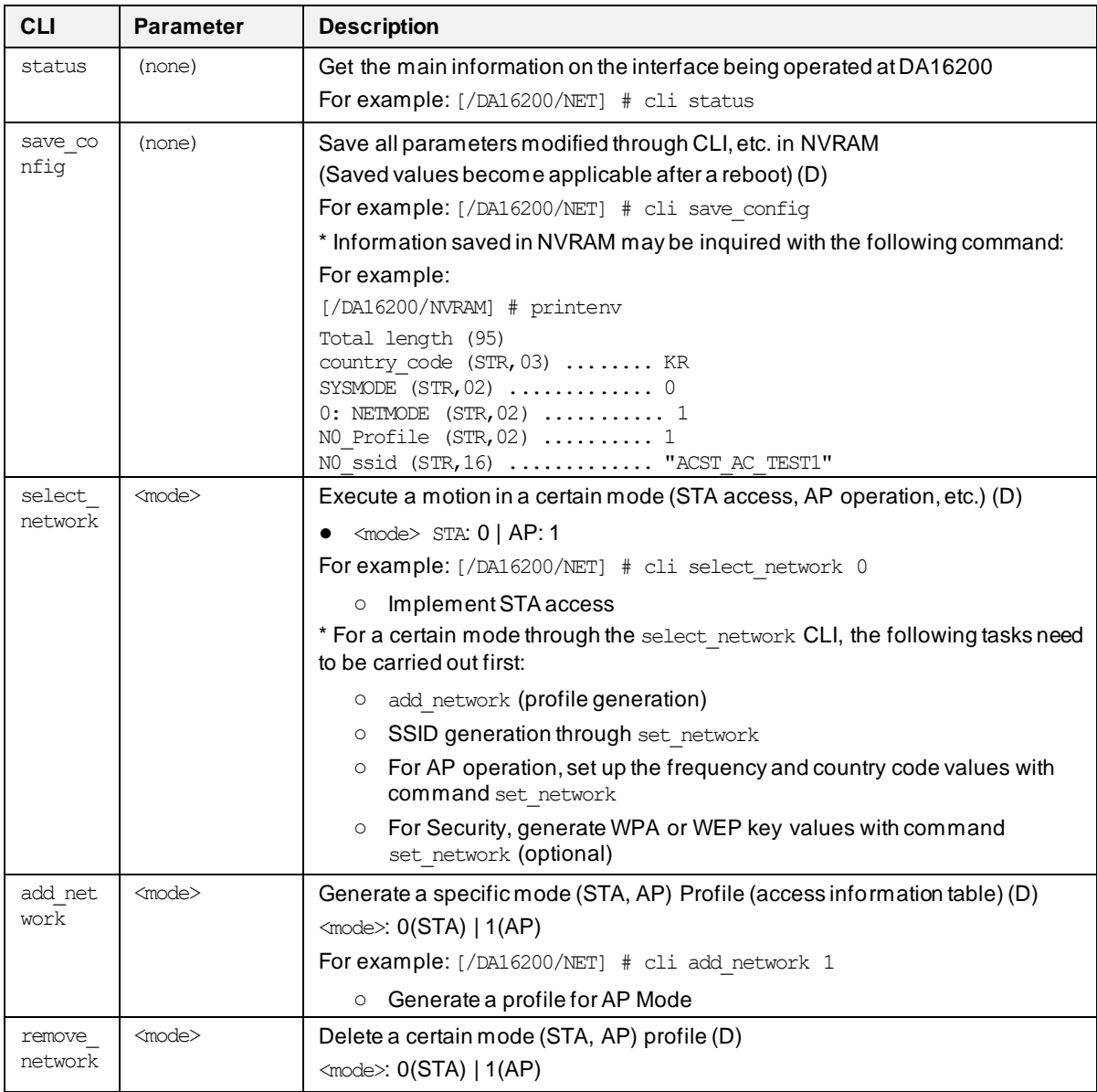

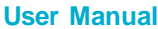

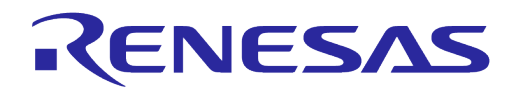

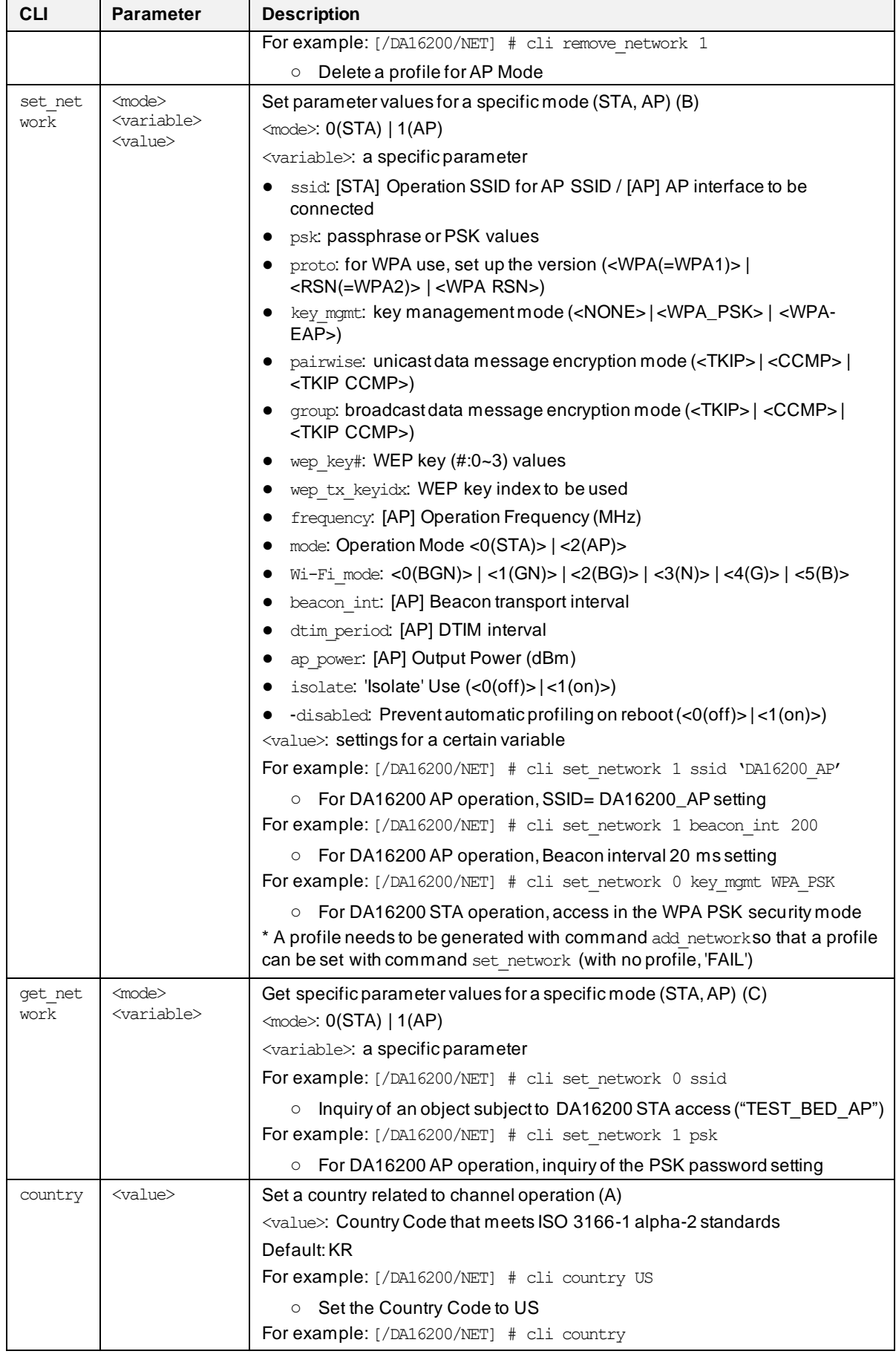

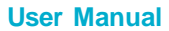

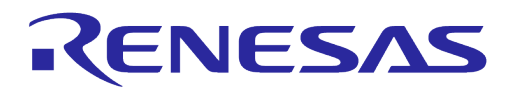

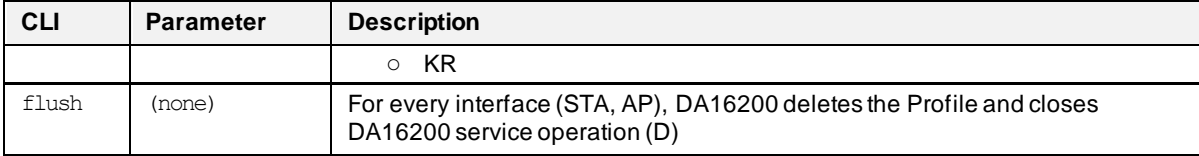

#### **B.2.4 STA Commands**

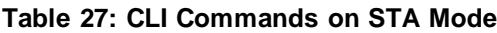

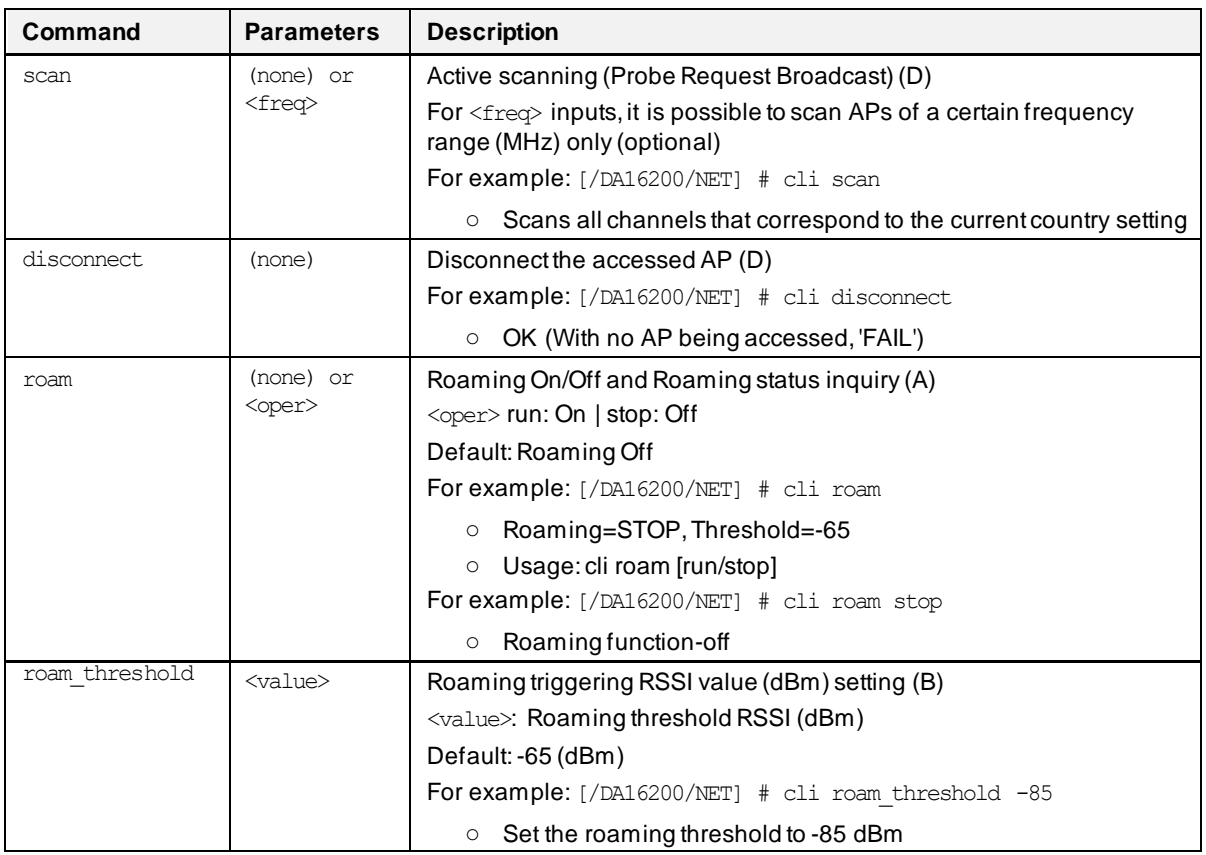

#### **B.2.5 Soft AP Commands**

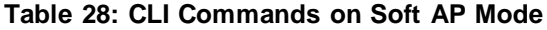

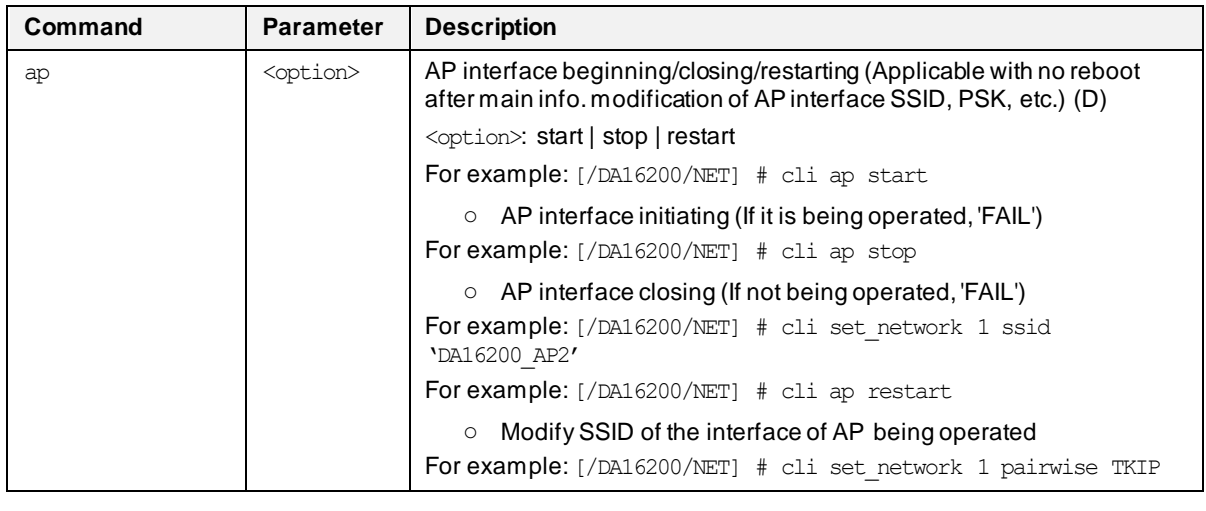

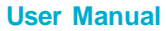

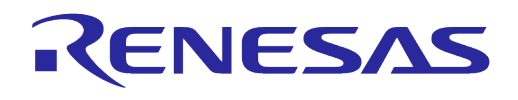

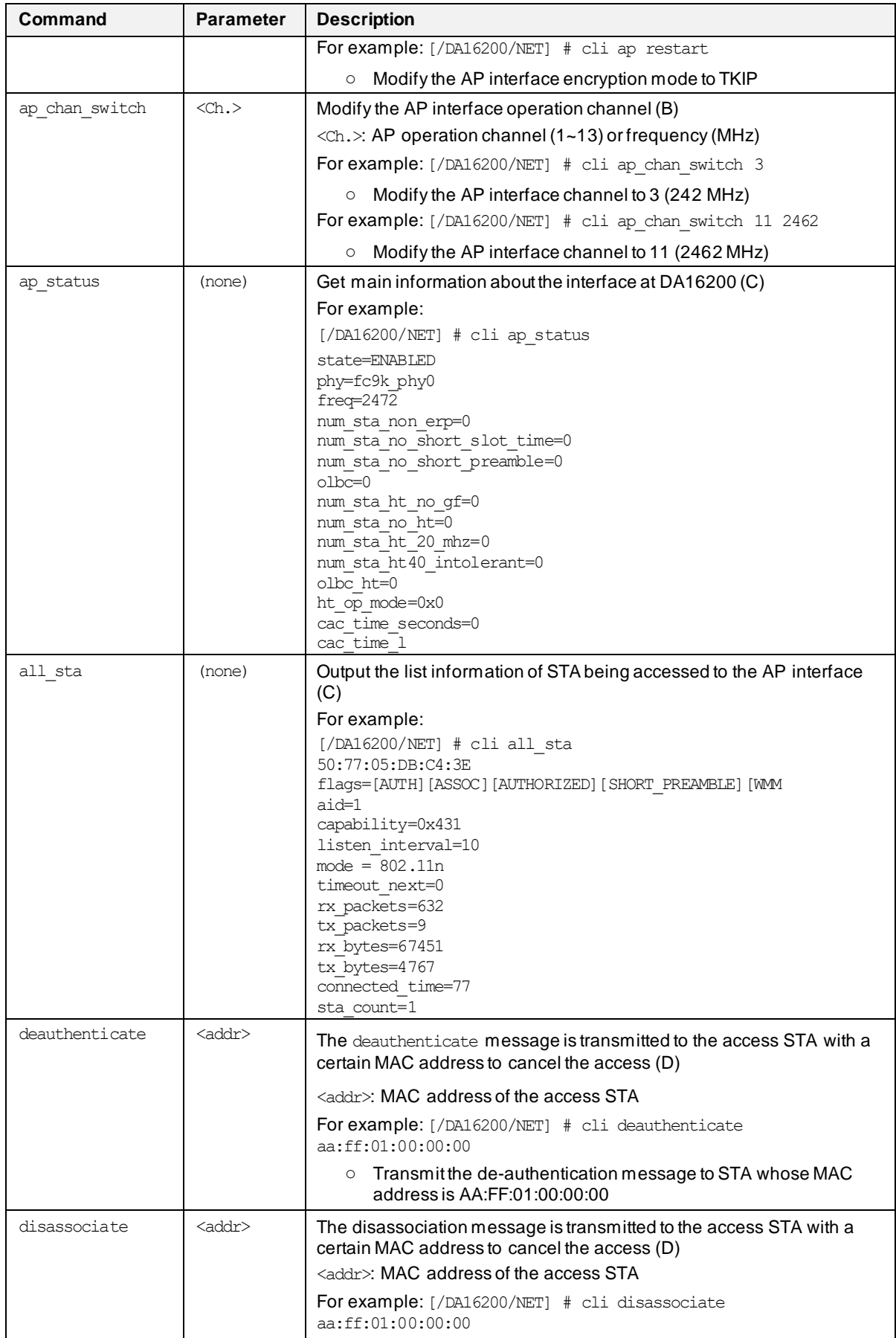

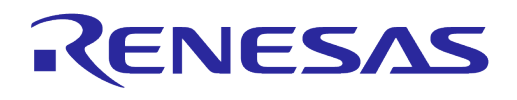

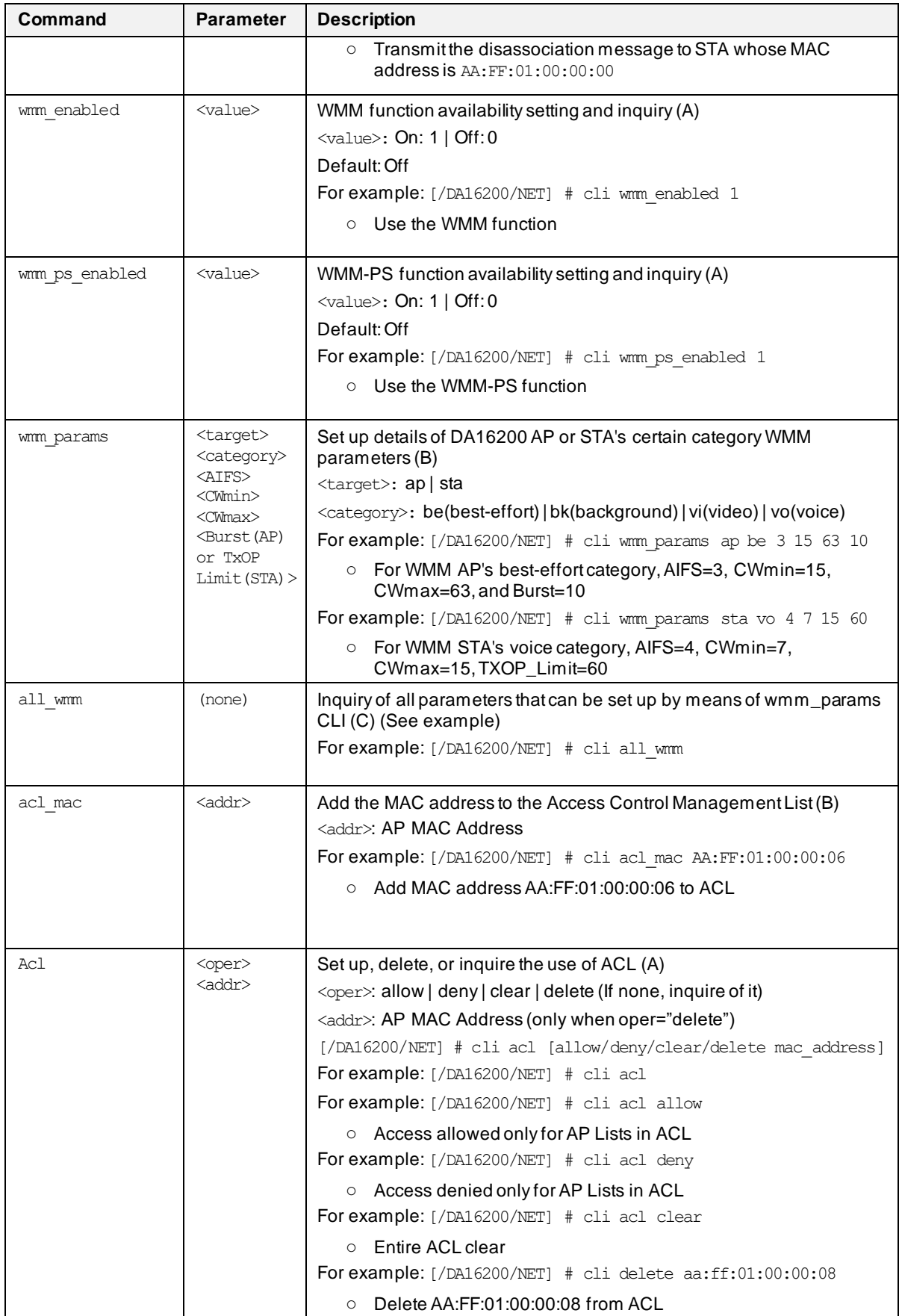

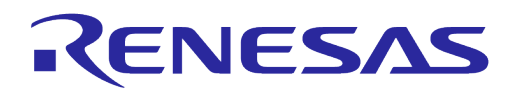

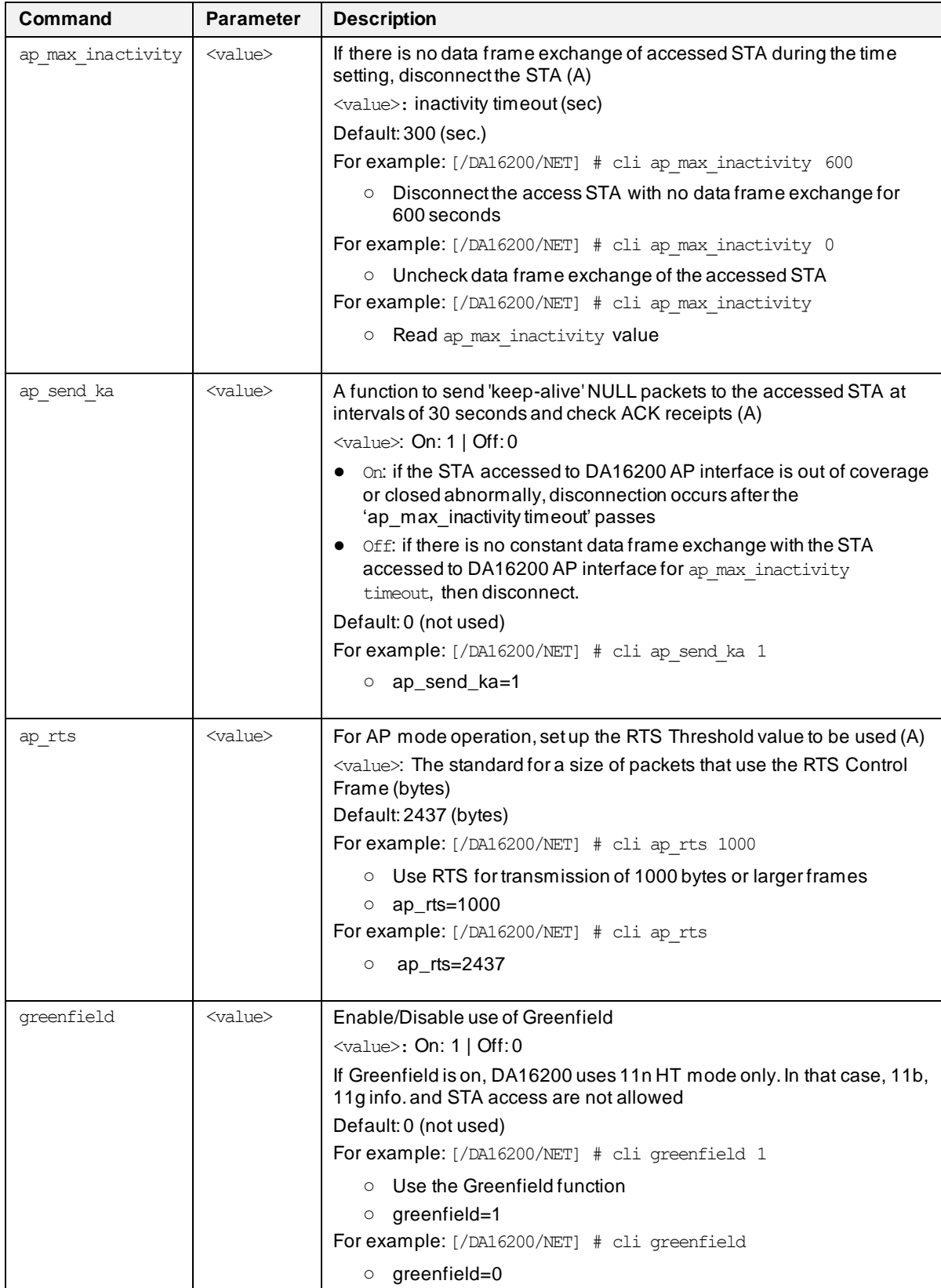

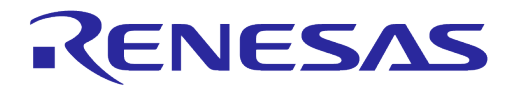

#### **B.2.6 Advanced Commands**

#### **Table 29: Advanced CLI Commands**

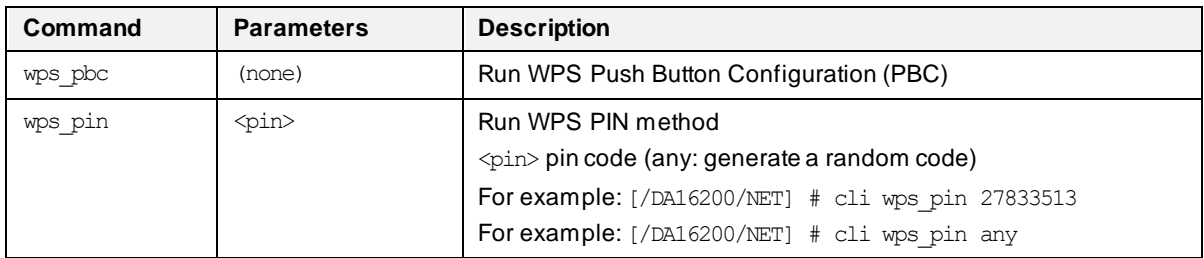

## **B.3 MROM Commands**

#### **B.3.1 Common Commands**

#### **Table 30: Common Commands in MROM**

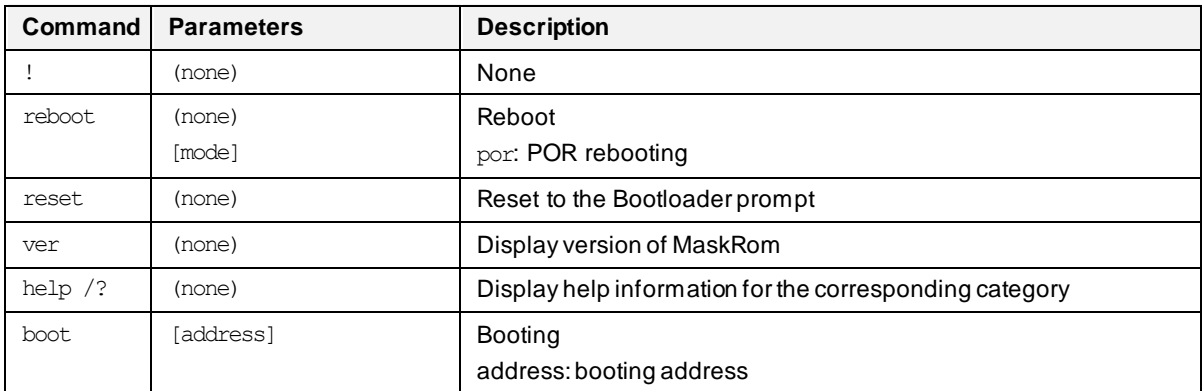

#### **B.3.2 Memory Access Commands**

#### **Table 31: Memory Access Commands in MROM**

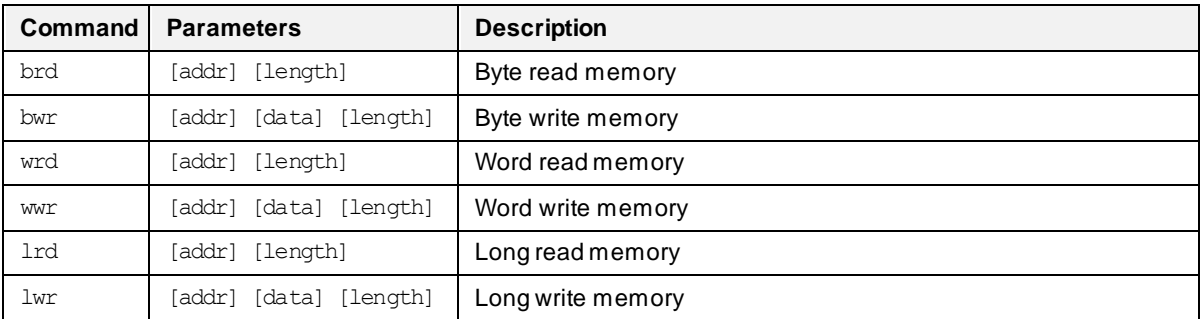

## **B.3.3 Download Commands**

#### **Table 32: Download Commands in MROM**

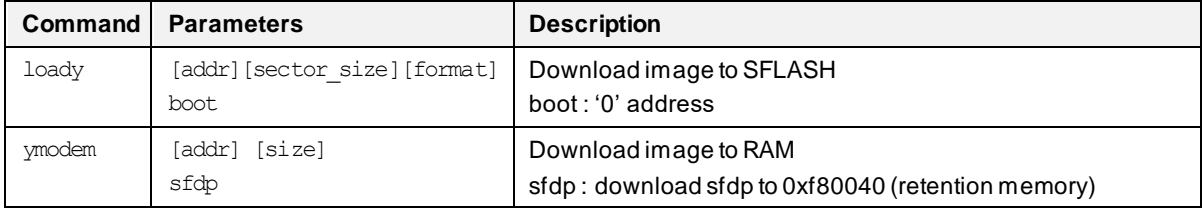

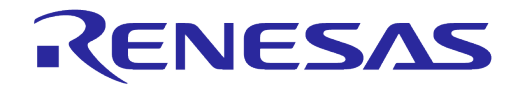

#### **B.3.4 SFLASH Commands**

#### **Table 33: SFLASH Commands in MROM**

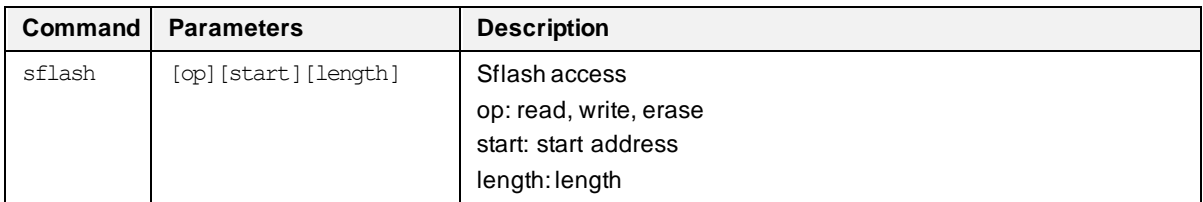

#### **B.3.5 Secure Commands**

#### **Table 34: Secure Commands in MROM**

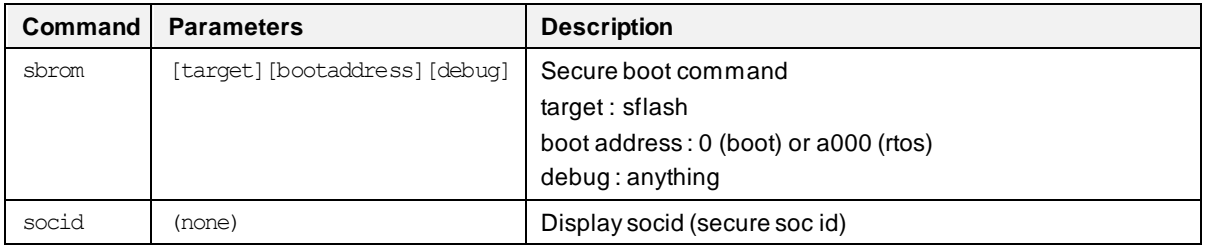

#### **B.3.6 Additional Commands**

#### **Table 35: Additional Commands in MROM**

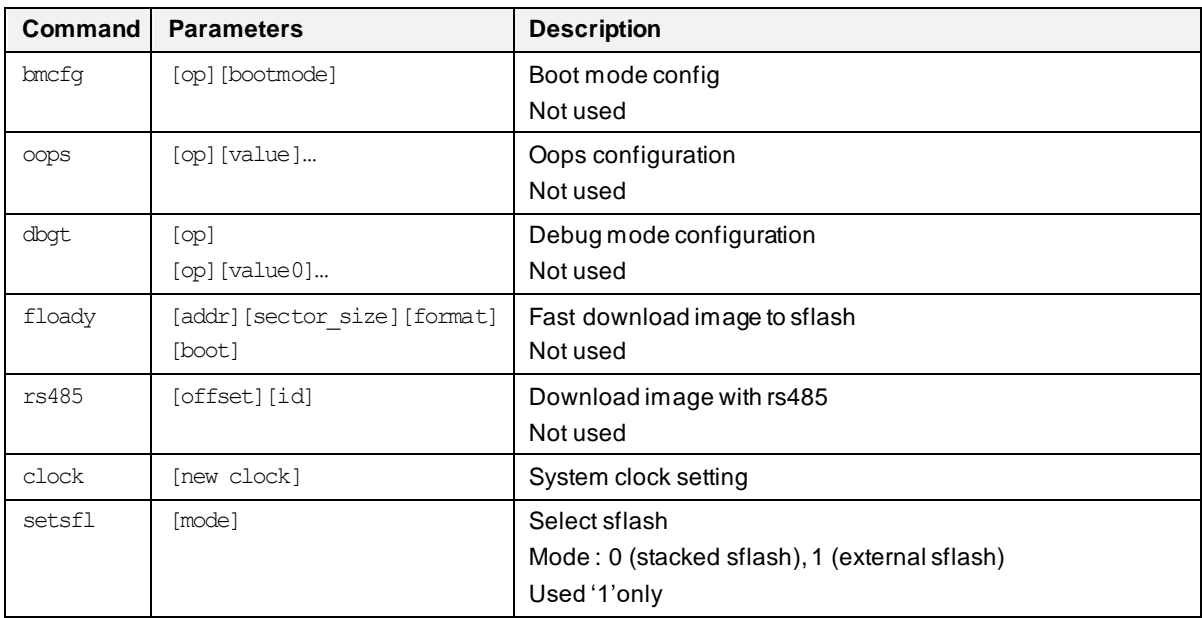

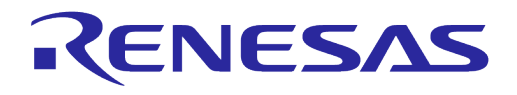

# **Appendix C SDK Memory Maps**

### **C.1 Introduction**

The DA16200/DA16600 SDK provide two kinds of memory maps: an external SFLASH device and an internal 512 KB SRAM.

This document describes the memory maps for the external SFLASH device and the internal SRAM. Also, the document describes how to change the SFLASH device and adjust the SRAM memory map used in the SDK.

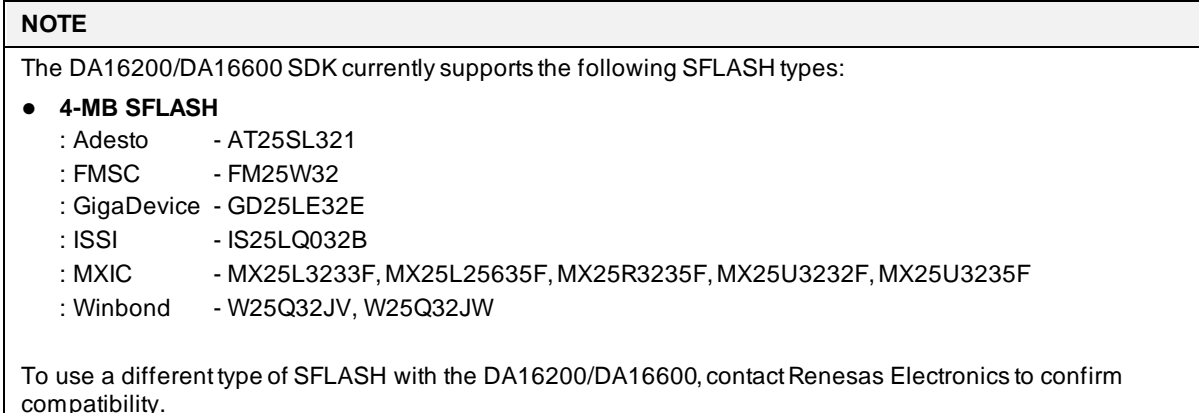

#### **C.2 SFLASH Memory Map**

The DA16200 and the DA16600 FreeRTOS SDK support 4 MB SFLASH only.

#### **C.2.1 DA16200**

#### **Table 36: 4 MB SFLASH Map for DA16200**

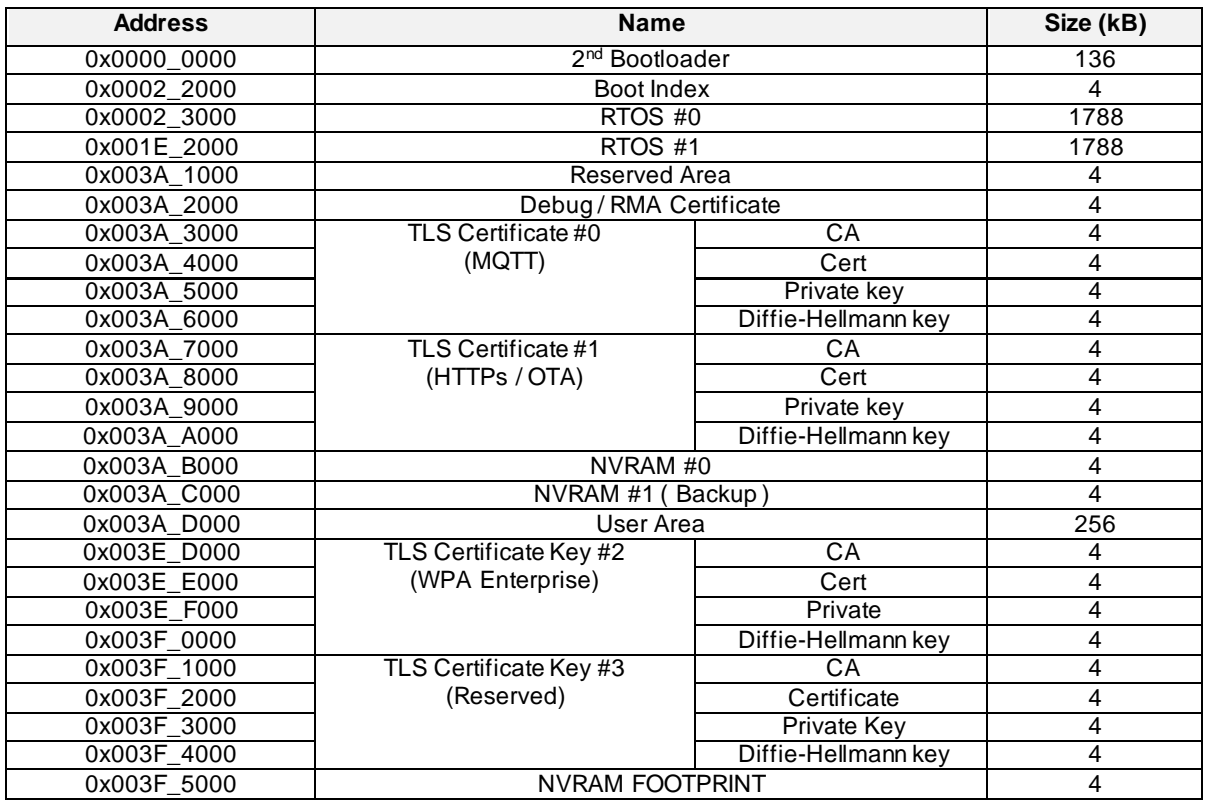

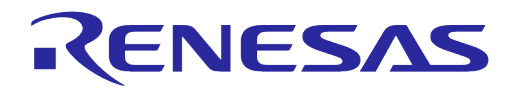

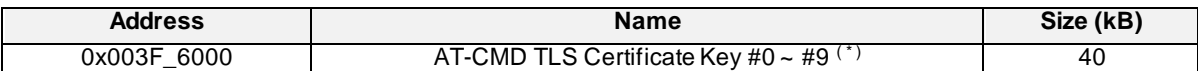

**NOTE**

See the Secure Socket Command section of Ref[. \[5\]](#page-6-2) for usage of "AT-CMD TLS Certificate Key #0 ~ #9" area.

#### **C.2.2 DA16600**

#### **Table 37: 4 MB SFLASH Map for DA16600**

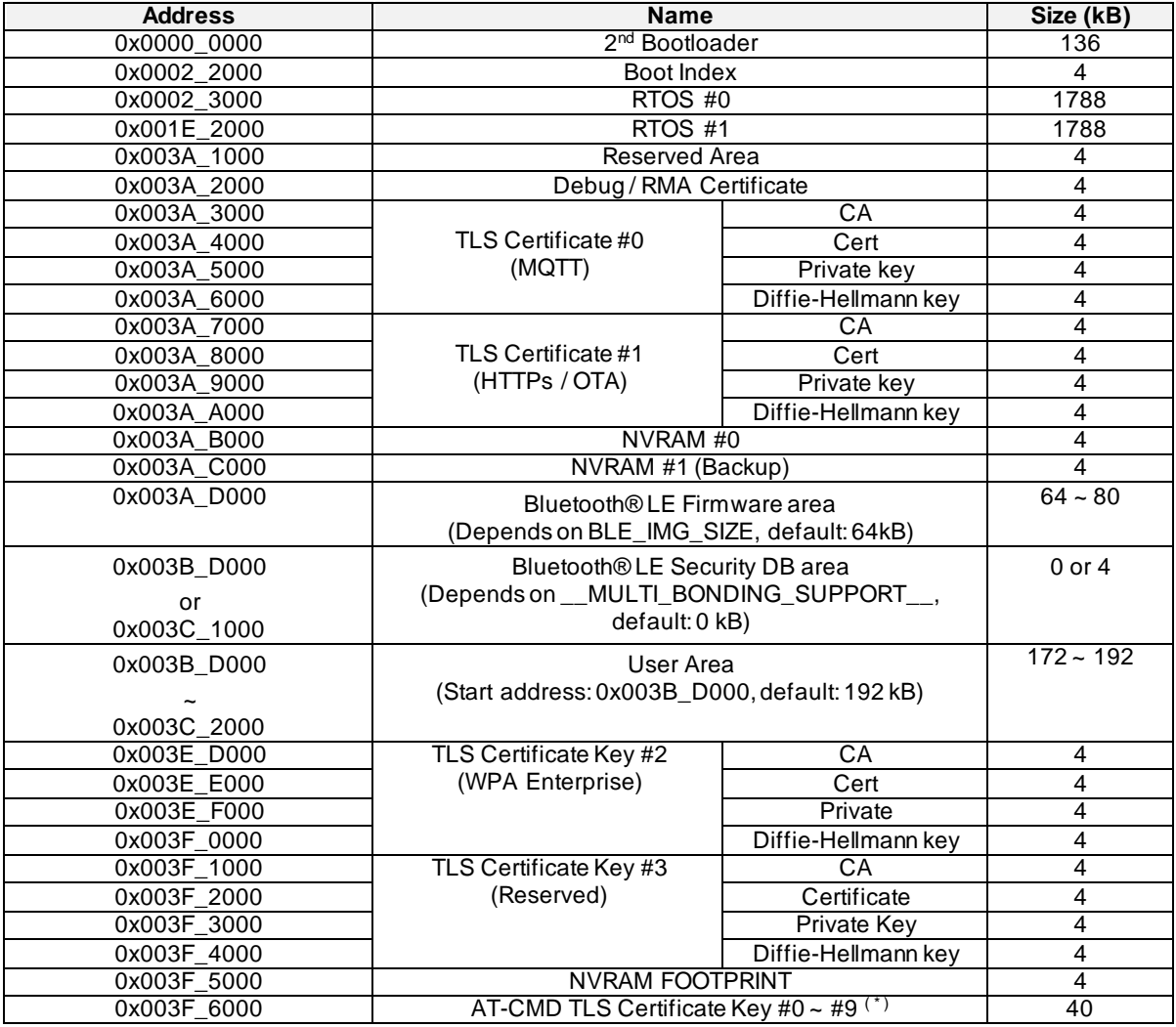

#### **NOTE**

See the Secure Socket Command section of Ref[. \[5\]](#page-6-2) for usage of "AT-CMD TLS Certificate Key #0  $\sim$  #9" area.

The DA16200/DA16600 SDK contains a script to automatically select the SFLASH type. See section [5.5.2](#page-43-0) for details on how the SFLASH is selected in e<sup>2</sup>studio.

To change the SFLASH type without using the script, go to the

<sdk\_root\_directory>/tools/SBOOT/config directory and copy the

da16xtpmconfig.cfg.xxxx(4MB) file that matches the SFLASH device that is being used and copy it to da16xtpmconfig.cfg.

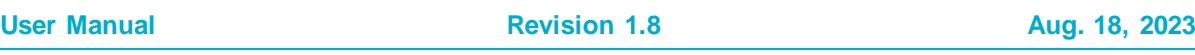

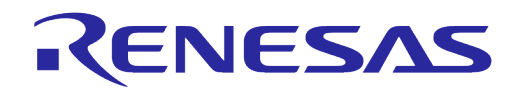

## **C.3 SRAM Memory Map**

In the FreeRTOS SDK, the overall memory map is organized as shown in [Figure 67.](#page-97-0)

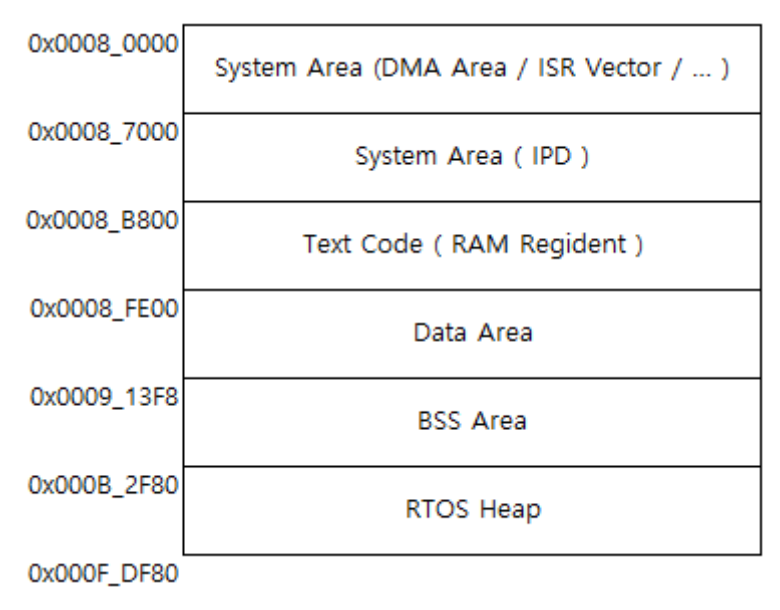

<span id="page-97-0"></span>**Figure 67: System Memory Map**

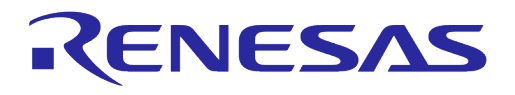

# **Appendix D Troubleshooting**

### **D.1 Boot Failure**

During the development process, there may be times when there is an error in the code or a problem programming the firmware which could cause the DA16200/DA16600 to fail to boot properly.

This may happen because the Serial Flash Discoverable Parameters (SFDP) which are stored in Retention Memory become corrupt or erased. The DA16200/DA16600 requires the SFDP for the SFLASH to operate properly. The SFDP parameters are included in the FBOOT firmware image and can be recovered by programming the firmware again.

#### **D.1.1 Check SFDP**

Switch to [MROM] mode and use the brd f80000 100 command to check if the SFPD information:

```
[/DA16200] # brd f80000 100
[00F80000] : 00 00 00 01 FF FF FF FF FF FF FF FF 00 00 00 40 ...............@
[00F80010] : A1 00 91 FC 00 00 00 00 00 00 00 00 00 00 00 00 ................
[00F80020] : 0B 00 00 00 C0 D4 01 80 00 00 00 00 89 34 6F 93 .............4o.
[00F80030] : 00 00 00 00 00 00 00 00 00 00 00 00 00 00 01 64 ...............d
[00F80040] : 53 46 44 50 15 16 60 EF 00 00 40 00 F5 20 F1 FF SFDP.........<br>[00F80050] : FF FF FF 01 44 EB 08 6B 08 3B 04 BB EE FF FF FF \ldots, D \ldots, N \ldots, \ldots[00F80050] : FF FF FF 01 44 EB 08 6B 08 3B 04 BB EE FF FF FF \ldots, D, k, \ldots<br>[00F80060] : FF FF 00 FF FF FF 44 EB 0C 20 0F 52 10 D8 00 FF \ldots, D, \ldots, D, \ldots[00F80060] : FF FF 00 FF FF FF 44 EB 0C 20 0F 52 10 D8 00 FF ......D.. .R....<br>[00F80070] : 11 34 1E F3 83 3A 00 CC CC 43 1C 62 7A 75 7A 75 .4......C.bzuzu
[00F80070] : 11 34 1E F3 83 3A 00 CC CC 43 1C 62 7A 75 7A 75 .4...:...C.bzuzu
[00F80080] : 07 CD D5 5C 42 00 EF 40 FF 7F 00 01 07 02 36 39 ...\B..@......69
[0.0000000] : 3C FF E1 E0 FF 00 00 00 32 68 68 68 32 64 00 04
[00F800A0] : 00 04 00 00 00 00 00 00 90 9F AB 5A 05 01 04 06 ...........Z....
[00F800B0] : 50 66 99 00 00 B9 AB 38 FF B7 E9 00 00 02 32 00 Pf....8.....2.<br>[00F800C0] : 02 32 00 20 00 0B 60 35 00 00 00 00 00 00 00 00 00 .2...5.......
[00F800C0] : 02 32 00 20 00 0B 60 35 00 00 00 00 00 00 00 00 .2. ..`5........<br>[00F800D0] : 00 00 00 00 28 50 78 A0 40 40 40 80 00 00 00 00 ....(Px.@@@.....
[00F800D0] : 00 00 00 00 28 50 78 A0 40 40 40 80 00 00 00 00
[00F800E0] : 00 00 00 00 FF FF FF FF FF FF FF FF FF FF FF FF ................
[00F800F0] : AD B6 F3 D8 00 00 00 00 00 00 00 00 00 00 00 00 ................
[/DA16200] #
```
If the SFDP information is not similar to the above, then the both of FBOOT and FRTOS image must be programmed again without reset and reboot.

#### **D.1.2 Recovery from Unresponsive Boot**

If the DA16200/DA16600 does not boot and the serial command interface is unresponsive, then access can be recovered by following steps:

- 1. Copy uart\_program\_da16200 to the folder which has FBOOT and FRTOS images.
- 2. Power off the DA16200/DA16600.
- 3. Run the uart\_program\_da16200 and select **number** in list of serial interface.
- 4. Input emode.
- 5. Follow the instructions from uart\_program\_da16200.
- 6. Confirm the devices enter MROM state.
- 7. Then the FBOOT and FRTOS images can be programmed manually as follows.
- 8. Input dload.
- 9. Input **address** for FBOOT image. (0 at default image)
- 10. Select **number** of FBOOT image in lists which shows all images in the folder.
- 11. Programming is done automatically.
- 12. Input **y** for more programming.
- 13. Input **address** for FRTOS image. (23000 at default image)
- 14. Select **number** of FRTOS image in lists which shows all images in the folder.
- 15. Programming is done automatically.
- 16. Input **n** because no more programming is required.

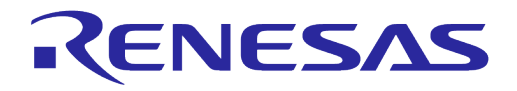

**User Manual Revision 1.8 Aug. 18, 2023** 17. Input **reboot** and confirm the programmed image works. d:\download>**uart\_program\_da16200.exe** uart\_program\_da16200 Version 1.0.5 0. COM75 - USB Serial Port (COM75) 1. COM76 - USB Serial Port (COM76) Please enter number in the list of your COM port and click enter.  $\rightarrow$  0 Selected COM port = COM75 - USB Serial Port (COM75) Entering console mode... Ready for console mode. Input anything. 2023-07-31 16:49:42.644:[/DA16200] # **emode** Entering emergency mode... Confirm turn off device. Then enter Y and click Enter. **Y** Turn on device within 5 sec. Entering console mode... Ready for console mode. Input anything. 2023-07-31 16:50:02.527: 2023-07-31 16:50:02.527:No such command - type help 2023-07-31 16:50:03.033:[MROM] **dload** 2023-07-31 16:50:13.519:[MROM] 2023-07-31 16:50:14.030:[MROM] Please enter address (0 ~ 3FF000) and click enter: **0** 0. da14531 multi part proxr.img 1. DA16200\_FBOOT-GEN01-01-c7f4c6cc22\_W25Q32JW.img 2. DA16200\_FRTOS-GEN01-01-c4ca8087e8-006537.img Please enter file name or number in list, and click enter: **1** Entering download mode... 2023-07-31 16:50:48.824 Ready for download. Download file 1: DA16200\_FBOOT-GEN01-01-c7f4c6cc22\_W25Q32JW.img : 100.00% : 8.08s 2023-07-31 16:50:58.033 Done successfully. Will you continue to download? y or n: **y** Please enter address (0 ~ 3FF000) and click enter: **23000** 0. da14531 multi part proxr.img 1. DA16200\_FBOOT-GEN01-01-c7f4c6cc22\_W25Q32JW.img 2. DA16200\_FRTOS-GEN01-01-c4ca8087e8-006537.img Please enter file name or number in list, and click enter: **2** Entering download mode... 2023-07-31 16:54:14.624 Ready for download. Download file 1: DA16200\_FRTOS-GEN01-01-c4ca8087e8-006537.img : 100.00% : 72.76s 2023-07-31 16:55:28.515 Done successfully. Will you continue to download? y or n: **n** Entering console mode... Ready for console mode. Input anything. [MROM] reboot reboot Wakeup source is 0x4 [dpm\_init\_retmemory] DPM INIT CONFIGURATION(1) \*\*\*\*\*\*\*\*\*\*\*\*\*\*\*\*\*\*\*\*\*\*\*\*\*\*\*\*\*\*\*\*\*\*\*\*\*\*\*\*\*\*\*\*\*\*\*\*\*\*\*\*\*\* \* DA16200 SDK Information \* ---------------------------------------------------  $\star$  \* - CPU Type : Cortex-M4 (120MHz)  $*$  - OS Type  $*$  : FreeRTOS 10.4.3 \* - Serial Flash : 4 MB \* - SDK Version : V3.2.8.0 GEN \* - F/W Version : FRTOS-GEN01-01-c4ca8087e8-006537 \* - F/W Build Time : Jul 31 2023 14:07:09  $*$  - Boot Index : 0  $\qquad \qquad \star$  \*\*\*\*\*\*\*\*\*\*\*\*\*\*\*\*\*\*\*\*\*\*\*\*\*\*\*\*\*\*\*\*\*\*\*\*\*\*\*\*\*\*\*\*\*\*\*\*\*\*\*\*\*\* System Mode : Station Only (0) >>> Start DA16X Supplicant ... >>> DA16x Supp Ver2.7 - 2022 03 >>> MAC address (sta0) : d4:3d:39:11:34:fc >>> sta0 interface add OK >>> Start STA mode... RTC switched to XTAL

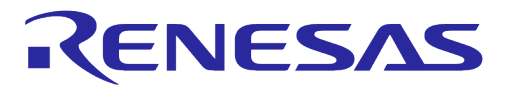

>>> Hello World #1 ( Non network dependent application ) !!!

#### **NOTE**

Do not reset or power on/off the board between the FBOOT and FRTOS image programming. It causes the programming failure.

# **Appendix E Country Codes**

#### **Table 38: Country Codes**

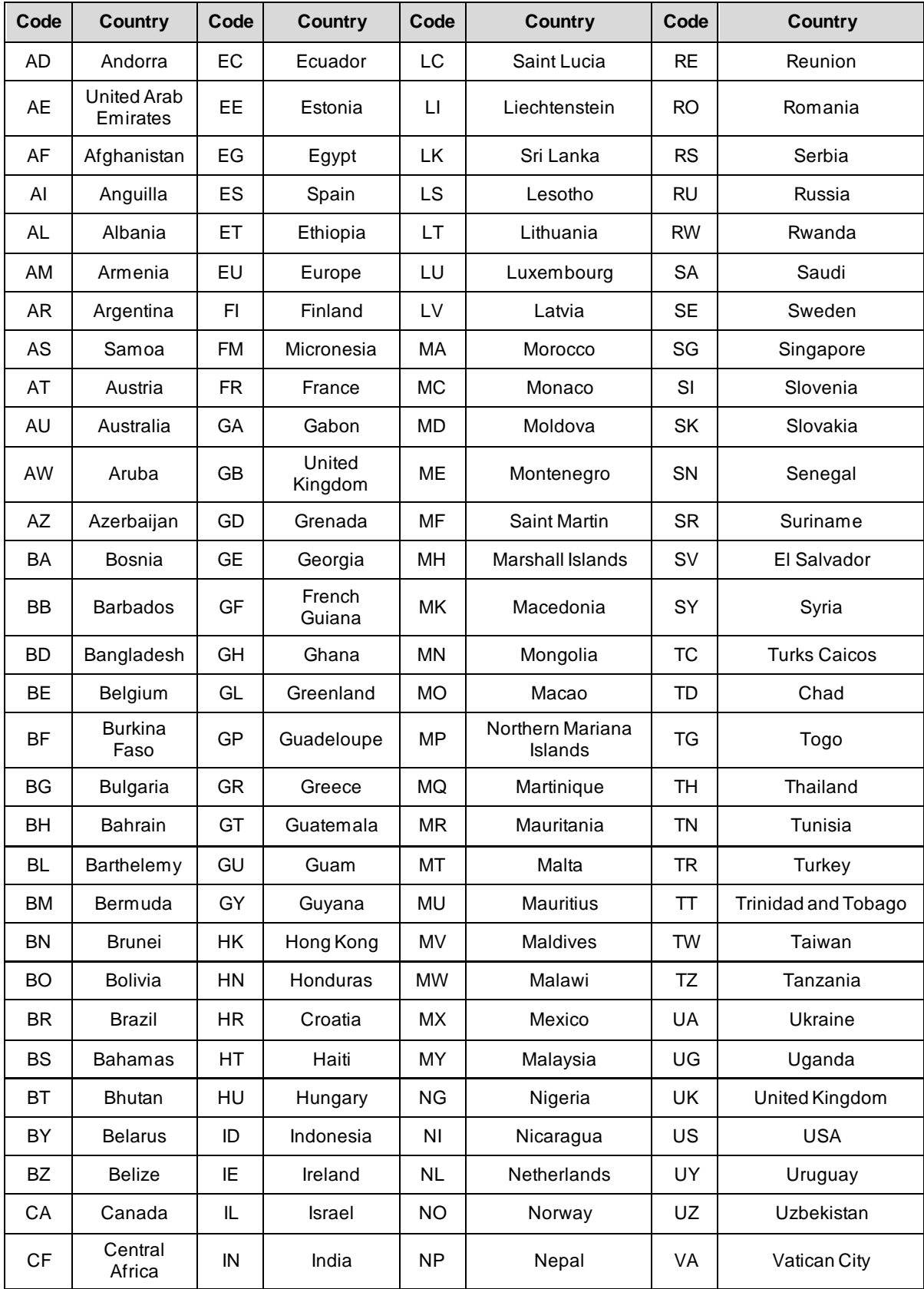

# **UM-WI-056**

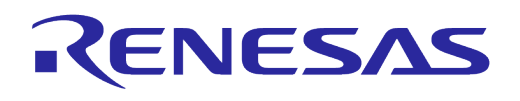

# **DA16200 DA16600 FreeRTOS Getting Started Guide**

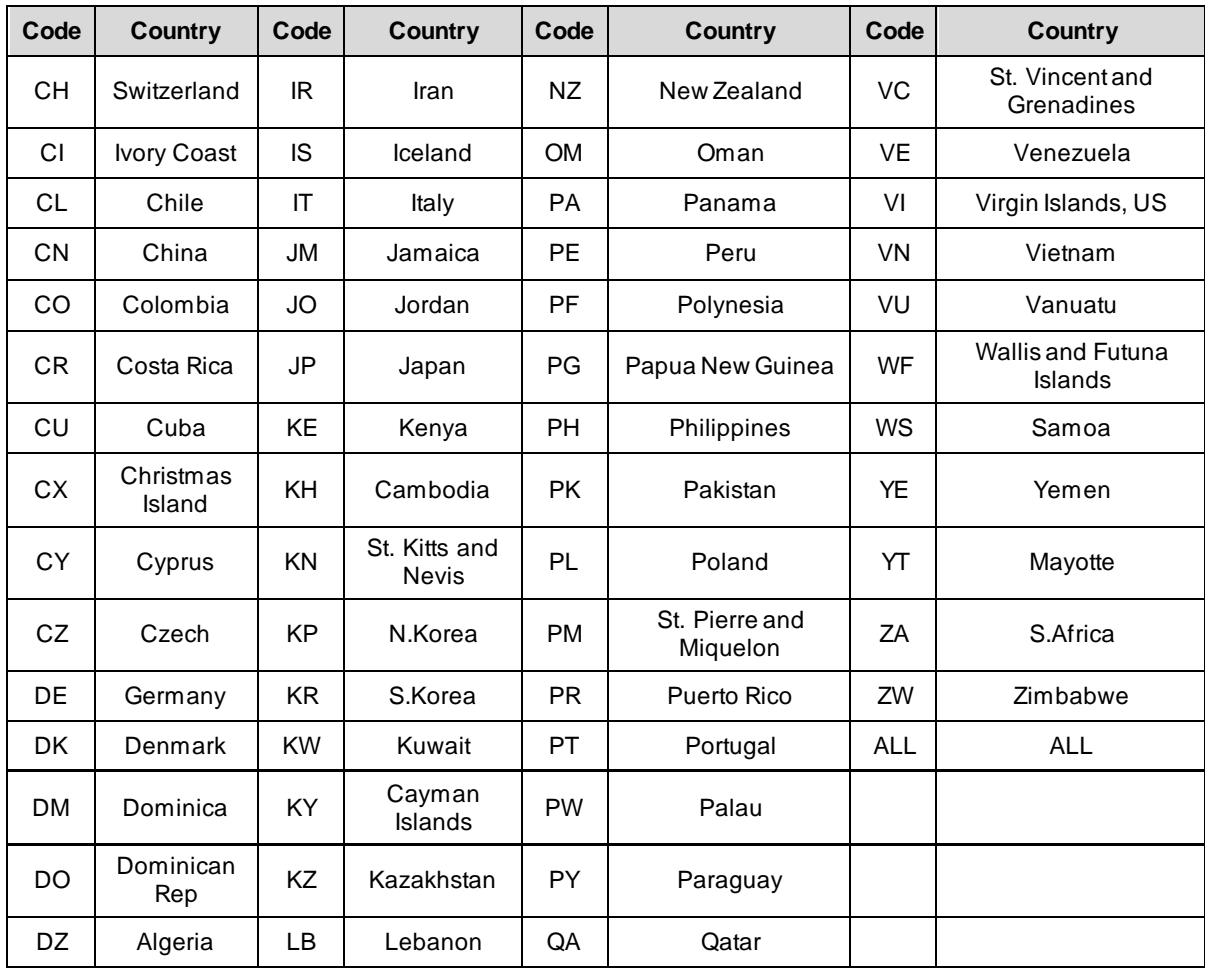

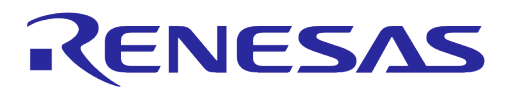

# **Revision History**

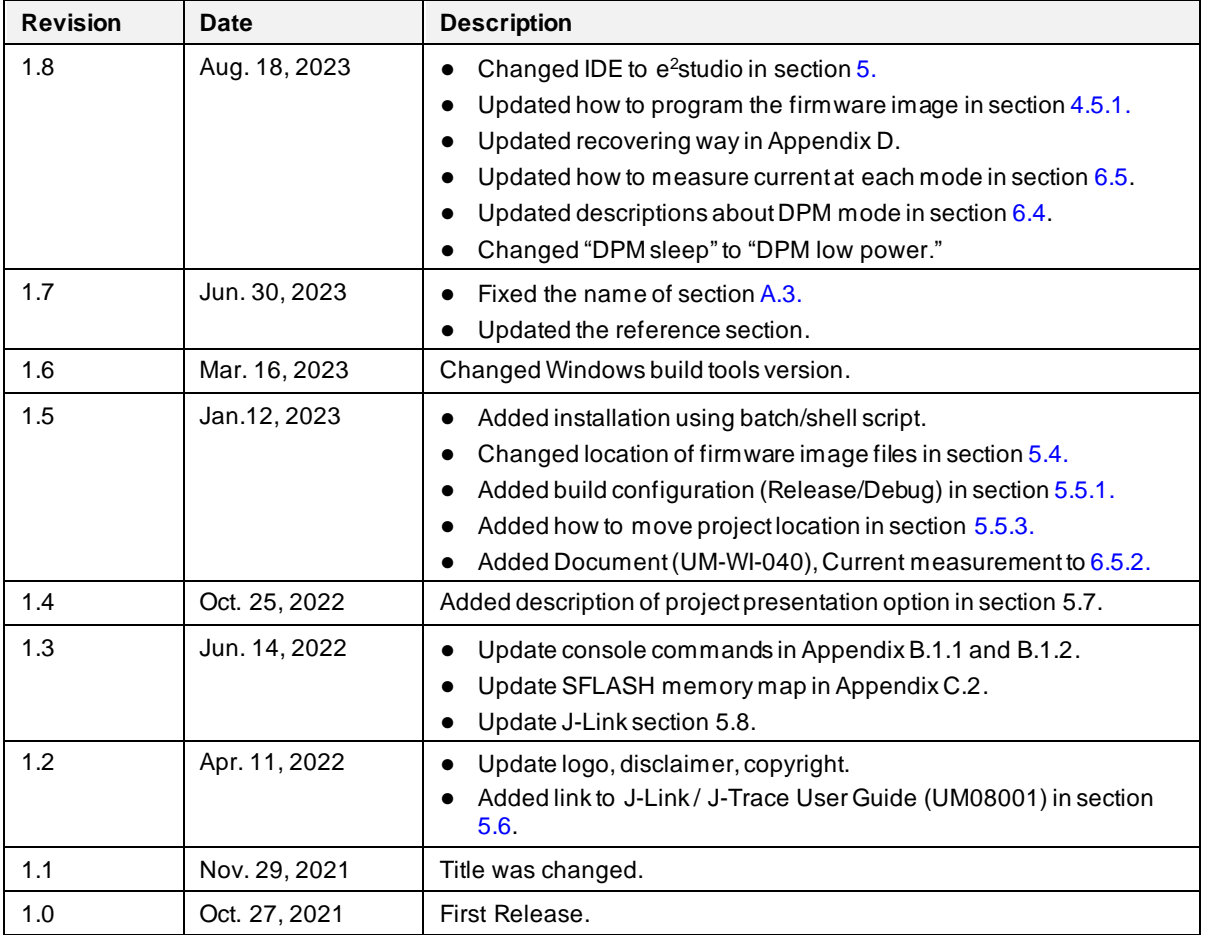

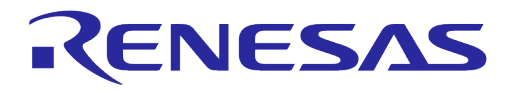

#### **Status Definitions**

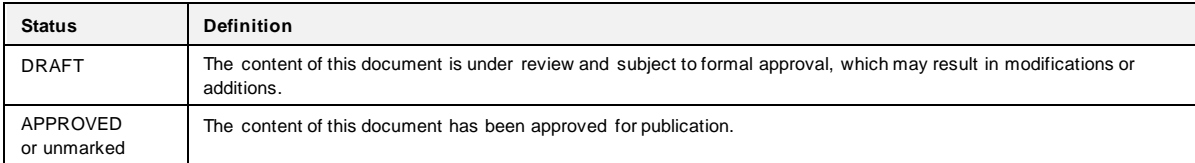

#### **RoHS Compliance**

Renesas Electronics' suppliers certify that its products are in compliance with the requirements of Directive 2011/65/EU of the European Parliament on the restriction of the use of certain hazardous substances in electrical and electronic equipment. RoHS certificates from our suppliers are available on request.

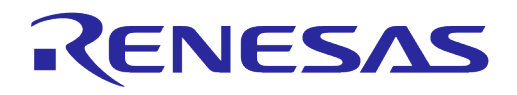

#### **Important Notice and Disclaimer**

RENESAS ELECTRONICS CORPORATION AND ITS SUBSIDIARIES ("RENESAS") PROVIDES TECHNICAL SPECIFICATIONS AND RELIABILITY DATA (INCLUDING DATASHEETS), DESIGN RESOURCES (INCLUDING REFERENCE DESIGNS), APPLICATION OR OTHER<br>DESIGN ADVICE, WEB TOOLS, SAFETY INFORMATION, AND OTHER RESOURCES "AS IS" AND WITH ALL FAULTS, AND DISCLAIMS ALL WARRANTIES, EXPRESS OR IMPLIED, INCLUDING, WITHOUT LIMITATION, ANY IMPLIED WARRANTIES OF MERCHANTABILITY, FITNESS FOR A PARTICULAR PURPOSE, OR NON-INFRINGEMENT OF THIRD PARTY INTELLECTUAL PROPERTY RIGHTS.

These resources are intended for developers skilled in the art designing with Renesas products. You are solely responsible for (1) selecting the<br>appropriate products for your application, (2) designing, validating, and tes applicable standards, and any other safety, security, or other requirements. These resources are subject to change without notice. Renesas grants you permission to use these resources only for development of an application that uses Renesas products. Other reproduction or use of these resources is strictly prohibited. No license is granted to any other Renesas intellectual property or to any third party intellectual property. Renesas disclaims responsibility for, and you will fully indemnify Renesas and its representatives against, any claims, damages, costs, losses, or liabilities arising out of your use of these resources. Renesas' products are provided only subject to Renesas' Terms and Conditions of Sale or other applicable terms agreed to in writing. No use of any Renesas resources expands or otherwise alters any applicable warranties or warranty disclaimers for these products.

# **Corporate Headquarters**

TOYOSU FORESIA, 3-2-24 Toyosu Koto-ku, Tokyo 135-0061, Japan

[www.renesas.com](https://www.renesas.com/)

#### **Contact Information**

For further information on a product, technology, the most up-to-date version of a document, or your nearest sales office, please visit:

<https://www.renesas.com/contact/>

#### **Trademarks**

Renesas and the Renesas logo are trademarks of Renesas Electronics Corporation. All trademarks and registered trademarks are the property of their respective owners.